# HP xw9300 Workstation Service and Technical Reference Guide

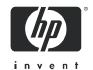

First Edition: 02/2005 Second Edition: 04/2005

#### **Copyright Information**

© 2005 Copyright Hewlett-Packard Development Company, L.P.

First Edition: February 2005 Second Edition: April 2005

#### Warranty

Hewlett-Packard Company shall not be liable for technical or editorial errors or omissions contained herein or for incidental or consequential damages in connection with the furnishing, performance, or use of this material. The information in this document is provided "as is" without warranty of any kind, including, but not limited to, the implied warranties of merchantability and fitness for a particular purpose, and is subject to change without notice. The warranties for HP products are set forth in the express limited warranty statements accompanying such products.

Nothing herein should be construed as constituting and additional warranty.

This document contains proprietary information that is protected by copyright. No part of this document may be photocopied, reproduced, or translated to another language without the prior written consent of Hewlett-Packard Company.

#### **Trademark Credits**

The HP Invent logo is a trademark of Hewlett-Packard Company in the U.S. and other countries.

Microsoft and Windows are trademarks of Microsoft Corporation in the U.S. and other countries.

Red Hat is a registered trademark of Red Hat, Inc.

Linux is a registered trademark of Linus Torvalds.

Acrobat and Acrobat Reader are trademarks of Adobe Systems Incorporated.

Energy Star is U.S. registered mark of the United States Environmental Protection Agency.

# Contents

| Pr | reface                                             |     |
|----|----------------------------------------------------|-----|
|    | Important Safety Warnings                          | 10  |
|    | Updating BIOS, Drivers, and Software               | 13  |
|    | Finding Information                                |     |
|    | E-Support                                          | 14  |
|    | Additional Documentation.                          |     |
|    | Helpful Links                                      |     |
|    | Using the Documentation Library and Diagnostics CD |     |
|    | Windows-Based Workstations                         | 15  |
|    | Linux-Based Workstations                           |     |
|    |                                                    |     |
|    | Locating Regulatory Information                    |     |
|    | Subscriber's Choice                                |     |
|    | Subscriber's Choice                                | 13  |
| 1  | Product Overview                                   |     |
|    | Product Features                                   | 18  |
|    | Exploded View                                      |     |
|    | Front Panel Components                             |     |
|    | Rear Panel Components                              |     |
|    | Serial Number and COA Label Location               | 21  |
|    | Product Specifications                             |     |
|    | Power Supply and Cooling                           |     |
|    | Power Output and Cooling                           |     |
|    | Power Supply Specifications                        | 26  |
|    | Power Consumption and Cooling                      |     |
|    | System Fans and Airflow                            |     |
|    | Resetting the Power Supply                         |     |
|    |                                                    |     |
|    | Environmental Specification                        | 21  |
|    | FCI and FCI express slot rower specifications      | ა I |
|    | ENERGY STAR                                        |     |
|    | ENERGY STAR Compliance                             | 32  |
| 2  | Installing or Restoring the Operating System       |     |
|    | Installing the Operating System and Software       | 34  |
|    | Microsoft Windows XP Professional                  | 31  |
|    | Installing or Upgrading Device Drivers             |     |
|    | Creating a Restore Diskette                        |     |
|    | Linux-Preinstalled Workstations                    | • . |
|    |                                                    |     |
|    | Starting the Linux Operating System                |     |
|    | Restoring the Linux Operating System               |     |
|    | Upgrading Device Drivers                           | 36  |
|    | Linux-Enabled Workstations                         | 37  |
|    | Verifying Hardware Compatibility                   | 37  |
|    | Installing the Linux Operating System              | 37  |
|    | Upgrading Device Drivers                           | 37  |
|    | HP Software                                        |     |
|    | Restoring the Operating System                     |     |
|    | Protecting the Software                            |     |
|    | Ordering Backup Software                           | 41  |

| 3 | System Management                            |          |
|---|----------------------------------------------|----------|
|   | Computer Setup (F10)                         | 44       |
|   | BÍOS ROMÍ. À                                 | 45       |
|   | Using Computer Setup (F10)                   | 46       |
|   | Computer Setup Menu                          | 47       |
|   | Desktop Management                           | 54       |
|   | Initial Configuration and Deployment         | 55       |
|   | Remote System Installation                   | 56       |
|   | Software Updating and Management             | 57       |
|   | HP Client Manager Software                   | 57       |
|   | Altiris Client Management Solutions          | 57       |
|   | System Software Manager                      | 58       |
|   | Proactive Change Notification                | 58       |
|   | Subscriber's Choice                          | 58       |
|   | ROM Flash                                    | 59       |
|   | Remote ROM Flash                             | 59       |
|   | HPQFlash                                     | 59       |
|   | FailSafe Boot Block ROM.                     | 59       |
|   |                                              |          |
|   | Replicating the Setup                        | 61       |
|   | Dual-State Power Button                      | 62       |
|   | World Wide Web Site                          | 63       |
|   | Building Blocks and Partners                 | 63       |
|   | Asset Tracking and Security                  | 64       |
|   | Password Security                            | 65       |
|   | Deleting a Power-On or Setup Password        | 68       |
|   | Hood Sensor (Smart Cover Sensor)             | 69       |
|   | Cable Lock Provision (Optional)              | 70       |
|   | Security Lock (Optional)                     | 70       |
|   | Universal Chassis Clamp Lock (Optional)      | 70       |
|   | Hood Sensor (Smart Cover Sensor)             | 70       |
|   | Access Panel Key Lock                        | 70       |
|   | Fault Notification and Recovery              | 71       |
|   | Drive Protection System                      | 71       |
|   | ECC Fault Prediction and Prefailure Warranty | 71       |
|   | Surge-Tolerant Power Supply                  | 71       |
|   | Thermal Sensor                               | 71       |
|   |                                              |          |
| 4 | Removal and Replacement Procedures           |          |
|   | Service Considerations                       | 74       |
|   | Cautions, Warnings, and Safety Precautions   | 74       |
|   | Electrostatic Discharge Information          | 75       |
|   | Generating Static                            | 75       |
|   | Preventing Electrostatic Damage to Equipment | 75       |
|   | Personal Grounding Methods and Equipment     | 76       |
|   | Grounding the Work Area                      | 76       |
|   | Recommended Materials and Equipment          | 76       |
|   | Tools and Software Requirements              | 77       |
|   | Screws                                       | 77       |
|   | Special Handling of Components               | 77       |
|   | Cables and Connectors                        | 77       |
|   |                                              | 77       |
|   | Hard Drives                                  |          |
|   | Lithium Coin Cell Battery                    | 78<br>70 |
|   | Pre-Disassembly Procedures                   | 79       |
|   | System Board                                 | 80       |
|   | System Board Components                      | 80       |
|   | System Board Architecture                    | 81       |
|   | Removal and Replacement of Components        | 82       |

|   | Security Lock (Optional)                                  |     | 84         |
|---|-----------------------------------------------------------|-----|------------|
|   | Cable Lock (Optional)                                     |     | 84         |
|   | Universal Chassis Clamp Lock                              |     | 85         |
|   | Access Panel                                              |     | 86         |
|   | Front Bezel                                               |     | 87         |
|   | Bezel Blanks                                              | • • | 87         |
|   | Hood Sensor                                               |     | 88<br>89   |
|   | Front Panel I/O Device Assembly                           |     | 90         |
|   | Power Button Assembly and System Speaker                  |     | 91         |
|   | Memory Duct                                               |     | 92         |
|   | System Fan                                                |     | 93         |
|   | Memory                                                    |     | 94         |
|   | Memory Module Features                                    |     | 94         |
|   | Memory Module Requirements                                |     | 94         |
|   | Peripheral Component Interconnect (PCI) Slots             |     | 97         |
|   | PCI Slot Types                                            |     | 97         |
|   | PCI Card Support                                          |     | 98         |
|   | PCI Express                                               |     | 99         |
|   | PCI or PCI-X                                              |     | 101        |
|   | Front Fan                                                 |     | 103        |
|   | Battery                                                   |     | 105        |
|   | Power Connections to Drives                               |     | 106        |
|   | Optical Drive                                             | •   | 107        |
|   | Diskette Drive                                            |     | 109        |
|   | Hard Disk Drive                                           | •   | 111        |
|   | Installing a SCSI Hard Drive                              | •   | 111        |
|   | Installing an External SCSI Hard Drive                    | •   | 114        |
|   | Installing a SATA Hard Drive                              | •   | 115<br>116 |
|   | CPU Heatsink                                              | •   | 116        |
|   | CPU Heatsink B                                            | •   | 121        |
|   | Processor                                                 |     | 127        |
|   | System Board                                              |     | 129        |
|   |                                                           |     |            |
| 5 | System Diagnostics and Troubleshooting                    |     |            |
|   | E-Support                                                 |     | 132        |
|   | Help & Support Center (HSC) and E-Support                 |     | 132        |
|   | Troubleshooting Checklist                                 |     | 133        |
|   | LED Color Definitions                                     |     | 134        |
|   | HP Insight Diagnostics Offline Edition                    |     | 135        |
|   | Key Features and Benefits                                 |     | 135        |
|   | Theory of Operation.                                      |     | 135        |
|   | Diagnostic Utility on CD                                  |     | 136        |
|   | Download the ISO Image                                    |     | 136        |
|   | User Interface                                            |     | 136        |
|   | Navigation                                                |     | 136<br>137 |
|   | Survey Tab                                                |     | 137        |
|   | Status Tab                                                |     | 138        |
|   | Log Tab                                                   |     | 138        |
|   | Saving and Printing Information in HP Insight Diagnostics |     | 139        |
|   | Diagnostic Light Codes                                    |     | 140        |
|   | Troubleshooting Scenarios and Solutions                   | •   | 142        |
|   | Solving Minor Problems                                    |     | 142        |
|   | Solving Power Supply Problems                             |     | 144        |
|   | Testing Power Supply                                      |     | 144        |
|   | Solving Diskette Problems                                 |     | 146        |
|   | Solving Hard Drive Problems                               |     | 148        |
|   |                                                           |     |            |

|   | Solving Display Problems Solving Audio Problems Solving Printer Problems Solving Keyboard and Mouse Problems Solving Front Panel Component Problems Solving Hardware Installation Problems Solving Network Problems Solving Memory Problems Solving Processor Problems Solving CD-ROM and DVD Problems Solving Internet Access Problems Power On Self Test (POST) and Error Messages | 151<br>153<br>154<br>155<br>156<br>158<br>160<br>161<br>162<br>163               |
|---|----------------------------------------------------------------------------------------------------|----------------------------------------------------------------------------------|
| Α | SCSI Devices                                                                                                    |                                                                                  |
|   | SCSI Guidelines                                                                                                    | 173<br>174                                                                       |
| В | SATA Devices                                                                                                    |                                                                                  |
|   | SATA Guidelines                                                                                                    |                                                                                  |
| C | Connector Pins  Enhanced Keyboard  Mouse.  Ethernet RJ-45  Serial Interface  USB  IEEE 1394  Microphone  Headphone  Line-in Audio  Line-out Audio  Ultra SCSI  SATA  Monitor (VGA)  Monitor (DVI)  ATA/ATAPI (IDE) Standard Drive Cable  24-Pin Power (Main)  8-Pin Power (Auxiliary PCI Express).                                                                                   | 182<br>183<br>183<br>183<br>184<br>184<br>184<br>185<br>186<br>187<br>188<br>189 |
| D | System Board Designators                                                                                                    |                                                                                  |
| E | Power Cord Set Requirements                                                                                                    |                                                                                  |
| F | Routine Care  General Cleaning Safety Precautions  Maximizing the Airflow  Cleaning the Workstation Case  Cleaning the Keyboard  Cleaning the Monitor  Cleaning the Mouse                                                                                                    | 196<br>197<br>198<br>199<br>200<br>201                                           |

| G Additional Password Security and Resetting CMOS  Resetting the Password Jumper | 205   |
|----------------------------------------------------------------------------------|-------|
| H Quick Troubleshooting Flows                                                    |       |
| Initial Troubleshooting                                                          | 208   |
| No Power                                                                         |       |
| No Power, Part 1                                                                 |       |
| No Power, Part 2                                                                 |       |
| No Power, Part 3                                                                 |       |
| No Video                                                                         |       |
| No Video, Part 1                                                                 | 212   |
| No Video, Part 2                                                                 |       |
| No Video, Part 3                                                                 |       |
| Error Messages                                                                   |       |
| Error Messages, Part 1                                                           |       |
| Error Messages, Part 2                                                           |       |
| Error Messages, Part 3                                                           | 217   |
| No OS Loading                                                                    |       |
| No OS Loading from Hard Drive, Part 1                                            |       |
| No OS Loading from Hard Drive, Part 2                                            | 220   |
| No OS Loading from Hard Drive, Part 3                                            | 221   |
| No OS Loading from Diskette Drive                                                |       |
| No OS Loading from CD-ROM Drive                                                  |       |
| No OS Loading from Network                                                       |       |
| Non-functioning Device                                                           | 225   |
| Index                                                                            | . 227 |

# Preface

This preface contains the following information.

- "Important Safety Warnings" on page 10
- "Updating BIOS, Drivers, and Software" on page 13
- "Finding Information" on page 14

# Important Safety Warnings

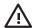

WARNING! Avoiding Electrical Shocks. To avoid electrical shock, do not open the power supply. There are no user-serviceable parts inside.

To avoid electrical shock and harm to your eyes by laser light, do not open the DVD laser module. The laser module should be serviced by service personnel only. Do not attempt to make any adjustment to the laser unit. Refer to the label on the DVD for power requirements and wavelength. This product is a class I laser product.

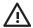

WARNING! Grounding your Equipment. For your safety, always connect the equipment to a grounded wall outlet. Always use a power cord with a properly grounded plug, such as the one provided with the equipment, or one in compliance with your national safety standards. This equipment can be disconnected from the power by removing the power cord from the power outlet. This means the equipment must be located close to an easily accessible power outlet.

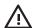

WARNING! Protecting your Ears. If your system is a multimedia model, or if you have installed a sound card in your system, always turn the volume down before connecting the headphones or speakers. This prevents discomfort from unexpected noise or static. Listening to loud sounds for prolonged periods of time may permanently damage your hearing. Before putting on headphones, place them around your neck and turn the volume down. When you put on the headphones, slowly increase the volume until you find a comfortable listening level. When you can hear comfortably and clearly, without distortion, leave the volume in that position.

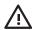

WARNING! Removing and Replacing the Cover. For your safety, never remove the system side cover without first disconnecting the power cord from the power outlet and removing any connection to a telecommunications network. If a Power Protection Device is fitted to your system, you must shut down your computer using its on/off switch, then remove the power cord before removing the system's side cover. Remove the Power Protection Device cables before any servicing operation. Always replace the side cover before switching the system on again.

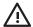

WARNING! Getting Battery Safety Information. There is a danger of explosion if the battery is incorrectly installed. For your safety, never attempt to recharge, disassemble, or burn an old battery. Replace the battery with the same or equivalent type, as recommended by the manufacturer.

The battery in this system is a lithium battery that does not contain any heavy metals. However, to protect the environment, do not dispose of batteries in household waste. Return used batteries either to the shop from which you bought them, to the dealer from whom you purchased your system, or to HP so that they can either be recycled or disposed of in the correct way. Returned batteries will be accepted free of charge.

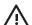

WARNING! Avoiding Metallic Particulates. They can be especially harmful around electronic equipment. This type of contamination may enter the data center environment from a variety of sources, including, but not limited to, raised floor tiles, worn air conditioning parts, heating ducts, rotor brushes in vacuum cleaners, or printer component wear. Because metallic particulates conduct electricity, they have an increased potential for creating short circuits in electronic equipment. This problem is exaggerated by the increasingly dense circuitry of any electronic equipment.

Over time, very fine whiskers of pure metal can form on electroplated zinc, cadmium, or tin surfaces. If these whiskers are disturbed, they might break off and become airborne, possibly causing failures or operational interruptions. For over 50 years, the electronics industry has been aware of the relatively rare, but possible, threat posed by metallic particulate contamination. During recent years, a growing concern has developed in computer rooms where these conductive contaminants are formed on the bottom of some raised floor tiles.

Although this problem is relatively rare, it might be an issue within your computer room. Since metallic contamination can cause permanent or intermittent failures on your electronic equipment, Hewlett-Packard strongly recommends that your site be evaluated for metallic particulate contamination before installation of electronic equipment.

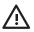

WARNING! Avoiding Burn Injuries. Some parts inside the computer will be hot. Turn off and unplug the system, then wait approximately three to five minutes for it to cool down before opening the system access panels or touching internal components.

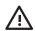

**WARNING!** Avoiding Electrical Problems with Phone Lines. If you have a modem:

Do not attempt to connect this product to the phone line during a lightning storm. Never install telephone jacks in wet locations unless the telephone line has been disconnected at the network interface. Never touch uninsulated telephone wires or terminals unless the telephone line has been disconnected at the network interface. Use caution when installing or modifying telephone lines. Avoid using a telephone (other than a cordless type) during an lightning storm. There may be a risk from lightning.

Do not use the telephone to report a gas leak in the vicinity of the leak.

Never touch or remove the communications board without first removing the connection to the telephone network.

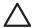

CAUTION: Avoiding Static Electricity. Static electricity can damage electronic components. Turn OFF all equipment and disconnect the power cable before installing an accessory card. Do not let your clothes touch any accessory card. Handle the card as little as possible and with care.

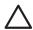

CAUTION: Getting Information on Ergonomic Issues. It is strongly recommended that you read the ergonomics information in the Safety and Comfort Guide on the Documentation Library and Diagnostics CD before using your system. You can access more extensive ergonomics information at http://www.hp.com/ergo.

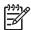

**NOTE:** Recycling Your System. HP has a strong commitment toward the environment. Your HP system has been designed to respect the environment as much as possible. HP can also take back your old system for recycling when it reaches the end of its useful life. HP has a product take-back program in several countries. The collected equipment is sent to an HP recycling facilities in Europe or the U.S.A. As many parts as possible are reused. The remainder is recycled. Special care is taken for batteries and other potential toxic substances, these are reduced into non-harmful components through special chemical processes. If you require more details about the HP product take-back program, contact your local dealer or your nearest HP Sales Office.

# Updating BIOS, Drivers, and Software

HP continually strives to implement new enhancements that will increase functionality, performance, and reliability of your HP Workstation. To ensure that your system takes advantage of the latest enhancements, HP recommends that you install the latest BIOS, driver, and software updates on a regular basis.

To download available updates, choose one of the two following options:

- If you have the Help & Support Center installed on your system (most factory-installed Windows XP operating systems do), click Start > Help & Support Center. Click the icon above HP Software & Drivers Download and review or select available updates.
- Visit the HP Support Web site:
  - **a.** Go to <a href="http://www.hp.com/go/workstationsupport">http://www.hp.com/go/workstationsupport</a>.
  - **b.** Select your HP Workstation from the list.
  - c. In the "I would like to" section, click download drivers and software.
  - **d.** In the "select operating system" section, select your OS.
  - **e.** Locate the BIOS, driver, or software and click **download** next to your desired file. Follow the onscreen instructions to complete installation.

# Finding Information

### E-Support

For online access to technical support information and tools, go to <a href="http://www.hp.com/support">http://www.hp.com/support</a>. Support resources include Web-based troubleshooting tools, technical knowledge databases, driver and patch downloads, online communities, and proactive notification services.

The following sites are also available to you.

- <a href="http://www.hp.com">http://www.hp.com</a>—Provides useful product information.
- <a href="http://www.hp.com/support/workstation">http://www.hp.com/support/workstation</a> manuals—Provides the latest online documentation.
- <a href="http://welcome.hp.com/country/us/eng/wwcontact.html">http://welcome.hp.com/country/us/eng/wwcontact.html</a>—Provides a listing of the worldwide technical support phone numbers.

### Additional Documentation

Refer to the *Documentation Library and Diagnostics* CD for additional product information in PDF format. The CD contains the following:

- Setup and Troubleshooting Guide (available in print and PDF on library CD)—Helps you set up
  hardware and factory-provided software; also includes basic troubleshooting information should you
  encounter any problems during initial startup.
- Safety and Comfort Guide (PDF on library CD)—Provides safety and ergonomic information to assist
  you in setting up a safe and comfortable workstation environment.
- Safety & Regulatory Information Guide (PDF on library CD)—Provides safety and regulatory
  information that ensures compliance with U.S., Canadian, and various international regulations.

### Helpful Links

The following links can also be accessed for additional information:

- Product Bulletin—The product bulletin contains the QuickSpecs and is available at: <a href="http://h18000.www1.hp.com/products/quickspecs/productbulletin.html">http://h18000.www1.hp.com/products/quickspecs/productbulletin.html</a>
- For information about the Microsoft® Windows® operating system: http://www.microsoft.com
- For information about the Linux operating system: http://www.redhat.com
- Additional product information is available from the HP Web site at <a href="http://www.hp.com/go/workstations">http://www.hp.com/go/workstations</a>.

### Using the Documentation Library and Diagnostics CD

To access the contents of the *Documentation Library and Diagnostics* CD, follow the steps that are applicable to your workstation.

#### Windows-Based Workstations

Insert the CD into the CD-ROM drive. The CD Autorun feature begins.

If there is no CD-ROM drive activity for two minutes or more, the Autorun feature might not be enabled on the workstation. To run the CD:

- 1. Click Start > Run.
- 2. In the text box, enter:

X:\index.htm

(where X is the drive letter designator for the CD-ROM drive)

3. Click OK.

#### Linux-Based Workstations

If the workstation is running a Linux operating system, browse the CD and click the **index.htm** file to launch the CD interface. To view the documents on the CD, download and install Adobe® Acrobat® Reader for Linux from http://www.adobe.com.

### Locating Regulatory Information

Refer to the Safety & Regulatory Information guide on the Documentation Library and Diagnostics CD for product class information. You can also refer to the label on the rear of the chassis.

### Parts and Accessories

For complete and current information on supported accessories and components, visit <a href="http://partsurfer.hp.com">http://partsurfer.hp.com</a>.

### Subscriber's Choice

Subscriber's Choice, an HP program, enables you to sign up to receive driver and software alerts, proactive change notifications (PCNs), the HP newsletter, and more. Sign up today at <a href="http://www.hp.com/go/subscriberschoice">http://www.hp.com/go/subscriberschoice</a>.

# 1 Product Overview

This chapter presents an overview of the hardware components of the HP xw9300 Workstation.

- "Product Features" on page 18
- "Product Specifications" on page 22
- "Power Supply and Cooling" on page 23
- "Environmental Specification" on page 30
- "PCI and PCI Express Slot Power Specifications" on page 31
- "ENERGY STAR" on page 32

# **Product Features**

This section contains the following information:

- "Exploded View" on page 18
- "Rear Panel Components" on page 20
- "Serial Number and COA Label Location" on page 21

### **Exploded View**

The following image shows a typical HP xw9300 Workstation (drive configurations can vary).

For complete information on supported accessories and components, visit <a href="http://partsurfer.hp.com">http://partsurfer.hp.com</a>.

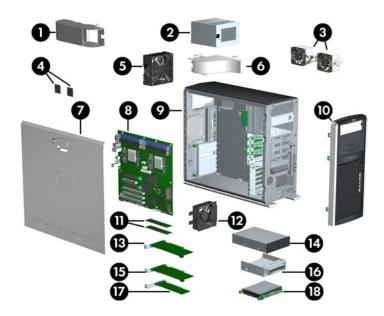

Table 1-1 Exploded View

| D | CPU Airflow Duct    | Access Panel      | PCI Express Card            |
|---|---------------------|-------------------|-----------------------------|
| 3 | Power Supply        | System Board      |                             |
| 8 | CPU Heatsinks       | <b>9</b> Chassis  | PCI-X Card                  |
| 4 | Processors          | Front Bezel       | Diskette Drive with bracket |
| 6 | System Fan          | 11 Memory Modules | PCI Card                    |
| 6 | Memory Airflow Duct | 12 Front Fan      | (B) Hard Drive              |

<sup>\*</sup>An optical drive is a CD-ROM, CD-R/RW, DVD-ROM, DVD+R/RW, or CD-RW/DVD combo drive.

# Front Panel Components

The following image shows a typical HP xw9300 Workstation. Drive configurations can vary.

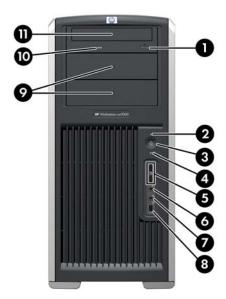

Table 1-2 Front Panel View

| 0 | Optical Drive Eject Button | 6 | Universal Serial Bus (USB)<br>(x2) | 0 | 5.25-Inch Drive Bays (x2)**  |
|---|----------------------------|---|------------------------------------|---|------------------------------|
| 2 | Power On Light             | 0 | Headphone Connector                | • | Optical Drive Activity Light |
| 8 | Power Button               | 7 | Microphone Connector               | 0 | Optical Drive*               |
| 4 | Hard Drive Activity Light  | 8 | IEEE-1394 Connector                |   |                              |

<sup>\*</sup>An optical drive is a CD-ROM, CD-R/RW, DVD-ROM, DVD+R/RW, or CD-RW/DVD combo drive.

<sup>\*\*</sup>The bottom optical bay is depth restricted to 165mm. A diskette drive with an adapter will fit.

# **Rear Panel Components**

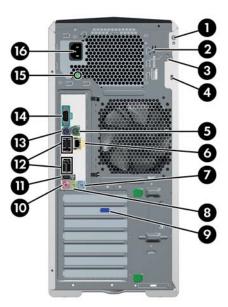

 Table 1-3
 Rear Panel Components

| Universal Chassis Clamp Opening      | Graphics Adapter                           |
|--------------------------------------|--------------------------------------------|
| Access Panel Keys                    | Microphone Connector (pink)                |
| Padlock Loop                         | 1 IEEE 1394 Connector                      |
| Cable Lock Slot                      | <b>(2</b> USB (x4)                         |
| PS/2 Mouse Connector (green)         | PS/2 Keyboard Connector (purple)           |
| RJ-45 Network Connector              | Serial Connector (teal)                    |
| Audio Line-In Connector (light blue) | Power Supply Built-In Self Test (BIST) LED |
| Audio Line-Out Connector (lime)      | Power Cord Connector                       |

**NOTE:** To assist you in connecting your peripheral devices, the rear panel connectors are labeled and color-coded according to industry standards.

### Serial Number and COA Label Location

Each HP Workstation has two unique serial number labels. The serial number labels are located on the side panel **1** of the unit and on the rear panel **3**. You need this number when contacting customer service for assistance. Systems preinstalled with Windows XP also have a certificate of authentication (COA) label **2**.

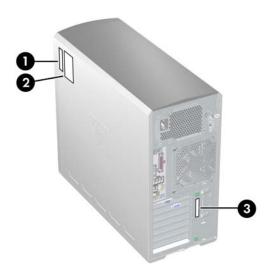

# **Product Specifications**

The following table lists the physical dimensions of the HP xw9300 Workstation.

Table 1-4 Physical Characteristics

| Weight<br>(dependent on<br>configuration)                | 19–24kg (42–54 lb)                                                              |
|----------------------------------------------------------|---------------------------------------------------------------------------------|
| Tower Dimensions                                         | 455mm (17.9 inches) tall<br>210mm (8.3 inches) wide<br>525mm (20.7 inches) deep |
| Rack Mount Dimensions<br>(top cover and foot<br>removed) | 210mm (8.3 inches) tall<br>440mm (17.3 inches) wide<br>525mm (20.7 inches) deep |

# Power Supply and Cooling

This section contains the following information:

- "Power Supply Specifications" on page 26
- "Power Consumption and Cooling" on page 27
- "System Fans and Airflow" on page 28
- "Resetting the Power Supply" on page 29

# Power Output and Cooling

The HP xw9300 Workstation power supply contains 9 outputs:

- +3.3V—used with PCI, PCI-X, PCI-E, NVIDIA nForce Professional 2000 series MCPs, AMD8131, LS1030, IEEE 1394, Audio, Super I/O, on-board logic
- +5V—used with storage (disk, optical, diskette), PCI, PCI-X, PCI-E, IEEE 1394, NVIDIA nForce Professional 2000 series MCPs, USB, input to on-board regulators (1.2V, 1.5V, 1.8V, and 2.5V), SCSI hard drives, and on-board logic
- +12V-A—used with PCI, PCI-X, PCI-E, IEEE 1394, system fans
- +12V-B—used with storage (disk, optical, floppy)
- +12V-C—used with PCI Express x16 auxiliary connectors
- +12VCPU0—input to onboard regulator that supplies power for CPU0, Mem0, and respective fan
- +12VCPU1—input to onboard regulator that supplies power for CPU1, Mem1, and respective fan
- -12V—used by PCI, PCI-X
- 5VSB—used for sleep circuitry

Table 1-5 Power Supply and Cooling (Voltage)

| Voltage  | Minimum | Maximum |  |
|----------|---------|---------|--|
| 3.3V     | 3.17V   | 3.47V   |  |
| 5V       | 4.85V   | 5.25V   |  |
| 12V CPU0 | 11.52V  | 12.6V   |  |
| 12V CPU1 | 11.52V  | 12.6V   |  |
| 12V-A    | 11.52V  | 12.6V   |  |
| 12V-B    | 11.52V  | 12.6V   |  |
| 12V-C    | 11.52V  | 12.6V   |  |
| V12N     | -11.4V  | -12.6V  |  |
| 5VSB     | 4.85V   | 5.25V   |  |

Table 1-6 Power Supply and Cooling (Current)

| Current  | Minimum | Operating | Continuous | Maximum |
|----------|---------|-----------|------------|---------|
| 3.3V     | 0A      | 3.1A      | 25A        | 35.0A   |
| 5V       | 0A      | 2.3A      | 23A        | 28.0A   |
| 12V CPU0 | 0A      | 3.1A      | 12.6A      | 16.0A   |
| 12V CPU1 | 0A      | 0A        | 12.6A      | 16.0A   |
| 12V-A    | 0A      | 0A        | 15A        | 18.5A   |
| 12V-B    | 0A      | 0A        | 3.8A       | 11.7A   |

Table 1-6 Power Supply and Cooling (Current)

| Current | Minimum | Operating | Continuous | Maximum |
|---------|---------|-----------|------------|---------|
| 12V-C   | OA      | OA        | 12.5A      | 14.0A   |
| V12N    | OA      | OA        | 0.5A       | 0.8A    |
| 5VSB    | OA      | OA        | 2.0A       | 2A      |

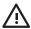

**WARNING!** Do not exceed 136W of a 5V and 3.3V power combination.

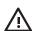

WARNING! Do not exceed 55A (660W) of 12V (CPU0/CPU1/A/B/C) power combination.

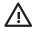

**WARNING!** Do not exceed **700W** of total continuous output power.

# **Power Supply Specifications**

The following table lists the power supply specifications.

Table 1-7 Power Supply Specifications

| Full Ranging Input (No Line Select Switch)                                                    | Yes                                 |
|-----------------------------------------------------------------------------------------------|-------------------------------------|
| Active Power Factor Correction (APFC) (Input Current is nearly half of that of a non-APFC PS) | Yes                                 |
| Passive Power Factor Correction (PFC)                                                         | No                                  |
| Operating Voltage Range                                                                       | 90-264VAC / 118VAC                  |
| Rated Voltage Range                                                                           | 100-240VAC                          |
| Rated Line Frequency                                                                          | 50–60Hz / 400Hz                     |
| Operating Line Frequency Range                                                                | 47-66Hz / 393-407Hz                 |
| Rated Input Current                                                                           | 11.9A / 9.98A                       |
| Maximum Rated Power Supply Power                                                              | 750W                                |
| Maximum System Rated Power                                                                    | 700W                                |
| Heat Dissipation                                                                              | Typical 1184.311 btu/hr             |
|                                                                                               | Maximum 3656.78 btu/hr              |
| Power Supply Fan                                                                              | 92mm variable speed                 |
| PS Size (wide x high x deep)                                                                  | 98mm x 160mm x 200mm                |
| ENERGY STAR Compliant                                                                         | Yes                                 |
| FEMP Standby Power Compliant(<2W in S5 - Power Off)                                           | No                                  |
| Power Consumption in ES Mode - Suspend to RAM (S3) (Instantly Available PC)                   | 9W                                  |
| BIST LED                                                                                      | Yes                                 |
| Surge Tolerant Full Ranging Power Supply                                                      | Withstands power surges up to 2000V |
|                                                                                               |                                     |

# Power Consumption and Cooling

The following table shows the power consumption for a typical configuration (based on primary power consumptions):

- Two processors (2.4GHz Opteron)
- 2GB memory (4x512MB)
- Two hard drives (2xSATA 40GB)
- DVD-ROM drive
- PCI Express graphics card (FX1300)
- Diskette drive
- One monitor

Table 1-8 Power Consumption and Cooling

| @ 120VAC/60Hz      |                                                                          |
|--------------------|--------------------------------------------------------------------------|
| 347W = 1184 btu/hr |                                                                          |
| 262W = 894 btu/hr  |                                                                          |
| 9W = 30.7 btu/hr   |                                                                          |
| 7W = 23.9 btu/hr   |                                                                          |
| 7W = 23.9 btu/hr   |                                                                          |
|                    | 347W = 1184 btu/hr 262W = 894 btu/hr  9W = 30.7 btu/hr  7W = 23.9 btu/hr |

a. Approximate values

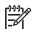

**NOTE:** When you turn off your workstation with the power button on the front panel, the power consumption falls below 10W. To reach zero power consumption, either unplug the workstation from the power outlet or use a power strip with a switch.

For additional information on power-saving features, refer to your operating system documentation.

# System Fans and Airflow

The workstation includes one rear system fan, one CPU heatsink for each processor (CPU), one power supply fan, plus a front system fan if two CPUs are installed. For airflow, this system includes a memory airflow duct and a CPU airflow duct, which is required if two CPUs are installed.

## Resetting the Power Supply

If an overload triggers the power supply overload protection, all power is immediately cut. To reset the power supply unit:

- 1. Disconnect the power cord.
- 2. Determine what caused the overload and fix the problem.
- 3. Reconnect the power cord and reboot the workstation.

When you power down the workstation through the operating system, power consumption falls below the low power consumption but does not reach zero. This on/off feature extends the life of the power supply.

# **Environmental Specification**

The following table describes environmental specifications for the HP xw9300 Workstation.

Table 1-9 Environmental Specifications

| Temperature           | <b>Operating:</b> 5° to 35° C (40° to 95° F)                                                                       |  |
|-----------------------|----------------------------------------------------------------------------------------------------|--|
|                       | <b>Non-operating:</b> $-40^{\circ}$ to $60^{\circ}$ C ( $-40^{\circ}$ to $140^{\circ}$ F)                          |  |
|                       | NOTE: Derate by one degree C (1.4 degrees F) for every 305m (1,000 ft.) altitude over 1,524m (5,000 ft.)           |  |
| Humidity              | Operating: 8% to 85% RH, non-condensing Non-operating: 8% to 90% RH                                                |  |
| Shock                 | <b>Operating:</b> 1/2-sine: 40 <i>g</i> , 2–3ms <b>Non-operating:</b> • 1/2-sine: 160cm/s, 2–3ms, (~100 <i>g</i> ) |  |
|                       | • square: 422cm/s, 20g                                                                                             |  |
|                       | <b>NOTE:</b> Values represent individual shock events and do not indicate repetitive shock events.                 |  |
| Vibration (operating) | Operating random: 0.5g (RMS), 5–300Hz                                                                              |  |
|                       | Non-operating random: 2.0g (RMS), 10–500Hz                                                                         |  |
|                       | NOTE: Values do not indicate continuous vibration.                                                                 |  |
| Maximum Altitude      | Operating: 3,048m (10,000 ft)                                                                                      |  |
|                       | Non-operating: 9,144m (30,000 ft)                                                                                  |  |

# PCI and PCI Express Slot Power Specifications

The following table describes the slots, card types, and maximum slot power.

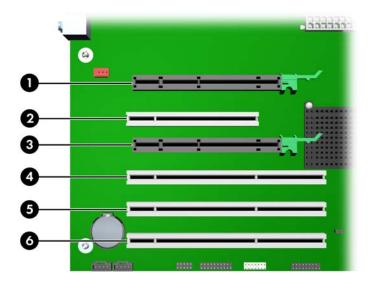

Table 1-10 PCI and PCI Express Slot Power Specifications

| Slot | Slot Type                | Slot Power (Maximum) |  |
|------|--------------------------|----------------------|--|
| 0    | PCI Express x16 graphics | 150W**               |  |
| 2    | PCI                      | 25W*                 |  |
| 6    | PCI Express x16 graphics | 150W**               |  |
| 4    | PCI-X 100                | 25W*                 |  |
| 6    | PCI-X 100                | 25W*                 |  |
| 6    | PCI-X 133                | 25W*                 |  |

<sup>\*</sup> In addition to these slot power specifications, the overall power consumption of the system (including I/O cards, processor, and memory) must not exceed 700W.

<sup>\*\*</sup> Includes 75W maximum from the system board connector, and 75W maximum from the auxiliary graphics power connector.

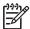

**NOTE:** If a graphics card requiring more than 75W is installed, HP recommends not using the slot immediately below the graphics card (for example, if PCI Express in slot 1, do not use slot 2). In addition to these slot power specifications, the overall power consumption of the system (including I/O cards, processors, memory, drives) must not exceed 700W.

For hardware specifications of other system components, such as graphics cards or optical drives, refer to the Web site of the specific manufacturer.

### **ENERGY STAR**

The ENERGY STAR® program, a government-backed initiative, promotes energy efficiency by identifying ways to reduce energy consumption. Select HP workstations participate in the ENERGY STAR program.

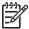

NOTE: ENERGY STAR is not supported on Linux-based workstations.

For those workstations that support ENERGY STAR and have it enabled, the power management features will be set as follows:

- Monitor—goes into sleep mode after 20 minutes of inactivity.
- System—goes into Standby mode after 20 minutes of inactivity.
- Hard Drive—goes into power savings mode after the system goes into Standby mode.

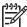

**NOTE:** If you have to restore the operating system, reset the ENERGY STAR settings (if applicable) after the restore.

To verify the factory default power settings for your product, select **Start > Control Panel** and double-click **Power Options**.

### **ENERGY STAR Compliance**

HP products purchased with the ENERGY STAR configuration are compliant with the U.S. Environmental Protection Agency (EPA) ENERGY STAR Computers Program. The EPA ENERGY STAR configuration does not imply endorsement by the EPA. As an ENERGY STAR Partner, HP has determined that products with the ENERGY STAR configuration meet the ENERGY STAR guidelines for energy efficiency.

The ENERGY STAR Computers Program was created by the EPA to promote energy efficiency and reduce air pollution through more energy-efficient equipment in homes, offices, and factories. HP products achieve this by reducing the power consumption when not being used.

ENERGY STAR on HP Workstations uses ACPI power management. The system can wake as a result of a user action (keyboard or mouse) or from the network or a modem.

The Power Management feature, when used in conjunction with an external ENERGY STAR-compliant monitor, will support the power-down features of the monitor. The Power Management feature allows an external monitor to go into low-power mode when the energy save timeout occurs.

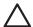

**CAUTION:** Using the Energy Save Monitor feature with non-ENERGY STAR-compliant monitors might cause video distortion when the Energy Save timeout occurs.

# 2 Installing or Restoring the Operating System

This chapter describes the installation and restoration of the operating system.

- "Installing the Operating System and Software" on page 34
- "Restoring the Operating System" on page 39
- "Protecting the Software" on page 40
- "Ordering Backup Software" on page 41

If the workstation was shipped with a preinstalled OS, it is configured automatically the first time the workstation is turned on.

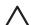

**CAUTION:** Adding optional hardware devices to your workstation before the operating system successfully installs can cause errors and prevent the operating system from installing properly.

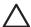

**CAUTION:** After the automatic installation has begun, DO NOT TURN OFF THE WORKSTATION UNTIL THIS PROCESS COMPLETES. Turning off the workstation during the installation process might damage the software that runs the system.

# Installing the Operating System and Software

The following section discusses the operating system and HP software installation procedures.

- "Microsoft Windows XP Professional" on page 34
- "Linux-Preinstalled Workstations" on page 35
- "Linux-Enabled Workstations" on page 37
- "HP Software" on page 38

### Microsoft Windows XP Professional

The first time you turn on your workstation, you are prompted to select a language for the operating system. After selecting the language, read and follow the instructions on the screen to complete the installation of the operating system. This takes approximately 10 minutes, depending on the system hardware configuration. During the process, do not turn off your workstation unless you are directed to do so.

#### Installing or Upgrading Device Drivers

To install hardware devices, such as a printer, display adapter, or network adapter after the operating system is installed, the operating system needs access to the appropriate software drivers for the devices.

To copy the drivers to your system, perform one of the following actions:

- Copy the drivers from the CD that was supplied with the peripheral device because manufacturers usually send drivers on the CD.
- Go to the Help & Support Center installed on your system (on most factory-installed Windows XP operating systems), click Start > Help & Support. Click the icon above HP Software & Drivers Download and review or select available updates.
- Visit the HP Support Web site:
  - **a.** Go to http://www.hp.com/go/workstationsupport.
  - **b.** Select your HP Workstation from the list.
  - c. In the "I would like to" section, click download drivers and software.
  - **d.** In the "select operating system" section, select your OS.
  - Locate the driver and click download next to your desired file. Follow the on-screen instructions to complete installation.
- Visit the Web site of the manufacturer of the peripheral device if no drivers can be found with the other methods.

#### Creating a Restore Diskette

To create a restore diskette for Windows XP, select **Start > All Programs > Accessories > System Tools > System Restore** and follow the on-screen instructions.

### Linux-Preinstalled Workstations

If you have a Linux-preinstalled HP Workstation, follow the instructions in this section to set up your OS and software.

After the boot process completes, you can view additional HP Linux documentation by opening your Internet browser (the browser is automatically set to use the local HP documentation page as its default). You can also access Linux Web links for Red Hat (Internet access required) by using your Internet browser.

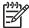

**NOTE:** For additional information on setting up Linux-preinstalled or Linux-enabled workstations, refer to the *HP User Manual for Linux*, which is located at <a href="http://www.hp.com/support/linux\_user\_manual">http://www.hp.com/support/linux\_user\_manual</a>. For more information about HP and Linux, visit <a href="http://www.hp.com/linux">http://www.hp.com/linux</a>.

#### Starting the Linux Operating System

The first time the workstation is booted, the Red Hat First Boot utility displays. This program enables you to enter your password, network, graphics, time, and keyboard settings for your workstation.

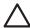

**CAUTION:** After the automatic installation has begun, DO NOT TURN OFF THE WORKSTATION UNTIL THE PROCESS IS COMPLETE. Turning off the workstation during the installation process might damage the software that runs the workstation or prevent its proper installation.

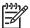

**NOTE:** When you enable the YPBind feature in the Network tab of the Linux Setup Tool, you might get a blank screen for 15–30 seconds after you have selected, saved all of your settings, and have exited the utility. This is normal behavior. The boot process continues its execution after the screen returns.

#### Restoring the Linux Operating System

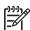

**NOTE:** To restore the Linux OS, the HP Driver CD and Red Hat box set are required. To get any new enhancements, download the latest HP Driver CD.

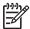

**NOTE:** Linux does not support mixed drive types for a manufacturing preload. When restoring the operating system, mixed drive types can be handled with the restoring media.

#### Downloading the Latest HP Driver CD

- Download the ISO image to a local hard drive from the HP support Web site at http://www.hp.com/go/workstationsupport.
  - a. Select your HP Workstation from the list.
  - b. Click download drivers and software.
  - c. Select the Linux OS that matches your box set.
  - **d.** Select the latest version from the Utility Tools section.
  - e. Download and unpack it (tar zxvf filename.tgz).

Copy the ISO image to CD-R bootable media. On another Linux workstation, use the cdrecord utility.
Identify the device address for the CD burner (cdrecord --scanbus).
The default is usually 2, 0, 0.

#### Example

cdrecord -v -eject dev=2,0,0 CD0\_golden.iso

#### Installing with the HP Driver CD

To install with the HP Driver CD:

- 1. Boot the workstation from the Red Hat box set Binary CD 1.
- Insert the Linux operating system CDs from the Red Hat box set as prompted.
- Continue following the prompts until the operating system is successfully installed.
- 4. Configure the X server to start on reboot.
- 5. Reboot the workstation.
- 6. Follow the prompts to set up your system with the Red Hat First Boot utility.
- When prompted in First Boot to add additional CDs, insert the HP Driver CD into the CD-ROM tray of the workstation.
- Click Install next to "Additional CDs." The HP Driver CD window opens.
- Click Press to begin install...
- 10. When the install is done, you will have two options, "Reboot now..." on the left side and "Press to continue, reboot later..." on the right side. Click **Reboot now...**

#### **Upgrading Device Drivers**

If you must upgrade a Linux device driver, visit the HP Workstation support Web site at <a href="http://www.hp.com/go/workstationsupport">http://www.hp.com/go/workstationsupport</a>.

To install hardware devices, such as a printer, a display adapter, or a network adapter after the operating system is installed, the operating system needs access to the appropriate software drivers for the devices. Device drivers are usually provided on a CD supplied with the peripheral device.

Some existing peripheral devices might not have been shipped with drivers developed for Linux. To locate the most current device drivers:

- 1. Go to http://www.hp.com/go/workstationsupport.
- 2. Select your HP Workstation from the list.
- 3. Click download drivers and software.
- 4. Select your Linux OS version.
- 5. Scroll down and download the desired driver.

If no driver is found, visit the Web site of the manufacturer of the peripheral device.

## Linux-Enabled Workstations

Linux-enabled HP Workstations require the HP Installer Kit for Linux and the purchase of a Red Hat box set. The Installer Kit includes the HP CDs necessary to complete the installation of all versions of the Red Hat box set that have been verified to work on HP Workstation hardware.

## Verifying Hardware Compatibility

To see which Linux versions have been verified to work on HP Workstation hardware:

- 1. Go to http://www.hp.com/support/workstation\_manuals.
- 2. Select your HP Workstation model.
- 3. Click the Hardware Support Matrix for Linux link.

## Installing the Linux Operating System

To install the Linux operating system on your Linux-enabled system:

- 1. Follow the instructions for "Restoring the Linux Operating System" on page 35 in the previous section.
- 2. Follow the instructions for "Starting the Linux Operating System" on page 35 in the previous section.

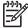

**NOTE:** For more information on setting up Linux-preinstalled or Linux-enabled HP Workstations, refer to the HP User Manual for Linux, which is located at <a href="http://www.hp.com/support/linux\_user\_manual">http://www.hp.com/support/linux\_user\_manual</a>. For more information about HP and Linux, visit <a href="http://www.hp.com/linux">http://www.hp.com/linux</a>.

### **Upgrading Device Drivers**

If you must install new drivers, go to <a href="http://www.hp.com/go/workstationsupport">http://www.hp.com/go/workstationsupport</a> or refer to "Upgrading Device Drivers" on page 36 in the previous section for more instructions.

## **HP Software**

The following HP software is installed the first time the HP Workstation is turned on:

- Computer Setup (F10) Utilities and diagnostic features
- HP Support Software including device drivers
- HP Client Manager Software (available for download from <a href="http://www.hp.com/qo/easydeploy">http://www.hp.com/qo/easydeploy</a>)
- System Software Manager (available for download from <a href="http://www.hp.com/qo/ssm">http://www.hp.com/qo/ssm</a>)
- Power Management Setup with Energy Saver features (not supported on Linux)
- Security Management tools
- Software Support Management tools

Certain drivers and utilities are available only in selected languages. You can obtain the latest version of these files, in English and selected other languages, in one of four ways:

- Support Software CD
- HP Web site at <a href="http://www.hp.com">http://www.hp.com</a>
- · Restore Plus! CD, which is supplied with Windows-based workstations
- HP Workstations Red Hat Linux with HP Additions CD, which is supplied with Linux-based workstations

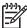

NOTE: Additional HP software might be required in certain situations.

# Restoring the Operating System

To restore the original Windows operating system and factory-installed software, insert the *Restore Plus!* CD that came with your HP Workstation. Carefully read and follow the instructions provided with the *Restore Plus!* CD.

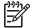

**NOTE:** If you restore your system using the Restore Plus! CD, some settings, such as your power management settings (such as the Energy Star® settings), will need to be reapplied.

In some scenarios, such as if the system is bootable to Windows, an alternative method is to use the System Restore feature included with Windows XP. To restore Windows to a previous state, select **Start > All Programs > Accessories > System Tools > System Restore** and follow the on-screen instructions.

For more information about restoring the Linux OS or software, see "Restoring the Linux Operating System" on page 35.

# Protecting the Software

To protect software from loss or damage, keep a backup copy of all system software, applications, and related files stored on the hard drive. See the operating system or backup utility documentation for instructions on making backup copies of data files.

# Ordering Backup Software

All software that shipped with the workstation, including the *Restore Plus!* CD, can be ordered from HP as a single set, or you can order the various software packages separately.

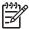

**NOTE:** Before calling HP to order the software, be sure to have the serial number of the workstation available. See "Serial Number and COA Label Location" on page 21.

# 3 System Management

This section describes the various tools and utilities that allow for the system management of the workstation.

- "Computer Setup (F10)" on page 44
- "Desktop Management" on page 54

# Computer Setup (F10)

This section contains the following information to help you use Computer Setup.

- "BIOS ROM" on page 45
- "Using Computer Setup (F10)" on page 46
- "Computer Setup Menu" on page 47

The Computer Setup (F10) utilities enable you to:

- Change current settings from the factory default settings and set, view, change, or verify the system configuration, including settings for processor, graphics, memory, audio, storage, communications, and input devices.
- Determine if all of the devices installed on the workstation are recognized by the system and functioning properly.
- Determine information about the operating environment of the workstation.
- Solve system configuration errors detected but not automatically fixed during the Power-On Self-Test (POST).
- Establish and manage passwords and other security features.
- Establish and manage energy-saving timeouts (not supported for Linux platforms).
- Modify or restore factory default settings.
- Set the system date and time.
- Modify the boot order of bootable devices, such as hard drives, diskette drives, optical drives, or LS-120 drives.
- Configure the boot priority of SATA and SCSI hard drive controllers.
- Enable Quick Boot, which is faster than Full Boot but does not run all of the diagnostic tests run during a Full Boot. You can set your system to:
  - always Quick Boot (default)
  - periodically Full Boot (from every 1 to 30 days)
  - always Full Boot
- Enable or disable Network Server Mode, which enables the workstation to boot the operating system
  when the power-on password is enabled with or without a keyboard or mouse attached. When
  attached to the system, the keyboard and mouse remain locked until the power-on password is entered.
- Select POST Messages Enabled or Disabled to change the display status of POST messages. POST
  Messages Disabled suppresses most POST messages, such as memory count, product name, and other
  non-error text messages. If a POST error occurs, the error is displayed regardless of the mode selected.
  To manually switch to POST Messages Enabled during POST, press any key (except F1 through F12).
- Establish an Ownership Tag, the text of which is displayed each time the system is turned on or restarted.
- Enter the Asset Tag or property identification number assigned by your company to this workstation.
- Enable power-on password prompting during system restarts (warm boots) as well as during power-on.
- Secure the integrated I/O functionality, including the serial, USB, or parallel ports, audio, or embedded NIC, so that the I/O functionality cannot be used until they are unsecured.
- Enable or disable removable media boot ability.
- Enable or disable removable media write ability (when supported by hardware).
- Replicate your system setup by saving system configuration information on diskette and restoring it on one or more workstations.

Execute self-tests on specified SATA hard drives (when supported by the drive).

## **BIOS ROM**

The Basic Input/Output System (BIOS) of the computer is a collection of machine language programs stored as firmware in read-only memory (ROM). The BIOS ROM includes such functions as POST, PCI device initialization, Plug 'n Play (PnP) support, power management activities, and the Setup utility. The firmware contained in the BIOS ROM supports the following systems and specifications:

- Dual AMD Opteron 2xx series
- Memory for DDR333 and DDR400
- Hyper-transport setup and initialization
- Chipset (includes NVIDIA nForce4 Pro, AMD 8131 PCI-X bridge, all applicable device support in chipsets, SCSI LSI 1030, SIO5)
- ACPI 1.0b with ACPI 2.0 extensions for 64-bit support, according to Microsoft Logo Requirements. S1,
   S3, S4, S5 and S5 with Remote Power On by way of LAN wake packet.
- SMBIOS Spec 2.3.4 implementation and field definitions that accurately represent hardware configurations and OEM ID
- BBS 1.01
- DOS and Windows based BIOS flash tools
- Microsoft SDG 3.0 compliant as applicable
- PMM 1.01 as applicable
- MPS 1.4 as applicable
- PXE 2.1
- USB 1.1/USB 2.0
- PCI 2.2 or later
- "El Torito" Bootable CD 1.0

# Using Computer Setup (F10)

You can only open Computer Setup by turning on the workstation or restarting the system. To access the Computer Setup Utilities menu:

- 1. Turn on or restart the workstation.
- 2. Press the **F10** key as soon as the monitor light turns green.

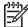

**NOTE:** If you do not press the **F10** key at the appropriate time, you must restart the workstation and press and hold the **F10** key again to access the utility.

- Select your language from the list and press Enter. In the Computer Setup Utilities menu, four headings are displayed: File, Storage, Security, and Advanced.
- 4. Use the arrow (left and right) keys to select the appropriate heading. Use the arrow (up and down) keys to select the option you want, then press **Enter**.
- To apply and save changes, select File > Save Changes and Exit.
  - If you have made changes that you do not want applied, select Ignore Changes and Exit.
  - To reset to factory settings, select Set Defaults and Exit. This option restores the original factory system defaults.

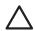

**CAUTION:** Do NOT turn the workstation power OFF while the ROM is saving your Computer Setup F10 changes because the CMOS could become corrupted. After you exit the F10 Setup screen, it is safe to turn off all power to the workstation.

# Computer Setup Menu

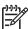

**NOTE:** The following content is subject to change with new firmware releases, so your menu might be than the following table.

Table 3-11 Computer Setup Menu Descriptions

| Heading | Option                        | Description                                                                                                    |  |  |
|---------|-------------------------------|----------------------------------------------------------------------------------------------------|--|--|
| File    | System<br>Information         | Lists product name, processor type/speed/stepping, cache size (L1/L2), system ROM family and version, installed memory size, chassis serial number, integrated MAC for enabled or embedded NIC (if applicable), and asset tracking number. |  |  |
|         | About                         | Displays copyright information.                                                                                                    |  |  |
|         | Set Time and<br>Date          | Enables you to set system time and date.                                                                                                    |  |  |
|         | Save to<br>Diskette           | Saves system configuration, including CMOS, to a formatted, blank 1.44-MB diskette in the CPQsetup.txt file. Save/Restore for is supported.                                                                                                |  |  |
|         | Restore from<br>Diskette      | Restores system configuration from a diskette.                                                                                                    |  |  |
|         | Set Defaults<br>and Exit      | Restores factory default settings, which includes clearing any established passwords.                                                                                                    |  |  |
|         | lgnore<br>Changes and<br>Exit | Exits Computer Setup without applying or saving any changes.                                                                                                    |  |  |
|         | Save Changes<br>and Exit      | Saves changes to system configuration and exits Computer Setup.                                                                                                    |  |  |

 Table 3-11
 Computer Setup Menu Descriptions (continued)

| Heading | Option        | Description                                                                                                    |
|---------|---------------|----------------------------------------------------------------------------------------------------|
| Storage | Device        | Lists all installed non-SCSI storage devices.                                                                                                    |
|         | Configuration | SCSI storage drives will not be listed in Computer Setup (F10).                                                                                                    |
|         |               | SATA storage drives will not be listed in this menu.                                                                                                    |
|         |               | When a device is selected, detailed information and options are displayed. The following options might be presented:                                                                                                    |
|         |               | Hard Disk                                                                                                    |
|         |               | Identifies the hard disk drives in the system.                                                                                                    |
|         |               | CD-ROM                                                                                                    |
|         |               | Identifies the optical drives in the system.                                                                                                    |
|         |               | <b>Diskette Type</b> (for legacy diskette drives only) Identifies the highest capacity media type accepted by the diskette drive. Options are 3.5" 1.44 MB, 5.25" 1.2 MB, and Not Installed.                                                                                                  |
|         |               | Default Values                                                                                                    |
|         |               | <b>Transfer Mode</b> (IDE devices only) Specifies the active data transfer mode. Options (subject to device capabilities) are PIO 0, Max PIO, Enhanced DMA, Ultra DMA 0, and Max UDMA.                                                                                                    |
|         |               | <b>CAUTION:</b> A new Automatic option has been added to allow for BIOS to automatically determine the translation mode used to configure a previously formatted SATA or USB mass storage device. This prevents you from having to know how the mass storage device was previously formatted. |
|         |               | Ordinarily, the translation mode selected automatically by the BIOS should not be changed. If the selected translation mode is not compatible with the translation mode that was active when the disk was partitioned and formatted, the data on the disk will be inaccessible.               |

 Table 3-11
 Computer Setup Menu Descriptions (continued)

| Heading | g Option Description |                                                                                                    |  |  |  |  |
|---------|----------------------|----------------------------------------------------------------------------------------------------|--|--|--|--|
|         | Storage              | Removable Media Boot                                                                                                    |  |  |  |  |
|         | Options              | Enables/disables ability to boot the system from removable media.                                                                                                    |  |  |  |  |
|         |                      | Removal Media Diskette Write                                                                                                    |  |  |  |  |
|         |                      | Enables/disables ability to write data to removable media.                                                                                                    |  |  |  |  |
|         |                      | BIOS IDE DMA Transfers                                                                                                    |  |  |  |  |
|         |                      | Enable/disables the BIOS use of DMA for transfers.                                                                                                    |  |  |  |  |
|         |                      | Primary IDE Controller                                                                                                    |  |  |  |  |
|         |                      | Enables/disables primary IDE controller.                                                                                                    |  |  |  |  |
|         |                      | SATA Controller #0                                                                                                    |  |  |  |  |
|         |                      | Enables/disables SATA controller #0.                                                                                                    |  |  |  |  |
|         |                      | SATA Controller #1                                                                                                    |  |  |  |  |
|         |                      | Enables/disables SATA controller #1.                                                                                                    |  |  |  |  |
|         | Boot Order           | Allows you to configure the boot, diskette drive, and hard drive orders by physically reordering the menu entries. Each device on the list can be individually excluded from or included for consideration as a bootable operating system source.                                                                                                    |  |  |  |  |
|         |                      | NOTE: MS-DOS drive lettering assignments might not apply after a non-MS-DOS operating system has started.                                                                                                    |  |  |  |  |
|         |                      | Shortcut to Temporarily Override Boot Order                                                                                                    |  |  |  |  |
|         |                      | To boot <b>one time</b> from a device other than the default device specified in Boot Order, restart the workstation and press <b>F9</b> when the F10=Setup message appears on the screen. After POST is completed, a list of bootable devices is displayed. Use the arrow keys to select the preferred bootable device and press <b>Enter.</b> The workstation then boots from the selected non-default device for this one time. |  |  |  |  |
|         | Controller<br>Order  | Allows you to specify the order of the attached hard drive controller. The first hard drive controller in the order will have priority in the boot sequence and will be recognized as drive C (if any devices are attached).                                                                                                    |  |  |  |  |

 Table 3-11
 Computer Setup Menu Descriptions (continued)

| Heading  | g Option Description            |                                                                                                    |  |  |  |  |
|----------|---------------------------------|----------------------------------------------------------------------------------------------------|--|--|--|--|
| Security | Setup<br>Password               | Allows you to set and enable setup (administrator) password.                                                                                                    |  |  |  |  |
|          |                                 | NOTE: If the setup password is set, it is required to change Computer Setup options, flash the ROM, and make changes to certain PnP settings under Windows.                                                                                                    |  |  |  |  |
|          | Power-On<br>Password            | Allows you to set and enable power-on password.                                                                                                    |  |  |  |  |
|          | Smart Cover                     | Allows you to disable cover removal sensor or to notify user if sensor has been activated.                                                                                                    |  |  |  |  |
|          | Device<br>Security              | Serial Port Specifies if device is available or hidden to the OS.                                                                                                    |  |  |  |  |
|          |                                 | Serial Port Specifies if device is available or hidden to the OS.  All USB Ports Specifies if device is available or hidden to the OS.  Front USB Ports Specifies if device is available or hidden to the OS.  IEEE 1394 Controller Specifies if device is available or hidden to the OS.  Network Controller Specifies if device is available or hidden to the OS.                                                                                                    |  |  |  |  |
|          |                                 | Specifies if device is available or hidden to the OS.  All USB Ports Specifies if device is available or hidden to the OS.  Front USB Ports Specifies if device is available or hidden to the OS.  IEEE 1394 Controller Specifies if device is available or hidden to the OS.  Network Controller Specifies if device is available or hidden to the OS.                                                                                                    |  |  |  |  |
|          |                                 |                                                                                                    |  |  |  |  |
|          |                                 |                                                                                                    |  |  |  |  |
|          |                                 | SCSI Controller<br>Specifies if device is available or hidden to the OS.                                                                                                    |  |  |  |  |
|          | Network<br>Service Boot         | Enables/disables the ability to boot to the network by way of the <b>F12</b> key or the boot order.                                                                                                    |  |  |  |  |
|          | System IDs                      | Allows you to set:                                                                                                    |  |  |  |  |
|          |                                 | <ul> <li>Asset tag (16-byte identifier) and ownership tag (80-byte identifier displayed during POST).</li> <li>Chassis serial number or Universal Unique Identifier (UUID) number. The UUID can only be updated if the current chassis serial number is invalid. (These ID numbers are normally set in the factory and are used to uniquely identify the system.)</li> <li>Keyboard locale setting (for example, English or German) for System ID entry.</li> <li>Monitor tracking</li> </ul> |  |  |  |  |
|          | Data<br>Execution<br>Prevention | Enables/disables a mode that helps prevent OS security breaches.                                                                                                    |  |  |  |  |

Table 3-11 Computer Setup Menu Descriptions (continued)

| Heading    | Option       | Description                                                                                                    |  |  |  |
|------------|--------------|----------------------------------------------------------------------------------------------------|--|--|--|
| Advanced   | Boot         | Allows you to set:                                                                                                    |  |  |  |
| <b>*</b> * |              | <ul> <li>POST Mode (QuickBoot, FullBoot, or FullBoot every 1–30 days).</li> </ul>                                                                                                    |  |  |  |
|            |              | • POST Messages (enable/disable).                                                                                                    |  |  |  |
|            |              | • <b>F9</b> Prompt (enable/disable). Enabling this feature will display the text F9=Boot Menu during POST. Disabling this feature prevents the text from being displayed. However, pressing the F9 key will still access the Shortcut Boot [Order] Menu screen.                                                                                                    |  |  |  |
|            |              | <ul> <li>F10 Prompt (enable/disable). Enabling this feature displays the text<br/>F10=Setup during POST. Disabling this feature prevents the text from<br/>being displayed but pressing F10 still accesses the Setup screen.</li> </ul>                                                                                                    |  |  |  |
|            |              | • F12 Prompt (enable/disable). Enabling this feature displays the text F12=Network Service Boot during POST. Disabling this feature prevents the text from being displayed but pressing F12 still forces the system to attempt booting from the network.                                                                                                    |  |  |  |
|            |              | <ul> <li>Option ROM* prompt (enable/disable). Enabling this feature causes the<br/>system to display a message before loading options ROMs.</li> </ul>                                                                                                    |  |  |  |
|            |              | <ul> <li>POST Delay (in seconds) (enable/disable). Enabling this feature adds a user-specified delay to the POST process. This delay is sometimes needed for hard disks on some PCI cards that spin up slowly—so slowly that they are not ready to boot by the time POST is finished. The POST delay also gives you more time to select F10 to enter Computer Setup (F10).</li> </ul> |  |  |  |
|            |              | <ul> <li>Num Lock State at Power-On (enable/disable). Enabling this feature<br/>automatically turns on Num Lock at startup.</li> </ul>                                                                                                    |  |  |  |
|            | Power/Sleep/ | Options:                                                                                                    |  |  |  |
|            | Wake         | Remote Wakeup Boot Source.                                                                                                    |  |  |  |
|            |              | After Power Loss (on/off).                                                                                                    |  |  |  |
|            |              | • S5 Wake on LAN (enable/disable).                                                                                                    |  |  |  |
|            |              | <ul> <li>ACPI S3* Support (enable/disable). S3 is an advanced configuration and power<br/>interface (ACPI) sleep state that some add-in hardware options might not support.</li> </ul>                                                                                                    |  |  |  |
|            |              | NOTE: ACPI S3 selections are supported on select models only. If the ACPI S3 support option is not presented, the other ACPI S3 options (ACPI S3 Hard disk Reset, and ACPI S3 PS2 Mouse Wakeup) will not be available.                                                                                                    |  |  |  |
|            |              | ACPI S3 Video REPOST* (enable/disable). This feature reruns the video option ROM                                                                                                    |  |  |  |
|            |              | <ul> <li>on a boot from the S3 state.</li> <li>ACPI S3 Hard Disk Reset* (enable/disable). Resets the hard disk on a boot from the S3 sleep state.</li> </ul>                                                                                                    |  |  |  |
|            |              | <ul> <li>ACPI S3 PS2 Mouse Wakeup* (enable/disable). Allows the mouse to wake the system from the S3 sleep state.</li> </ul>                                                                                                    |  |  |  |
|            |              | <ul> <li>Unique Sleep State Blink Rates (enable/disable). Allows you to choose an LED blink<br/>pattern that uniquely identifies each sleep state.</li> </ul>                                                                                                    |  |  |  |

 Table 3-11
 Computer Setup Menu Descriptions (continued)

| leading | Option                       | Description                                                                                                    |
|---------|------------------------------|----------------------------------------------------------------------------------------------------|
|         | Processors                   | Enable/disable Processor Cache and Coherent HT Speed*.                                                                                                    |
|         |                              | NOTE: You can set the Hyper Transport Speed between the CPUs to one of the following values: 200, 400, 600, 1000, and Auto.                                                                                                    |
|         |                              | *This option is only available on systems with two processors.                                                                                                    |
|         | Chipset/<br>Memory           | Enable/disable ECC support, Memory scrubbing, Memory remapping, and PCI SERRageneration.                                                                                                    |
|         | Onboard<br>Devices           | Enables you to set resources for or disable onboard system devices (serial ports, USB ports, diskette controllers, and so on).                                                                                                    |
|         | Device<br>Options            | Allows you to enable/disable:  SATA Option ROM  Means ATA RAID  When SATA RAID is enabled, the following items are displayed: SATA PORT # to 0 RAID You must enable the port before using RAID. SATA PORT # to 1 RAID You must enable the port before using RAID. SATA PORT # to 2 RAID You must enable the port before using RAID. SATA PORT # to 3 RAID You must enable the port before using RAID. SATA PORT # to 3 RAID You must enable the port before using RAID.  SCSI Option ROM  Network Controller Option |
|         | Thermal                      | Enable/disable full speed chassis fans.                                                                                                    |
|         | PCI VGA<br>Configuration     | NVIDIA VGA controller* Specifies if controller is Primary VGA device/Non-boot device.  NVIDIA VGA controller** Specifies if controller is Primary VGA device/Non-boot device.  * This controller refers to slot 1.  **This controller refers to slot 3, which is only available in a system with two graphics cards.                                                                                                    |
|         | Slot 1 (PCI<br>Express x 16) | Configures the option ROM.                                                                                                    |
|         | Slot 2 (PCI)                 | Configures the option ROM and latency timer.                                                                                                    |
|         | Slot 3 (PCI<br>Express x 16) | Configures the option ROM.                                                                                                    |
|         | Slot 4 (PCI-X<br>100)        | Configures the option ROM and latency timer.                                                                                                    |
|         | Slot 5 (PCI-X<br>100)        | Configures the option ROM and latency timer.                                                                                                    |

 Table 3-11
 Computer Setup Menu Descriptions (continued)

| Heading | Option Description    |                                                                        |  |  |
|---------|-----------------------|------------------------------------------------------------------------|--|--|
|         | Slot 6 (PCI-X<br>133) | Configures the option ROM, latency timer, and PCI x4 function check**. |  |  |
|         | on select models.     | sed by advanced users only.                                            |  |  |

# Desktop Management

HP Client Management Solutions (available for download from <a href="http://www.hp.com/go/easydeploy">http://www.hp.com/go/easydeploy</a>) provides standards-based solutions for managing and controlling workstations in a networked environment. This section summarizes the capabilities and features of the key components of desktop management:

- "Initial Configuration and Deployment" on page 55
- "Remote System Installation" on page 56
- "Software Updating and Management" on page 57
- "ROM Flash" on page 59
- "Asset Tracking and Security" on page 64
- "Fault Notification and Recovery" on page 71

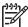

**NOTE:** Support for specific features described in this section might vary by model or software version.

# Initial Configuration and Deployment

The workstation comes with a preinstalled system software image. After a brief software "unbundling" process, the workstation is ready to use.

You might prefer to replace the preinstalled software image with a customized set of system and application software. There are several methods for deploying a customized software image. They include:

- Installing additional software applications after unbundling the preinstalled software image.
- Using software deployment tools, such as Altiris Deployment Solutions™, to replace the preinstalled software with a customized software image.
- Using a disk cloning process to copy the contents from one hard drive to another.

The best deployment method depends on your information technology environment and processes. The PC Deployment section of the HP Lifecycle Solutions Web site (<a href="http://whp-sp-orig.extweb.hp.com/country/us/en/solutions.html">http://whp-sp-orig.extweb.hp.com/country/us/en/solutions.html</a>) provides information to help you select the best deployment method.

The Restore Plus! CD, ROM-based setup, and ACPI hardware provide further assistance with recovery of system software, configuration management and troubleshooting, and power management.

# Remote System Installation

Remote System Installation lets you start and set up your system using the software and configuration information located on a network server. This feature is usually used as a system setup and configuration tool, and can be used for the following tasks:

- Deploying a software image on one or more new PCs
- Formatting a hard drive
- Installing application software or drivers
- Updating the operating system, application software, or drivers

To initiate Remote System Installation, press **F12** when the F12=Network Service Boot message appears in the lower-right corner of the HP logo screen. Follow the on-screen instructions to continue the process. The default boot order is a BIOS configuration setting that can be changed to always attempt to PXE boot.

HP and Altiris have partnered to provide tools designed to make the task of corporate PC deployment and management easier and less time-consuming, ultimately lowering the total cost of ownership and making HP PCs the most manageable client PCs in the enterprise environment.

# Software Updating and Management

HP provides several tools for managing and updating software on desktops and workstations—HP Client Manager Software, Altiris Client Management Solutions, System Software Manager, Proactive Change Notification, and Subscriber's Choice.

## HP Client Manager Software

HP Client Manager Software (HP CMS) assists HP customers in managing the hardware aspects of their client workstations with features that include:

- Detailed views of hardware inventory for asset management
- PC health check monitoring and diagnostics
- Proactive notification of changes in the hardware environment
- Web-accessible reporting of business critical details, such as machines with thermal warnings, memory alerts, and more
- Remote updating of system software such as device drivers and ROM BIOS
- Remote changing of boot order
- Configuring the system BIOS settings

For more information on the HP Client Manager, visit <a href="http://www.hp.com/go/im">http://www.hp.com/go/im</a>.

### Altiris Client Management Solutions

HP and Altiris have partnered to provide comprehensive, tightly integrated systems management solutions to reduce the cost of owning HP client PCs. HP Client Manager Software is the foundation for additional Altiris Client Management Solutions that address:

- Inventory and Asset Management
  - SW license compliance
  - PC tracking and reporting
  - · Lease contract, fixing asset tracking
- Deployment and Migration
  - Microsoft Windows XP Professional or Home Edition migration
  - System deployment
  - Personality migrations
- Help Desk and Problem Resolution
  - Managing help desk tickets
  - Remote troubleshooting
  - Remote problem resolution
  - Client disaster recovery
- Software and Operations Management
  - Ongoing desktop management
  - HP system SW deployment
  - Application self-healing

For more information and details on how to download a fully-functional 30-day evaluation version of the Altiris solutions, visit <a href="http://h18000.www1.hp.com/im/prodinfo.html#deploy">http://h18000.www1.hp.com/im/prodinfo.html#deploy</a>.

For more information, visit <a href="http://www.hp.com/go/easydisplay">http://www.hp.com/go/easydisplay</a>.

## System Software Manager

System Software Manager (SSM) is a utility that lets you update system-level software on multiple systems simultaneously. When executed on a PC client system, SSM detects both hardware and software versions, then updates the appropriate software from a central repository, also known as a file store. Driver versions that are supported by SSM are denoted with a special icon on the software, the driver download Web site, and on the Support Software CD. To download the utility or to obtain more information on SSM, visit <a href="https://www.hp.com/go/ssm">https://www.hp.com/go/ssm</a>.

### Proactive Change Notification

The Proactive Change Notification program uses the Subscriber's Choice Web site to proactively and automatically:

- Send you Proactive Change Notification (PCN) e-mails informing you of hardware and software changes to most commercial workstations and servers, up to 60 days in advance.
- Send you e-mail containing Customer Bulletins, Customer Advisories, Customer Notes, Security Bulletins, and Driver alerts for most commercial workstations and servers.

You create your own profile to ensure that you only receive the information relevant to a specific IT environment. To learn more about the Proactive Change Notification program and create a custom profile, visit <a href="http://www.hp.com/qo/pcn">http://www.hp.com/qo/pcn</a>.

#### Subscriber's Choice

Subscriber's Choice is a client-based service from HP. Based on your profile, HP will supply you with personalized product tips, feature articles, driver and support alerts/notifications, or both. Subscriber's Choice Driver and Support Alerts/Notifications will deliver e-mails notifying you that the information you subscribed to in your profile is available for review and retrieval. To learn more about Subscriber's Choice and create a custom profile, visit <a href="http://www.hp.com/go/pcn">http://www.hp.com/go/pcn</a>.

## **ROM Flash**

The workstation comes with a programmable flash read-only memory (ROM). By establishing a setup password in the Computer Setup (F10) Utility, you can protect the ROM from being unintentionally updated or overwritten. This is important to ensure the operating integrity of the workstation. If you need or want to upgrade the ROM, you can:

- Order an upgraded ROMPaq diskette from HP.
- Download the latest ROMPaq images from HP driver and support page, <a href="http://www.hp.com/support/files">http://www.hp.com/support/files</a>.

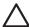

**CAUTION:** For maximum ROM protection, be sure to establish a setup password. The setup password prevents unauthorized ROM upgrades. System Software Manager allows the system administrator to set the setup password on one or more PCs simultaneously. For more information, visit <a href="http://www.hp.com/go/ssm">http://www.hp.com/go/ssm</a>.

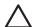

**CAUTION:** The boot block jumper at E14 MUST NOT be installed during a ROM flash operation unless specified by HP. Normally, the boot block jumper is completely removed or installed only on E14 pin 2. Installing the boot block jumper enables changing the boot block and defeats the FailSafe Boot Block ROM protection.

#### Remote ROM Flash

Remote ROM Flash allows the system administrator to safely upgrade the ROM on remote HP workstations directly from the centralized network management console. Enabling the system administrator to perform this task remotely on multiple workstations and personal computers results in a consistent deployment of and greater control over HP PC ROM images over the network. It also results in greater productivity and lower total cost of ownership.

The workstation must be powered on to take advantage of Remote ROM Flash.

For more information on Remote ROM Flash, see the HP Client Manager Software or System Software Manager at <a href="http://h18000.www1.hp.com/im/prodinfo.html">http://h18000.www1.hp.com/im/prodinfo.html</a>.

#### **HPQFlash**

The HPQFlash utility is used to locally update or restore the system ROM on individual PCs through a Windows operating system.

For more information on HPQFlash, visit <a href="http://www.hp.com/support/files">http://www.hp.com/support/files</a> and enter the name of the workstation when prompted.

#### FailSafe Boot Block ROM

The FailSafe Boot Block ROM allows for system recovery in the unlikely event of a ROM flash failure; for example, if a power failure were to occur during a ROM upgrade. The Boot Block is a flash-protected section of the ROM that checks for a valid system ROM flash when power to the system is turned on.

- If the system ROM is valid, the system starts normally.
- If the system ROM fails the validation check, the FailSafe Boot Block ROM provides enough support to start the system from a ROMPag diskette, which will program the system ROM with a valid image.

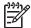

**NOTE:** Some models also support recovery from a ROMPaq CD. ISO ROMPaq images are included with selected models in the downloadable ROM softpaqs.

When the boot block detects an invalid system ROM, the power LED blinks RED eight times, one every second, followed by a 2-second pause. Also, eight simultaneous beeps will be heard. A Boot Block recovery mode message is displayed on the screen (some models).

To recover the system after it enters Boot Block recovery mode:

- If there is a diskette in the diskette drive or a CD in the CD drive, remove the diskette and CD and turn off the power.
- Insert a ROMPaq diskette into the diskette drive or, if permitted on this workstation, a ROMPaq CD into the CD drive.
- 3. Turn on the workstation.

If no ROMPaq diskette or ROMPaq CD is found, you will be prompted to insert one and restart the workstation.

If a setup password has been established, the Caps Lock light will turn on (on PS/2 keyboard only) and you will be prompted to enter the password.

- 4. Enter the setup password.
  - If the system successfully starts from the diskette and successfully reprograms the ROM, then the three keyboard lights will turn on. A rising tone series of beeps also signals successful completion.
- 5. Remove the diskette or CD and turn the power off.
- 6. Turn the power on again to restart the workstation.

The following table lists the various keyboard light combinations used by the Boot Block ROM (when a PS/2 keyboard is attached to the workstation), and explains the meaning and action associated with each combination.

Table 3-12 Keyboard Light Combinations Used by Boot Black ROM

| FailSafe Boot<br>Block Mode | Keyboard LED Activity                          | State/Message                                                        |
|-----------------------------|------------------------------------------------|----------------------------------------------------------------------|
| Num Lock                    | On                                             | ROMPaq diskette or ROMPaq CD not present, is bad, or drive not ready |
| Caps Lock                   | On                                             | Enter password.                                                      |
| Num, Caps,<br>Scroll Lock   | Blink On in sequence,<br>one at a time–N,C, SL | Keyboard locked in network mode.                                     |
| Num, Caps,<br>Scroll Lock   | On                                             | Boot Block ROM Flash successful. Turn power off, then on to reboot.  |

NOTE: Diagnostic lights do not tlash on USB keyboards

### Replicating the Setup

The following procedures give an administrator the ability to easily copy one setup configuration to other workstations of the same model. This allows for faster, more consistent configuration of multiple workstations.

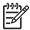

NOTE: Both procedures require a diskette drive.

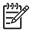

**NOTE:** To collect and replicate BIOS settings on multiple computers, use System Software Manager or HP Client Manager Software. For more information, visit <a href="http://www.hp.com/go/easydeploy">http://www.hp.com/go/easydeploy</a>.

#### Copying to a Single Workstation

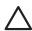

**CAUTION:** A setup configuration is model-specific. File system corruption might result if source and target workstations are not the same model. For example, do not copy the setup configuration from an HP xw4200 Workstation to an HP xw9300 Workstation.

- 1. Select a setup configuration to copy. Turn off the workstation.
- 2. Turn on the workstation.
- 3. As soon as the workstation is turned on, press and hold the **F10** key until you enter Computer Setup. Press **Enter** to bypass the title screen, if necessary.

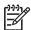

**NOTE:** If you do not press the **F10** key at the appropriate time, you must restart the workstation and press and hold the **F10** key again to access the utility.

If you are using a PS/2 keyboard, you might see a Keyboard Error message—disregard it.

- 4. If you are using a diskette, insert it now.
- Click File > Save to Diskette. Follow the instructions on the screen to create the configuration diskette.
- Turn off the workstation to be configured and insert the configuration diskette.
- 7. Turn on the workstation to be configured.
- 8. As soon as the workstation is turned on, press and hold the **F10** key until you enter Computer Setup. Press **Enter** to bypass the title screen, if necessary.
- 9. Click **File > Restore from Diskette** and follow the on-screen instructions.
- 10. Restart the workstation when the configuration is complete.

#### Copying to Multiple Workstations

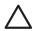

**CAUTION:** A setup configuration is model-specific. File system corruption might result if source and target workstations are not the same model. For example, do not copy the setup configuration from a HP Workstation xw4200 to HP xw9300 Workstation.

This method takes a little longer to prepare the configuration diskette, but copying the configuration to target workstations is significantly faster.

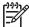

**NOTE:** A bootable diskette is required for this procedure. If Windows XP is not available to create a bootable diskette, use the method for copying to a single workstation instead (see "Copying to a Single Workstation" on page 61).

- Create a bootable diskette.
- 2. Select a setup configuration to copy.
- Download a BIOS utility for replicating setup (repset.exe) and copy it onto the configuration diskette.
   To obtain this utility, go to <a href="http://welcome.hp.com/support/files">http://welcome.hp.com/support/files</a> and enter the model number of the workstation.
- 4. On the configuration diskette, create an autoexec.bat file containing the following command: repset.exe.
- 5. Restart the workstation.
- As soon as the workstation is turned on, press and hold the F10 key until you enter Computer Setup. Press Enter to bypass the title screen, if necessary.

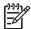

**NOTE:** If you do not press the **F10** key at the appropriate time, you must restart the workstation and press and hold the **F10** key again to access the utility.

If you are using a PS/2 keyboard, you may see a Keyboard Error message—disregard it.

- 7. Insert the diskette now.
- 8. Click **File > Replicated Setup > Save to Diskette**. Follow the on-screen instructions to create the configuration diskette.
- Turn off the workstation to be configured. Insert the configuration diskette and turn the workstation on. The configuration utility will run automatically.
- 10. Restart the workstation when the configuration is complete.

#### **Dual-State Power Button**

With Advanced Configuration and Power Interface (ACPI) enabled, the power button can function either as an on/off switch or as a Standby button. The Standby feature does not completely turn off power, but instead causes the workstation to enter a low-power standby state. This allows you to power down quickly without closing applications and to return quickly to the same operational state without any data loss.

To change the power button configuration:

- Click Start > Control Panel > Power Options.
- 2. In the Power Options Properties, select the Advanced tab.
- In the Power Button section, select Standby.

After configuring the power button to function as a Standby button, press the power button to put the system in a very low power state (Standby). Press the button again to quickly bring the system out of Standby to full power status. To completely turn off all power to the system, press and hold the power button for four seconds.

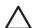

**CAUTION:** Do not use the power button to turn off the workstation unless the system is not responding; turning off the power without operating system interaction could cause damage to or loss of data on the hard drive.

#### World Wide Web Site

HP engineers rigorously test and debug software developed by HP and third-party suppliers, and develop operating system specific support software, to ensure performance, compatibility, and reliability for HP workstations.

When making the transition to new or revised operating systems, it is important to implement the support software designed for that operating system. If you plan to run a version of Microsoft Windows that is different from the version included with the workstation, you must install corresponding device drivers and utilities to ensure that all features are supported and functioning properly.

HP has made the task of locating, accessing, evaluating, and installing the latest support software easier. You can download the software from <a href="http://www.hp.com/support">http://www.hp.com/support</a>.

The Web site contains the latest device drivers, utilities, and flashable ROM images needed to run the latest Microsoft Windows operating system on the HP workstation.

### **Building Blocks and Partners**

HP management solutions integrate with other systems management applications, and are based on industry standards, such as:

- Web-Based Enterprise Management (WBEM)
- Windows Management Interface (WMI)
- Wake on LAN Technology
- ACPI
- SMBIOS
- Pre-boot Execution (PXE) support

# Asset Tracking and Security

Asset tracking features incorporated into the workstation provide key asset tracking data that can be managed using HP Systems Insight Manager, HP Client Manager Software, or other system management applications. Seamless, automatic integration between asset tracking features and these products enables you to choose the management tool that is best suited to the environment and to leverage the investment in existing tools.

HP also offers several solutions for controlling access to valuable components and information. ProtectTools Embedded Security, if installed, prevents unauthorized access to data and checks system integrity and authenticates third-party users attempting system access. Security features, such as ProtectTools and the Hood Sensor (Smart Cover Sensor) help to prevent unauthorized access to the internal components of the workstation. By disabling parallel, serial, or USB ports, or by disabling removable media boot capability, you can protect valuable data assets. Memory Change and Hood Sensor (Smart Cover Sensor) alerts can be automatically forwarded to system management applications to deliver proactive notification of tampering with a workstation's internal components.

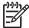

**NOTE:** ProtectTools, the Hood Sensor (Smart Cover Sensor), and the Hood Lock (Smart Cover Lock) are available as options on select systems.

Use the following utilities to manage security settings on the HP Workstation:

- Locally, using the Computer Setup Utilities.
- Remotely, using HP Client Manager Software or System Software Manager. This software enables the secure, consistent deployment and control of security settings from a simple command-line utility.

The following table and sections refer to managing security features of the workstation locally through the Computer Setup (F10) Utilities.

Table 3-13 Security Features Overview

| Feature                             | Purpose                                                                                                    | How It Is Established          |
|-------------------------------------|----------------------------------------------------------------------------------------------------|--------------------------------|
| Removable Media Boot<br>Control     | Prevents booting from the removable media drives.                                                                            | From the Setup Utilities menu. |
| Serial, USB, 1394, network, or SCSI | Prevents transfer of data through the integrated serial, USB, or infrared interface.                                         | From the Setup Utilities menu. |
| Power-On Password                   | Prevents use of the workstation until the password is entered. This can apply to both initial system startup and restarts.   | From the Setup Utilities menu. |
| Setup Password                      | Prevents reconfiguration of the workstation (use of the Setup Utilities) until the password is entered.                      | From the Setup Utilities menu. |
| Network Server Mode                 | Provides unique security features for workstations being used as servers.                                                    | From the Setup Utilities menu. |
| Ownership Tag                       | Displays ownership information, as defined by the system administrator, during system startup (protected by setup password). | From the Setup Utilities menu. |

Table 3-13 Security Features Overview (continued)

| Feature                                    | Purpose                                                                                                    | How It Is Established                                             |
|--------------------------------------------|----------------------------------------------------------------------------------------------------|-------------------------------------------------------------------|
| Cable Lock Provision                       | Prevents entire system theft only.                                                                                                    | Install a cable lock to secure the workstation to a fixed object. |
| Padlock Loop                               | Prevents access panel from being removed. This loop can also be used to secure the unit to a fixed object.                                                                                                    | Install a security lock.                                          |
| Access Panel Key Lock<br>(Standard)        | Prevents removal of the access panel and all internal components including optical and floppy drives                                                                                                    | Lock the access panel.                                            |
| Universal Chassis Clamp Lock<br>(Optional) | The version without a cable discourages access panel removal and prevents theft of IO devices. The version with a cable additionally prevents entire system theft and allows multiple systems to be secured with a single cable. | Install a chassis clamp lock.                                     |
| Hood Sensor                                | Notifies a local or remote user when the chassis access panel has been opened.                                                                                                    | Install an intrusion sensor.                                      |

### **Password Security**

The power-on password prevents unauthorized use of the workstation by requiring entry of a password to access applications or data each time the workstation is turned on or restarted. The setup password specifically prevents unauthorized access to Computer Setup, and can also be used as an override to the power-on password. That is, when prompted for the power-on password, entering the setup password instead will allow access to the workstation.

A network-wide setup password can be established to enable the system administrator to log in to all network systems to perform maintenance without having to know the power-on password.

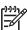

**NOTE:** System Software Manager and HP Client Manager Software allow remote management of Setup Passwords and other BIOS settings in a networked environment. For more information, visit <a href="http://www.hp.com/go/easydeploy">http://www.hp.com/go/easydeploy</a>.

#### Establishing a Setup Password Using Computer Setup

Establishing a setup password through Computer Setup prevents reconfiguration of the workstation (use of the Computer Setup (F10) utility) until the password is entered.

To establish a setup password using workstation setup:

- 1. Turn on or restart the workstation.
- 2. As soon as the computer is turned on, press and hold the **F10** until you enter Computer Setup. Press **Enter** to bypass the title screen, if necessary.

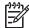

NOTE: If you do not press the **F10** key at the appropriate time, you must restart the workstation and press and hold the **F10** key again to access the utility.

If you are using a PS/2 keyboard, you might see a Keyboard Error message—disregard it.

- Select Security > Setup Password and follow the on-screen instructions.
- 4. Before exiting, select File > Save Changes and Exit.

#### Establishing a Power-On Password Using Workstation Setup

Establishing a power-on password through Computer Setup prevents access to the workstation when power is turned on, unless the password is entered. When a power-on password is set, Computer Setup presents Password Options under the Security menu. The password options include Network Server Mode and Password Prompt on Warm Boot.

When Network Server Mode is disabled, the password must be entered each time the workstation is turned on when the key icon appears on the monitor. When Password Prompt on Warm Boot is enabled, the password must also be entered each time the workstation is rebooted. When Network Server Mode is enabled, the password prompt is not presented during POST, but any attached PS/2 keyboard will remain locked until the user enters the power-on password.

To establish a power-on password through workstation setup:

- 1. Turn on or restart the workstation.
- As soon as the computer is turned on, press and hold the F10 until you enter Computer Setup. Press Enter to bypass the title screen, if necessary.

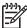

NOTE: If you do not press the **F10** key at the appropriate time, you must restart the workstation and press and hold the **F10** key again to access the utility.

If you are using a PS/2 keyboard, you might see a Keyboard Error message—disregard it.

- Select Security > Power-On Password and follow the on-screen instructions.
- 4. Before exiting, select File > Save Changes and Exit.

#### Entering a Power-On Password

To enter a power-on password:

- 1. Turn on or restart the workstation.
- When the key icon appears on the monitor, enter the current password, then press Enter.

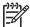

NOTE: Type carefully. For security reasons, the characters you enter do not appear on the screen.

If you enter the password incorrectly, a broken key icon appears. Try again. After three unsuccessful tries, you must turn off the workstation, then turn it on again before you can continue.

#### Entering a Setup Password

If a setup password has been established on the workstation, you will be prompted to enter it each time you run Computer Setup.

To enter a setup password:

- 1. Turn on or restart the workstation.
- 2. As soon as the workstation is turned on, press and hold the **F10** key until you enter Computer Setup. Press **Enter** to bypass the title screen, if necessary.

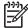

**NOTE:** If you do not press the **F10** key at the appropriate time, you must restart the workstation and press and hold the **F10** key again to access the utility.

If you are using a PS/2 keyboard, you might see a Keyboard Error message—disregard it.

3. When the key icon appears on the monitor, enter the setup password, then press Enter.

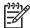

NOTE: Type carefully. For security reasons, the characters you enter do not appear on the screen.

If you enter the password incorrectly, a broken key icon appears. Try again. After three unsuccessful tries, you must turn off the workstation, then turn it on again before you can continue.

#### Changing a Power-On or Setup Password

To change a power-on or setup password:

- 1. Turn on or restart the workstation. To change the setup password, run Computer Setup.
- 2. To change the Power-On password, go to step 3.

To change the Setup password, as soon as the workstation is turned on, press and hold the **F10** key until you enter Computer Setup. Press **Enter** to bypass the title screen, if necessary.

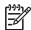

NOTE: If you do not press the **F10** key at the appropriate time, you must restart the workstation and press and hold the **F10** key again to access the utility.

If you are using a PS/2 keyboard, you might see a Keyboard Error message—disregard it.

3. When the key icon appears, type the current password, a slash (/) or alternate delimiter character, your new password, another slash (/) or alternate delimiter character, and your new password again as shown:

current password/new password/new password

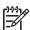

NOTE: Type carefully. For security reasons, the characters you enter do not appear on the screen.

#### 4. Press Enter.

The new password takes effect the next time you turn on the workstation.

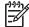

**NOTE:** See the "National Keyboard Delimiter Characters" on page 68 for information about the alternate delimiter characters. The power-on password and setup password can also be changed using the Security options in Computer Setup.

### Deleting a Power-On or Setup Password

To delete a power-on or setup password:

- 1. Turn on or restart the workstation.
- 2. To delete the Power-On password, go to Step 3.

To delete the Setup Password, as soon as the workstation is turned on, press and hold the **F10** key until you enter Computer Setup. Press **Enter** to bypass the title screen, if necessary.

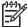

**NOTE:** If you do not press the **F10** key at the appropriate time, you must restart the computer and press and hold the **F10** key again to access the utility.

Use the appropriate operating system shutdown process. To delete the setup password, run Computer Setup.

3. When the key icon appears, enter your current password followed by a slash (/) or alternate delimiter character as shown:

current password/

Press Enter.

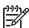

**NOTE:** See the "National Keyboard Delimiter Characters" on page 68 section for information about the alternate delimiter characters. The power-on password and setup password can also be changed using the Security options in Computer Setup.

#### National Keyboard Delimiter Characters

Each keyboard is designed to meet country-specific requirements. The syntax and keys that you use for changing or deleting your password depend on the keyboard that came with your workstation.

Table 3-14 National Keyboard Delimiter Characters

| Arabic    | / | Greek -             | Russian             | / |
|-----------|---|---------------------|---------------------|---|
| Belgian   | = | Hebrew .            | Slovakian           | - |
| BHCSY*    | - | Hungarian -         | Spanish             | - |
| Brazilian | / | Italian -           | Swedish/<br>Finnish | / |
| Chinese   | / | Japanese /          | Swiss               | - |
| Czech     | • | Korean /            | Taiwanese           | / |
| Danish    | - | Latin -<br>American | Thai                | / |

Table 3-14 National Keyboard Delimiter Characters

| French                                                     | ! | Norwegian -  | Tu | urkish      |   |  |
|------------------------------------------------------------|---|--------------|----|-------------|---|--|
| French<br>Canadian                                         | é | Polish -     | U. | .K. English | / |  |
| German                                                     | - | Portuguese - | U. | .S. English | / |  |
| *For Bosnia-Herzegovina, Croatia, Slovenia, and Yugoslavia |   |              |    |             |   |  |

#### Clearing Passwords

If you forget your password, you cannot access the workstation. Refer to "Additional Password Security and Resetting CMOS" on page 203 for instructions on clearing passwords.

### Hood Sensor (Smart Cover Sensor)

The hood sensor is a combination of hardware and software technology that can alert you when the workstation side access panel has been removed. There are three levels of protection, as described in the following table.

Table 3-15 Hood Sensor Protection Levels

| Setting          | Description                                                                                                    |
|------------------|----------------------------------------------------------------------------------------------------|
| Disable          | Hood sensor is disabled (default).                                                                                                    |
| Notify User      | When the workstation is restarted, the screen displays a message indicating that the workstation side access panel has been removed.                                           |
| Level 2 Password | When the workstation is restarted, the screen displays a message indicating that the workstation access panel has been removed. You must enter the setup password to continue. |
|                  | This option is only available if an administrator password is set.                                                                                                    |
|                  | Disable<br>Notify User                                                                                                    |

NOTE: These settings can be changed using Computer Setup.

#### Setting the hood sensor protection level

To set the hood sensor protection level:

- Turn on or restart the workstation.
- 2. As soon as the workstation is turned on, press and hold the **F10** key until you enter Computer Setup. Press **Enter** to bypass the title screen, if necessary.

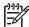

NOTE: If you do not press the F10 key at the appropriate time, you must restart the computer and press and hold the F10 key again to access the utility.

If you are using a PS/2 keyboard, you might see a Keyboard Error message—disregard it.

3. Select Security > Smart Cover > Cover Removal Sensor, then side access panel, and follow the on-screen instructions.

#### 4. Before exiting, click File > Save Changes and Exit.

### Cable Lock Provision (Optional)

The rear panel of the chassis can accommodate a cable lock accessory that allows the workstation to be physically secured to a work area.

## Security Lock (Optional)

Prevents entire system theft and discourages access panel removal.

### Universal Chassis Clamp Lock (Optional)

The version without a cable discourages access panel removal and prevents theft of IO devices. The version with a cable also prevents entire system theft and allows multiple systems to be secured with a single cable.

#### Hood Sensor (Smart Cover Sensor)

This sensor is set in the Computer Setup utility. You can set this to notify a user if the access panel has been removed.

## Access Panel Key Lock

This lock prevents removal of the access panel and all internal components. The key is shipped on the rear of the workstation.

# Fault Notification and Recovery

Fault Notification and Recovery features combine innovative hardware and software technology to prevent the loss of critical data and minimize unplanned downtime.

If the workstation is connected to a network managed by HP Client Manager Software, the computer sends a fault notice to the network management application. With HP Client Manager Software, you can also remotely schedule diagnostics to automatically run on all managed PCs and create a summary report of failed tests.

#### **Drive Protection System**

The DPS is a diagnostic tool built into the hard drives installed in select HP workstations. DPS is designed to help diagnose problems that might result in unwarranted hard drive replacement.

When HP workstations are built, each installed hard drive is tested using DPS, and a permanent record of key information is written onto the drive. Each time DPS is run, test results are written to the hard drive. The service provider can use this information to help diagnose conditions that caused you to run the DPS software.

### ECC Fault Prediction and Prefailure Warranty

When the workstation encounters an excessive number of error checking and correcting (ECC) memory errors, the workstation displays a Local Alert message. This message contains detailed information about the errant memory module, allowing you to take action before you experience non-correctable memory errors. The Prefailure Warranty for ECC memory modules allows you to replace these modules, free of charge, before the modules actually fail. ECC memory modules are optional on selected HP systems.

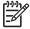

NOTE: To use this feature, you must replace the standard DIMMs with HP ECC DIMMs.

### Surge-Tolerant Power Supply

An integrated surge-tolerant power supply provides greater reliability when the workstation is hit with an unpredictable power surge. This power supply is rated to withstand a power surge of up to 2000V (Line to PE or Neutral to PE) and 1000V (Line to Line) without any data loss or system downtime.

#### Thermal Sensor

The thermal sensor is a hardware and software feature that tracks the internal temperature of the workstation. When combined with HP Client Manager Software, this features notifies the network administrator when the normal range is exceeded.

The thermal sensor monitors the processor temperature. If the temperature does not go down, then the system eventually shuts down.

# 4 Removal and Replacement Procedures

This chapter describes removal and replacement procedures of most internal components.

- "Service Considerations" on page 74
- "Pre-Disassembly Procedures" on page 79
- "System Board" on page 80
- "Removal and Replacement of Components" on page 82

## Service Considerations

The following sections discuss service considerations that should be reviewed and practiced before removing and replacing any system components.

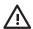

**WARNING!** When lifting or moving the workstation, do not use the front bezel as a handle or lifting point. Lifting the workstation from the front bezel or lifting it incorrectly can cause the unit to fall and harm the user and damage the workstation. To properly and safely lift the workstation, lift it from the bottom of the unit.

- "Cautions, Warnings, and Safety Precautions" on page 74
- "Electrostatic Discharge Information" on page 75
- "Tools and Software Requirements" on page 77
- "Special Handling of Components" on page 77

#### Cautions, Warnings, and Safety Precautions

For your safety, you must review the "Important Safety Warnings" on page 10 before accessing the components of the workstation. Also, review the Safety and Regulatory Guide that came with your workstation for more information.

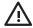

**WARNING!** Avoid Burn Injuries. Some parts inside the computer will be hot. Turn off and unplug the system, then wait approximately three to five minutes for them to cool down before opening the system access panels or touching internal components.

#### Electrostatic Discharge Information

A sudden discharge of static electricity from your finger or other conductor can destroy static-sensitive devices or microcircuitry. Often the spark is neither felt nor heard, but damage occurs. An electronic device exposed to electrostatic discharge (ESD) might not appear to be affected at all and can work perfectly throughout a normal cycle. The device can function normally for a while, but it has been degraded in the internal layers, reducing its life expectancy.

Networks built into many integrated circuits provide some protection, but in many cases, the discharge contains enough power to alter device parameters or melt silicon junctions.

#### **Generating Static**

The following table shows that:

- Different activities generate different amounts of static electricity.
- Static electricity increases as humidity decreases.

**Table 4-16** Static Electricity

|                                                       | Relative Hun | nidity  |         |  |
|-------------------------------------------------------|--------------|---------|---------|--|
| Event                                                 | 55%          | 40%     | 10%     |  |
| Walking across carpet                                 | 7,500V       | 15,000V | 35,000V |  |
|                                                       | 3,000V       | 5,000V  | 12,000V |  |
| Walking across vinyl floor<br>Motions of bench worker | 400V         | 800V    | 6,000V  |  |
| Removing bubble pack from PCB                         | 7,000V       | 20,000V | 26,500V |  |
| Packing PCBs in foam-lined box                        | 5,000V       | 11,000V | 21,000V |  |

#### Preventing Electrostatic Damage to Equipment

Many electronic components are sensitive to ESD. Circuitry design and structure determine the degree of sensitivity. The following packaging and grounding precautions are necessary to prevent damage to electric components and accessories.

- Transport products in static-safe containers, such as tubes, bags, or boxes to avoid hand contact.
- Protect all electrostatic parts and assemblies with conductive or approved containers or packaging.
- Keep electrostatic sensitive parts in their containers until they arrive at static-free stations.
- Place items on a grounded surface before removing them from their container.
- When handling or touching a sensitive component or assembly, ground yourself by touching the chassis.
- Avoid contact with pins, leads, or circuitry.
- Place reusable electrostatic-sensitive parts from assemblies in protective packaging or conductive foam.

#### Personal Grounding Methods and Equipment

Use the following equipment to prevent static electricity damage to equipment:

- Wrist straps are flexible straps with a maximum of one-megohm ± 10% resistance in the ground cords.
   To provide a proper ground, wear the strap against bare skin. The ground cord must be connected and fit snugly into the banana plug connector on the grounding mat or workstation.
- Heel straps, toe straps, and boot straps can be used at standing workstations and are compatible with
  most types of shoes or boots. On conductive floors or dissipative floor mats, use them on both feet with
  a maximum of one-megohm ± 10% resistance between the operator and ground.

 Table 4-17
 Static Shielding Protection Levels

| Method                                   | Voltage        |
|------------------------------------------|----------------|
| Antistatic plastic Carbon-loaded plastic | 1,500<br>7,500 |
| Metallized laminate                      | 15,000         |

#### Grounding the Work Area

To prevent static damage at the work area:

- Cover the work surface with approved static-dissipative material. Provide a wrist strap connected to the work surface and properly grounded tools and equipment.
- Use static-dissipative mats, foot straps, or air ionizers to give added protection.
- Handle electrostatic sensitive components, parts, and assemblies by the case or PCB laminate. Handle them only at static-free work areas.
- Turn off power and input signals before inserting and removing connectors or test equipment.
- Use fixtures made of static-safe materials when fixtures must directly contact dissipative surfaces.
- Keep work area free of nonconductive materials, such as ordinary plastic assembly aids and Styrofoam.
- Use field service tools, such as cutters, screwdrivers, and vacuums, that are conductive.

#### Recommended Materials and Equipment

Materials and equipment that are recommended for use in preventing static electricity include:

- Antistatic tape
- Antistatic smocks, aprons, or sleeve protectors
- Conductive bins and other assembly or soldering aids
- Conductive foam
- Conductive tabletop workstations with ground cord of one-megohm ± 10% resistance
- Static-dissipative table or floor mats with hard tie to ground
- Field service kits
- Static awareness labels
- Wrist straps and footwear straps providing one-megohm  $\pm$  10% resistance
- Material handling packages
- Conductive plastic bags

- Conductive plastic tubes
- Conductive tote boxes
- Opaque shielding bags
- Transparent metallized shielding bags
- Transparent shielding tubes

#### Tools and Software Requirements

- Torx T-15 screwdriver or flat-bladed screwdriver
- Diagnostics software

#### Screws

The screws used in the workstation are not interchangeable. They might have standard or metric threads and might be of different lengths. If an incorrect screw is used during the reassembly process, it can damage the unit. HP strongly recommends that all screws removed during disassembly be kept with the removed part, then returned to their proper locations.

## Special Handling of Components

The following components require special handling when servicing the workstation.

#### Cables and Connectors

Cables must be handled with care to avoid damage. Apply only the tension required to seat or unseat the cables during insertion or removal from the connector. Handle cables by the connector or pull strap whenever possible. In all cases, avoid bending or twisting the cables, and be sure that the cables are routed in such a way that they cannot be caught or snagged by parts being removed or replaced.

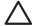

**CAUTION:** When servicing this workstation, be sure that cables are placed in their proper location during the reassembly process. Improper cable placement can damage the workstation.

#### Hard Drives

Handle hard drives as delicate, precision components, avoiding all physical shock and vibration. This applies to failed drives as well as replacement spares.

- If a drive must be mailed, place the drive in a bubble-pack mailer or other suitable protective packaging and label the package "Fragile: Handle With Care."
- Do not remove hard drives from the shipping package for storage. Keep hard drives in their protective packaging until they are actually mounted in the workstation.
- Avoid dropping drives from any height onto any surface.
- If you are inserting or removing a hard drive, turn off the workstation. Do not remove a hard drive while the workstation is on or in Standby mode.
- Before handling a drive, be sure that you are discharged of static electricity. While handling a drive, avoid touching the connector. For more information about preventing electrostatic damage, refer to "Electrostatic Discharge Information" on page 75.

- Do not use excessive force when inserting a drive.
- Avoid exposing a hard drive to liquids, temperature extremes, or products that have magnetic fields such as monitors or speakers.

#### Lithium Coin Cell Battery

The battery that comes with the workstation provides power to the real-time clock and has a minimum lifetime of about three years.

For instructions on battery removal and replacement, see the "Battery" section on page 105.

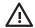

WARNING! This workstation contains a lithium battery. There is a risk of fire and chemical burn if the battery is handled improperly. Do not disassemble, crush, puncture, short external contacts, dispose in water or fire, or expose it to temperatures higher than 140 F (60 C).

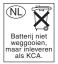

CAUTION: Batteries, battery packs, and accumulators should not be disposed of together with the general household waste.

# Removal and Replacement Procedures

# **Pre-Disassembly Procedures**

Before servicing the workstation:

- 1. Close any open software applications.
- 2. Remove any diskette or compact disc from the workstation.
- 3. Exit the operating system.
- 4. Turn off the workstation and any peripheral devices that are connected to it.
- 5. Remove/disengage any security devices that prohibit opening the workstation.

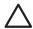

**CAUTION:** Turn off the workstation before disconnecting any cables.

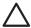

**CAUTION:** The cooling fan is off **only** when the workstation is turned off or the power cable has been disconnected. The cooling fan is always on when the workstation is in the "On," "Standby," or "Suspend" modes. You must disconnect the power cord from the power source before opening the workstation to prevent system board or component damage.

- 6. Disconnect the power cord from the electrical outlet and then from the workstation.
- 7. Disconnect all peripheral device cables from the workstation.

# System Board

This section provides additional information about the system board.

- "System Board Components" on page 80
- "System Board Architecture" on page 81

## System Board Components

The following illustration shows the system board connectors and sockets on the HP xw9300 Workstation.

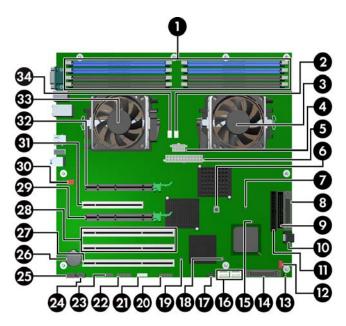

Table 4-18 System Board Components

| 1    | Memory module pairs                                         | 13 | Hard disk activity LED                  | 25 | CD audio         |
|------|-------------------------------------------------------------|----|-----------------------------------------|----|------------------|
| 2    | Processor O fan                                             | 14 | Internal SCSI (Channel 1)               | 26 | Battery          |
| 3    | Processor 0                                                 | 15 | Password jumper                         | 27 | PCI-X 133        |
| 4    | CPU0/1 power connector                                      | 16 | Serial ATA ports 2 (left) and 3 (right) | 28 | PCI-X 100        |
| 5    | Main power                                                  | 17 | Front panel USB                         | 29 | PCI Express x16  |
| 6    | Clear CMOS button                                           | 18 | PCI-X 133 slot speed                    | 30 | Rear chassis fan |
| 7    | Boot block jumper                                           | 19 | PCI-X 100 slot speed                    | 31 | PCI              |
| 8    | External SCSI (Channel 0)                                   | 20 | Front control panel                     | 32 | PCI Express x16  |
| 9    | Diskette drive                                              | 21 | Front IEEE 1394                         | 33 | Processor 1      |
| 10   | Serial ATA ports 0 (top) and 1 (bottom)                     | 22 | Trusted Platform Module                 | 34 | Processor 1 fan  |
| 11   | Primary IDE*                                                | 23 | Front panel                             |    |                  |
| 12   | Front chassis fan                                           | 24 | Auxiliary audio                         |    |                  |
| *The | *The Primary IDE connector is only used for optical drives. |    |                                         |    |                  |

# System Board Architecture

The following illustration shows the HP xw9300 Workstation block diagram.

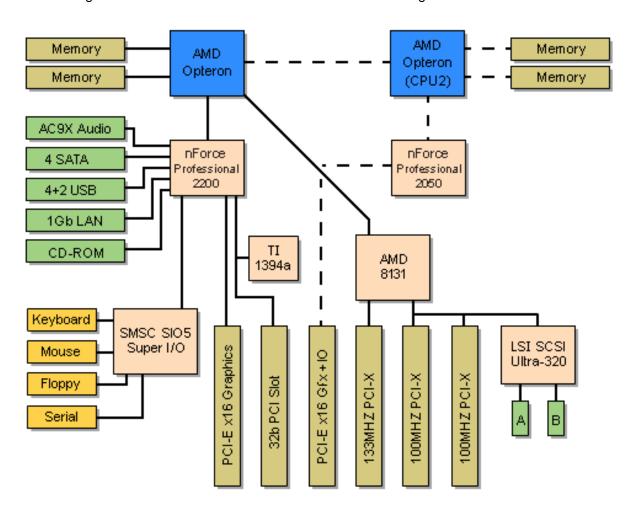

# Removal and Replacement of Components

This section discusses the procedures necessary to remove and install various hardware components on your workstation. Review the safety and precautions and "Service Considerations" on page 74, as well as the Safety and Regulatory Guide, before servicing or upgrading your system.

- 1. Read all safety information and precautions.
- 2. Locate and clear a suitable work area.
- 3. Shut down the system and remove power from the unit.
- Gather your tools.
- Service your unit.
- 6. Restore power to your unit.

## Disassembly Order

Use the following table to determine the sequence in which to remove the major components.

```
Pre-Disassembly
(page 79)
Locks (page 84)
            Access Panel (page 86)
                         Hood sensor (page 88)
                         Front Bezel (page 87)
                                     Front Panel I/O Device Assembly
                                     (page 89)
                                                 Power Button and Front
                                                 Speaker (page 90)
                                     Optical Drive (page 107)
                                     Diskette Drive (page 109)
                                     Bezel Blanks (page 87)
                         Power Supply (page 91)
                         Memory Duct (page 92)
                                     System Fan (page 93)
                                     Memory (page 94)
                         Front Fan (page 103)
                         Battery (page 105)
                         Hard Drive (page 111)
                         CPU Heatsink (page 116)
                                     Processor (page 127)
                         PCI Card Support (page 98)
                                                 PCI or PCI Express card (page 100)
                                                              System Board
                                                              (page 129)
```

# Security Lock (Optional)

If a security lock is installed, remove it before servicing the unit. To remove the security lock, unlock it and slide it out of the padlock loop as shown in the following image.

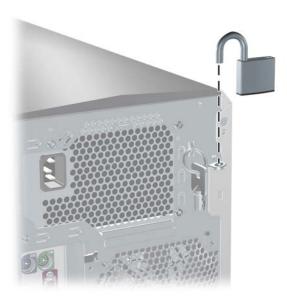

## Cable Lock (Optional)

If a cable lock is installed, remove it before servicing the unit. To remove the cable lock, unlock it and pull it out of the cable lock slot as shown in the following image.

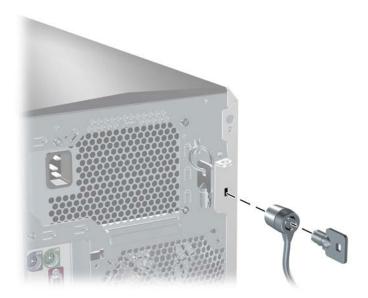

# Universal Chassis Clamp Lock

If a universal chassis clamp lock is installed, remove it before servicing the unit.

To remove the lock:

1. Unlock the device and remove the locking mechanism.

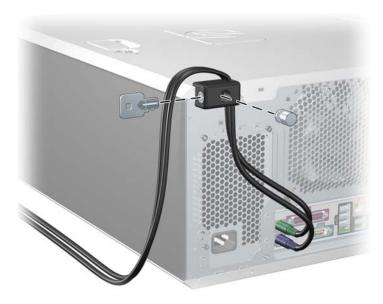

2. Remove the screw attaching the lock to the chassis.

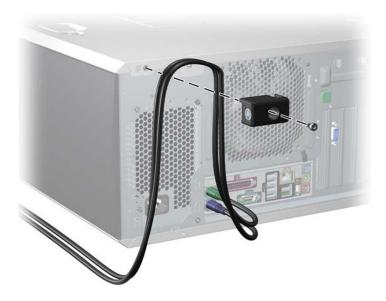

## Access Panel

Before accessing the internal components of the workstation, the access panel must be removed.

To remove the access panel:

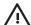

**WARNING!** Before removing the workstation access panel, be sure that the workstation is turned off and that the power cord is disconnected from the electrical outlet.

- 1. Disconnect power from the system (page 79) and lay the workstation on its side as shown.
- 2. If necessary, unlock the access panel (page 84). The keys are on the rear panel.
- 3. Pull up 1 on the handle and lift off 2 the cover.

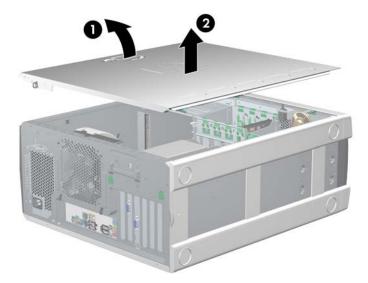

To replace the access panel, slide the cover back on until it snaps into place.

#### Front Bezel

To remove the front bezel:

- 1. Disconnect power from the system (page 79) and open the access panel (page 86).
- 2. Lift up on the three tabs 1 located on the front bezel.
- 3. Rotate the front bezel away 2 from the chassis and remove the bezel.

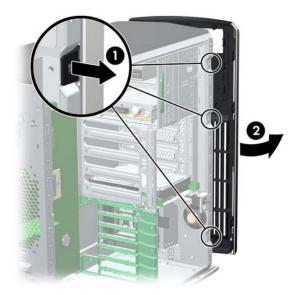

To replace the front bezel, reverse the previous steps.

#### **Bezel Blanks**

To remove the bezel blank:

- 1. Disconnect power from the system (page 79), open the access panel (page 86), and remove the front bezel (page 87).
- 2. Remove the bezel blank by pushing in on the tabs 1 and pushing the bezel blank out 2.

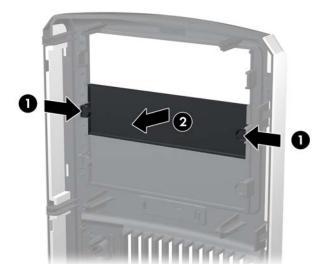

To replace the bezel blank, push in on the tabs and push the bezel blank into the bezel.

# **Hood Sensor**

To remove the hood sensor:

- 1. Disconnect power from the system (page 79) and remove the access panel (page 86).
- 2. Unlatch the plastic snap that secures the cables inside the chassis.
- 3. Disconnect the white 1x3 hood sensor connector from the in-line connector attached to the front panel harness.
- 4. Slide the hood sensor forward, push the hood sensor down, and remove it from the chassis.

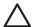

**CAUTION:** Be careful when sliding the hood sensor forward. The hood sensor bracket and the chassis contain sharp edges that present a safety hazard.

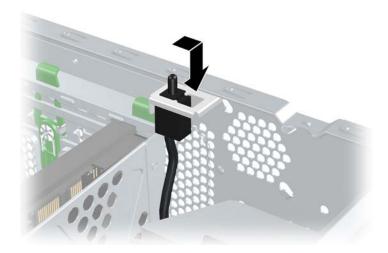

To replace the hood sensor, reverse the previous steps.

## Front Panel I/O Device Assembly

To remove the front panel I/O device assembly:

- 1. Disconnect power from the system (page 79), remove the access panel (page 86), and remove the front bezel (page 87).
- 2. Unlatch the plastic snap that secures the cables inside the chassis and disconnect the front panel I/O device assembly cables from the system board.
- 3. Remove the screws that hold the front panel I/O device assembly and bracket to the chassis 1 and remove the screws that hold the front panel I/O device assembly to the bracket 2.
- 4. Pull the front panel I/O device assembly out about two inches away from the chassis.
- 5. Separate the bracket away from the front panel I/O device assembly.

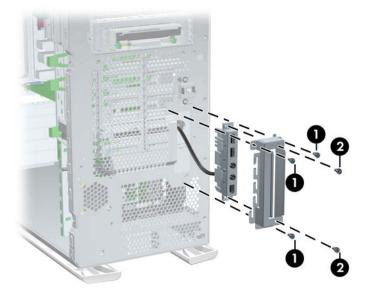

 $\wedge$ 

**WARNING!** The next step requires the removal of cables through the chassis. Some edges on the chassis might be sharp. Be careful when removing these cables.

6. Slide the front panel cables through the chassis and out the front of the unit.

To replace the front panel I/O device assembly, reverse the previous steps.

## Power Button Assembly and System Speaker

The power button and the system speaker are part of the same assembly.

To remove the power button:

- 1. Disconnect power from the system (page 79), remove the access panel (page 86), remove the front bezel (page 87), and remove the front panel I/O device assembly (page 89).
- 2. Disconnect the power button assembly cable from the system board.
- 3. Disconnect the speaker wire and the hood sensor from the in-line connectors on the power button assembly cable.
- 4. Remove the screw 1 that secures the power button assembly to the chassis.
- 5. Dislodge the metal clip from the chassis by rocking the power button back and forth. Then slide the power button assembly 2 out from the front of the chassis.

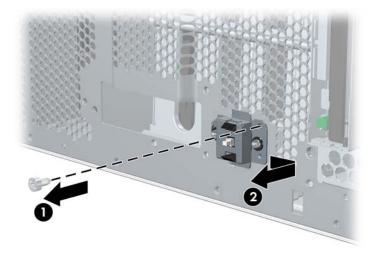

#### To remove the speaker:

- Disconnect the speaker cable from the in-line front panel I/O device assembly cable, if you have not already done so.
- 2. Slide the speaker away from the three flanges and remove it from the chassis.

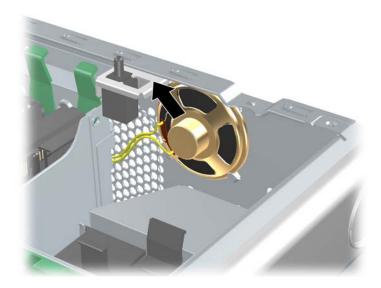

# **Power Supply**

To remove the power supply:

- 1. Disconnect power from the system (page 79) and remove the access panel (page 86).
- 2. Disconnect the power supply from the system board.
- 3. Disconnect the power supply cables from the optical drives, diskette drive, hard drives, and graphics cards (select models only).
- 4. Remove the four screws 1 from the back panel.
- 5. Slide the power supply toward the front and lift up 2 to remove it from the chassis.

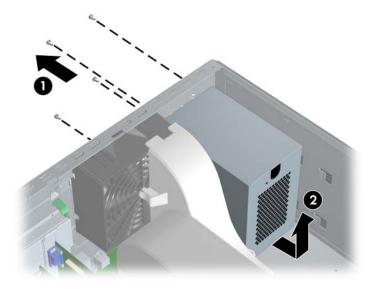

To replace the power supply, reverse the previous steps.

# **Memory Duct**

To remove the memory duct:

- 1. Disconnect power from the system (page 79) and remove the access panel (page 86).
- 2. Press in to unlatch the plastic clip **1** and pull the duct away from the fan **2**.

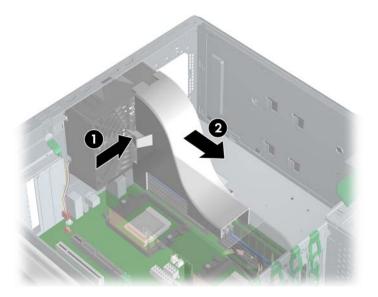

## System Fan

To remove the system fan:

- 1. Disconnect power from the system (page 79), remove the access panel (page 86), and remove the memory duct (page 92).
- 2. Disconnect the fan plug 1 from the system board.
- 3. Press in on the ribbed portion of the fan housing 2, rotate the fan housing down 3, and lift it out of the chassis.

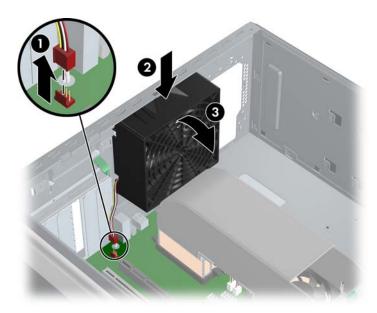

To replace the system fan, reverse the previous steps.

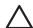

**CAUTION:** When replacing the system fan, be sure that the fan is situated so that the airflow direction arrow is pointing toward the back of the chassis. To see the airflow direction arrow, you must remove the fan from the fan holder.

#### Memory

#### Memory Module Features

- Contains 8 memory slots for DIMMS
- Supports 512MB, 1GB, and 2GB pairs
- Supports 1GB minimum configuration (2 x 512 DIMM)
- Supports 16GB maximum configuration (8GB maximum on Windows and 16GB maximum on Linux)
- Supports dual-channel DIMMs

#### Memory Module Requirements

- Use only industry-standard, registered, PC-3200 DIMMs
- Match DIMM pairs by size and type
- No support for unbuffered memory

To remove a memory module:

1. Disconnect power from the system (page 79), remove the access panel (page 86), and remove the memory duct (page 92).

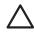

**CAUTION:** To ensure that memory modules are not damaged during removal or installation, power off the workstation and unplug the power cord from the AC power outlet. Wait until the LED on the back of the power supply turns off before removing memory. If you do not unplug the power cord while installing memory, your memory modules might be damaged and the system will not recognize the memory changes.

- 2. Gently push outwards on the socket levers  $oldsymbol{0}$ .
- 3. Lift the DIMM 2 straight up and remove it from the unit.

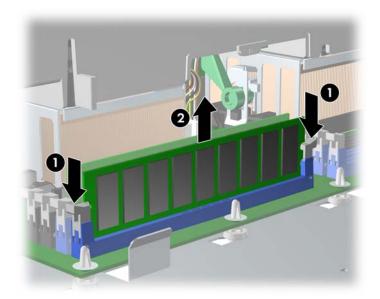

**CAUTION:** HP only ships DIMMs that are electrically and thermally compatible with this product. Because third-party DIMMs might not be electrically or thermally compatible, they are not supported by HP.

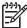

**NOTE:** DIMMs and their sockets are keyed for proper installation. Be sure these guides line up when installing a DIMM.

#### Loading Order for Single Processor Configurations

Use the following image as a guide for installing memory in single processor configurations only. You must install memory modules in valid configurations:

- Install the first DIMM pair in socket set 1 (blue sockets)
- Install the second DIMM pair in socket set 3 (black sockets)

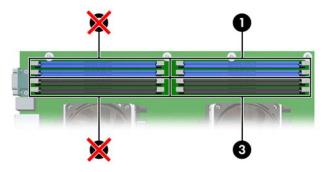

#### Loading Order for Dual Processor Configurations

Use the following image as a guide for installing memory in dual processor configurations only. You must load memory modules in valid configurations:

- Install the first DIMM pair in socket set 1 (blue sockets)
- Install the second DIMM pair in socket set ② (blue sockets)
- Install the next two DIMM pairs in socket sets 3 and 4 (black sockets)

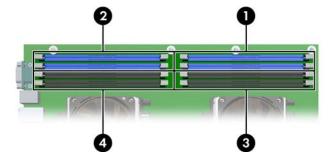

- 1. Disconnect power from the system (page 79), remove the access panel (page 86), and remove the memory duct (page 92).
- 2. Gently push outwards on the socket levers.

3. Lower the DIMM straight down and be sure the socket levers secure the module into place.

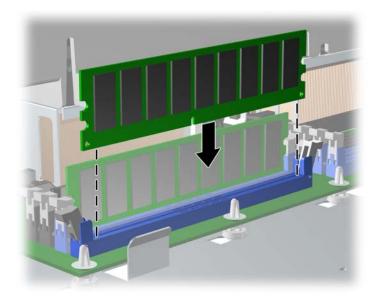

## Peripheral Component Interconnect (PCI) Slots

The section contains information on the following topics:

- "PCI Slot Types" on page 97
- "PCI Card Support" on page 98
- "PCI Express" on page 99
- "PCI or PCI-X" on page 101

#### **PCI Slot Types**

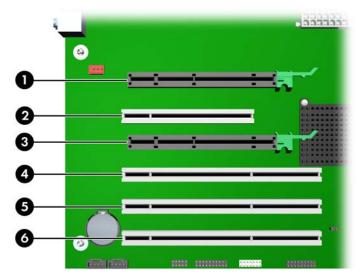

Table 4-19 PCI Slot Types

| Slot     | Туре             | Slot | Туре         |
|----------|------------------|------|--------------|
| 0        | PCI Express x16  | 4    | PCI-X 100**  |
| <b>2</b> | PCI              | 6    | PCI-X 100**  |
| <b>③</b> | PCI Express x16* | 6    | PCI-X 133*** |

<sup>\*</sup>PCI Express slot is only active in the dual-processor configuration (item 3 only). This slot cannot be used in a single-processor configuration.

<sup>\*\*</sup>To limit operation to a maximum of 66MHz, install the jumper on both pins of J92 (see "PCI-X 100 slot speed" on page 80).

<sup>\*\*\*</sup>To limit operation to a maximum of 100MHz, install the jumper on both pins of J96 (see "PCI-X 133 slot speed" on page 80).

#### PCI Card Support

For added protection, some cards have PCI holders installed to prevent movement during shipping.

To remove the card support:

- 1. Disconnect power from the system (page 79) and remove the access panel (page 86).
- 2. For short or tall PCI cards, lift up on the holder arm 1 with one hand and press in on the sides 2 of the holder and rotate it 3 out of the chassis.

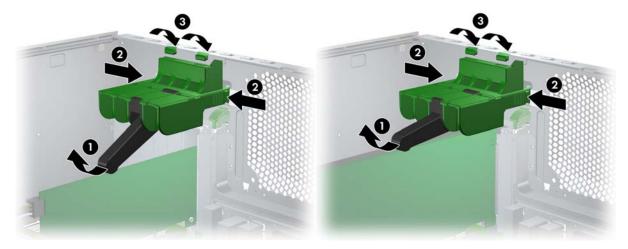

#### To install card support:

- 1. Disconnect power from the system (page 79) and remove the access panel (page 86).
- 2. For short or tall PCI cards, attach the lips of the support arm 1 under the slots on the rear of the chassis, then rotate the card support down until the black part of the arm 2 supports the card.

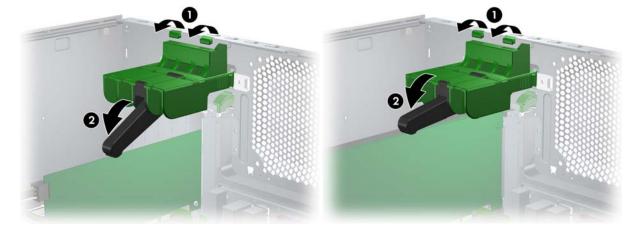

#### **PCI Express**

PCI Express, a new hardware interconnect standard (for example, I/O slots), is a point-to-point architecture and uses a serial data transmission protocol. A single PCI Express lane consists of four wires and is capable of transmitting 250MB in a single direction or 500MB in both directions simultaneously. This bandwidth is not affected by what is happening on other PCI Express buses or legacy PCI/PCI-X buses (provided that total bandwidth can be handled by the CPU and the memory subsystem). The transmission protocol is similar to what is used for a LAN connection and contains error correction and detection, packet addressing, and other network features.

PCI Express improves system attributes. PCI Express enables a low-power, scalable, high-bandwidth communication path with a small number of connections (wires) compared to traditional parallel interfaces (for example, PCI).

The PCI Express I/O slots can support other PCI Express cards with lesser bus bandwidth than what is physically defined for the slot. Use the following table to determine compatibility.

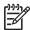

**NOTE:** The HP xw9300 Workstation contains two PCI Express x16 slots. PCI Express slot three (see illustration "PCI Slot Types" on page 97 is only active in the dual-processor configuration. This slot cannot be used in a single-processor configuration.

Table 4-20 PCI Express Compatibility Matrix for HP xw9300 Workstation

|                      | PCI Express x16 Slot |
|----------------------|----------------------|
| PCI Express x1 Card  | Υ                    |
| PCI Express x4 Card  | Υ                    |
| PCI Express x8 Card  | Υ                    |
| PCI Express x16 Card | Υ                    |

#### To remove a PCI Express card:

- 1. Disconnect power from the system (page 79), remove the access panel (page 86) and remove the PCI card support (page 98), if installed.
- 2. Lift the PCI levers by first pressing down and then up.
- 3. Remove the power supply cable 2, if installed, and press in on the "hockey stick" lever 3 while lifting the card **4** out of the chassis. Store the card in an anti-static bag.
- 4. Install a PCI slot cover and close the PCI levers. If the PCI levers do not close, be sure all cards are properly seated and then try again.

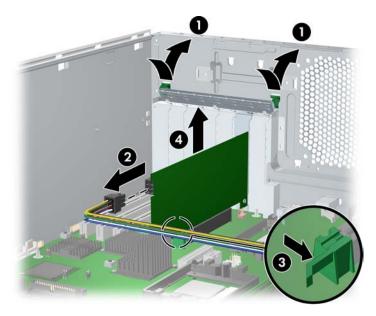

#### To install a PCI Express card:

- 1. Disconnect power from the system (page 79), remove the access panel (page 86) and remove the PCI card support (page 98), if installed.
- 2. Lift the PCI levers by first pressing down and then up.
- 3. Remove the PCI slot cover **2**.
- 4. Lower the PCI Express 3 card into the chassis. Verify that the keyed components of the card align with the socket.
- 5. If required, plug in the power supply cable 4.
- 6. Close the PCI levers **6**. If the PCI levers do not close, be sure all cards are properly seated.

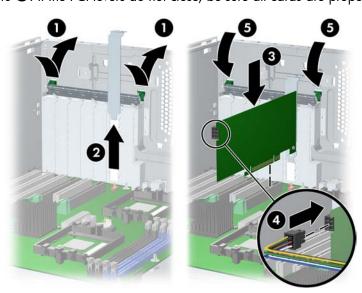

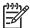

NOTE: The following illustration shows a PCI card being removed from a PCI slot. A PCI-X card is removed from a PCI-X slot.

#### To remove a PCI or PCI-X card:

- 1. Disconnect power from the system (page 79), remove the access panel (page 86) and remove the PCI card support (page 98), if installed.
- 2. Lift the PCI levers **1** by first pressing down and then up.
- 3. Lift the PCI card 2 out of the chassis. Store the card in an anti-static bag.
- 4. Install a PCI slot cover and close the PCI levers. If the PCI levers do not close, be sure all cards are properly seated and then try again.

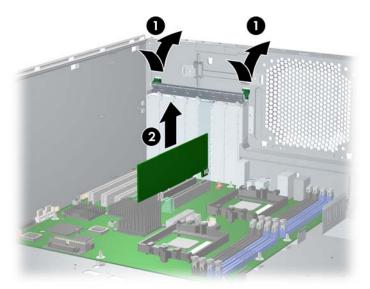

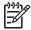

NOTE: The following illustration shows a PCI card being installed in a PCI slot. A PCI-X card must be installed in a PCI-X slot.

#### To install a PCI or PCI-X card:

- 1. Disconnect power from the system (page 79), remove the access panel (page 86), and remove the PCI card support (page 98).
- 2. Lift the PCI levers by first pressing down and then up.
- 3. Remove the PCI slot cover 2.
- 4. Lower the PCI 3 card into the chassis. Verify that the keyed components of the card align with the
- 5. Close the PCI levers 4. If the PCI levers do not close, be sure all cards are properly seated and then try again.

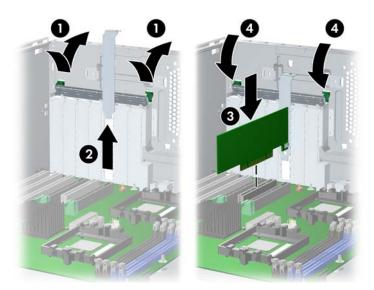

## Front Fan

To remove the front fan:

- 1. Disconnect power from the system (page 79) and remove the access panel (page 86).
- 2. Disconnect the header 1 from the system board and thread it out of the card guide.
- 3. Unsnap the fan housing from the chassis 2 and lift it out of the workstation.

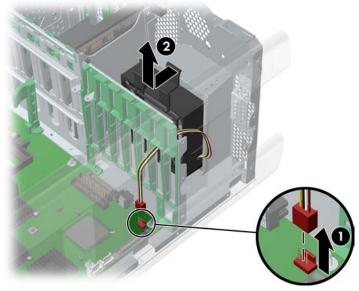

4. Remove the fan from the fan housing by applying outward pressure on the fan housing while pushing the fan out of the housing.

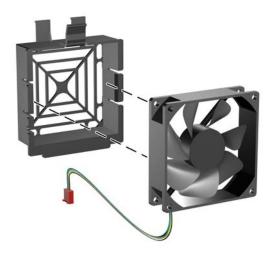

#### To replace the front fan:

- 1. Attach the fan to the fan housing as shown in the previous illustration.
- 2. Lower the fan holder 1 into the chassis and snap it into place. Be sure that the airflow direction arrow on the side of the fan faces the rear of the chassis.
- 3. Plug the header 2 into the red connector on the system board.

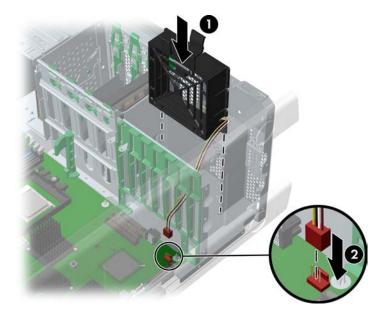

## **Battery**

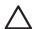

CAUTION: Before removing the battery, be sure your CMOS settings are backed up because all CMOS settings are lost when the battery is removed. To back up the CMOS settings, use Computer Setup and run the Save to Diskette option from the File menu.

To remove the battery:

- 1. Disconnect power from the system (page 79) and remove the access panel (page 86).
- 2. On the system board, press on the release tab of the battery holder **1**.
- 3. Lift the battery straight up 2.

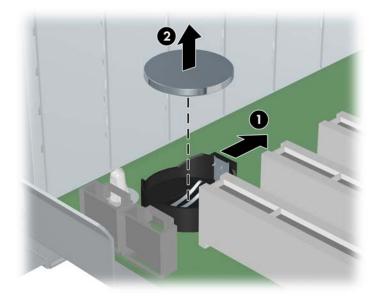

To replace the battery, slide the battery back in until it snaps back into place.

## Power Connections to Drives

For help in identifying power cables, refer to the following information. Route or tie cables so that there is no possible way for them to interfere with the CPU heatsink fans.

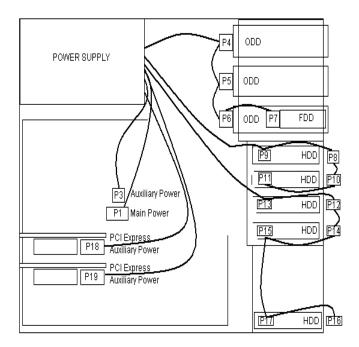

## **Optical Drive**

To remove an optical drive:

- 1. Disconnect power from the system (page 79), remove the access panel (page 86), and remove the front bezel (page 87).
- 2. Disconnect the audio **1**, data **2**, and power **3** cables from the drive. The connector colors might be different than illustrated.

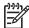

**NOTE:** The audio cable is only required for Linux-based systems.

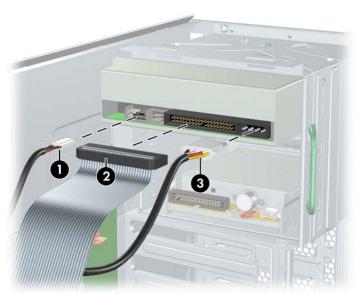

3. Lift the green drivelock release lever **1** and gently slide the drive out **2** of the chassis.

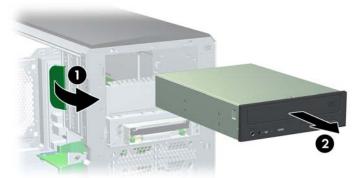

4. If not installing another optical drives, replace the bezel blank.

To replace an optical drive:

1. Slide the optical drive into the bay until it stops. Lift the green drivelock release lever and push the drive in a few more inches, then release the lever and slide the drive completely into the bay until the drive is secured.

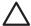

CAUTION: Ensure that the optical drive is secure. Failure to do so can cause damage to the drive when moving the workstation.

2. Connect the power, drive, and audio (if required) cables to the drive and workstation.

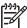

**NOTE:** The audio cable is only required for Linux-based systems.

### Diskette Drive

To remove a diskette drive:

- 1. Disconnect power from the system (page 79), remove the access panel (page 86), and remove the front bezel (page 87).
- 2. Disconnect the data 1 and power 2 cables from the back of the diskette drive.

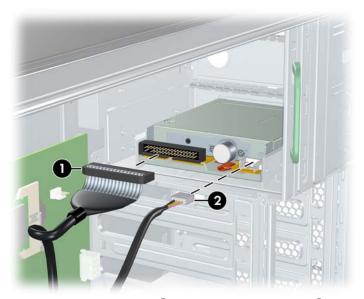

3. While lifting the green drivelock release tab **1**, slide the drive forward **2** out of the chassis.

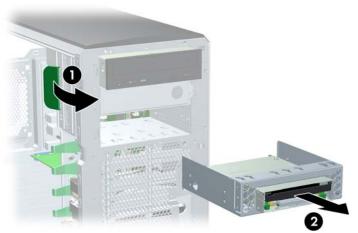

4. Remove the diskette drive by removing the two M3 screws 10 in the rearmost holes and sliding the diskette drive **2** from the bracket.

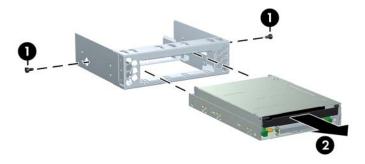

To replace a diskette drive:

- 1. Slide the diskette drive into the bracket and secure with two M3 screws in the rearmost holes.
- 2. Slide the optical drive into the bay until it stops. Lift the green drivelock release lever and push the drive in a few more inches, then release the lever and slide the drive completely into the bay until the drive is secured.
- 3. Connect the data cable to the diskette drive 1 and to the system board 2. Route the data cable between the system board and the hard drive cage. Your cable might look different than the one shown.

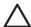

CAUTION: The cable must stay between the system board and the hard drive cage. It might be necessary to push the cable down so that it catches on the system board. This routing method is important because you do not want to interfere with the CPU heatsink fans or block airflow.

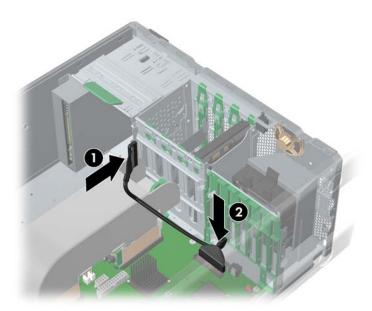

4. Connect the power cable to the diskette drive.

### Hard Disk Drive

For more information on SATA hard drives and the SATA RAID configuration, see "SATA Devices" on page 177.

To remove a hard drive:

- 1. Disconnect power from the system (page 79) and remove the access panel (page 86).
- Disconnect the data 1 and power 2 cables from the hard drive.
- 3. Squeeze the green drivelock release tabs 3 and slide the hard drive out 4 of the chassis.

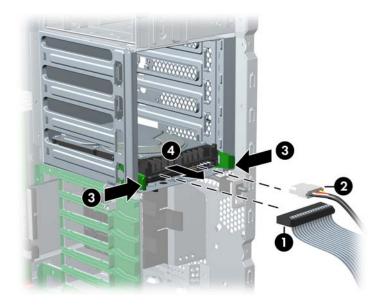

#### Installing a SCSI Hard Drive

For more information on SCSI hard drives, see "SCSI Devices" on page 171.

Before installing a SCSI hard drive on your system, you must give the hard drive a unique SCSI ID.

All SCSI controllers require a unique SCSI ID (0-15) for each SCSI device that is installed. The reserved and available SCSI ID numbers are displayed in the following list:

- O is reserved for the primary hard drive (not reserved for the primary hard drive on Linux).
- 7 is reserved for the SCSI controller.
- 1 through 6 and 8 through 15 are available for all other SCSI devices.

When 0 is used for the primary hard drive, set the second hard drive to 1, the third to 2, and so on.

To set the SCSI ID on a drive, see the instructions on top/back of the hard drive for the correct jumper settings. The drive probably displays a diagram of the jumper block. This diagram shows you which blocks to cover with your jumper to get the desired ID.

For example, if the drive must be set to 3, the drive might show that the 4 ID bits are at the far left of the connector (IDO, ID1, ID2, and ID3), then using the jumpers provided, cover the pins to set the SCSI ID.

After you have given the hard drive a unique SCSI ID, you can install the hard drive into your system.

- 1. Disconnect power from the system (page 79) and remove the access panel (page 86).
- 2. Select a drive bay in which to install the drive.
- 3. Squeeze the green tabs of the rail assembly and slide the rails out of the empty bay.

4. Attach the rails to the hard drive by first inserting the hard drive rail assembly pins into one side of the hard drive screw holes. Next, gently flex open the opposite side of the hard drive rail assembly and insert the remaining pins into the holes in the hard drive. If installing the hard drive into bay 5, skip this

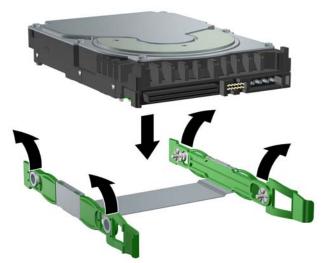

5. Push the drive into the selected bay until it snaps into place. Then attach the power and SCSI cable to the drive.

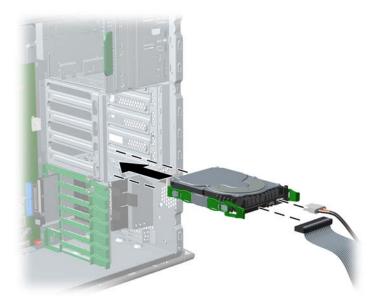

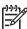

NOTE: If installing a hard drive into bay 5, lay the workstation on its side and remove the three drive screws that are located near bay 5. Insert the drive into bay 5 and align the holes in the bottom of the hard drive with the screw holes at the base of the chassis. Insert the screws through the base and tighten the hard drive to the chassis.

6. Connect the data cable to the internal SCSI connector on the system board.

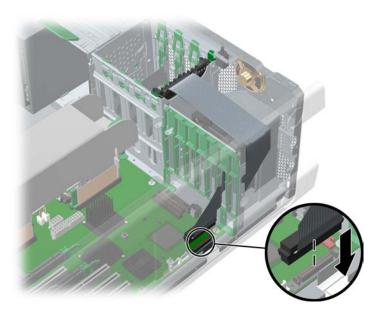

#### Installing an External SCSI Hard Drive

You can add an external SCSI connector to the on-board SCSI controller.

To install the external connector:

- 1. Disconnect power from the system (page 79), remove the access panel (page 86), and remove the PCI card support (page 98), if installed.
- 2. Disconnect the optical drive cable and the diskette drive cable, if installed, from the system board.
- 3. Plug the data cable into the external SCSI port on the system board and route the cable under the PCI card guide as shown in the following illustration.

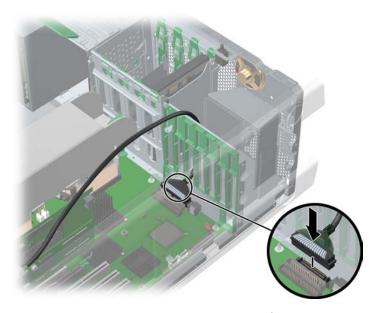

- 4. Reconnect the optical drive cable and the diskette drive cable, if installed, to the system board.
- 5. Lift the PCI levers 1 by first pressing down and then up.
- 6. Remove the PCI slot cover **2** from closest to the system fan.
- 7. Lower the other end of the data cable **3** into the chassis.
- 8. Close the PCI levers 4. If the PCI levers do not close, be sure all cards are properly seated.

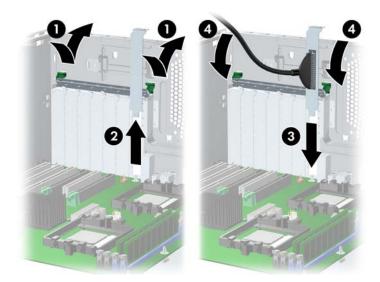

#### Installing a SATA Hard Drive

For more information on SATA hard drives and the SATA RAID configuration, see "SATA Devices" on page 177.

To install **one to four** SATA drives:

- 1. Disconnect power from the system (page 79) and remove the access panel (page 86).
- 2. Select a drive bay in which to install the drive. Squeeze the green tabs and slide the rails out of the empty bay.
- 3. Attach the rails to the hard drive by aligning the notches with the holes and squeezing it into place (see image on page 112).
- 4. Push the drive into the selected bay until it snaps into place (see page 112 for image of SCSI drive being pushed into drive bay).
- 5. Connect the data cable to the serial ATA ports:
  - Connect SATA0 to the top port on item ①.
  - Connect SATA1 to the bottom port on item 1.
  - Connect SATA2 to the left port on item 2.
  - Connect SATA3 to the right port on item 2.

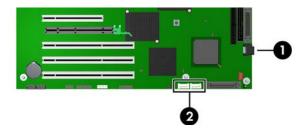

6. Connect the power cable to the drives.

To install more than four SATA hard drives:

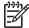

NOTE: If installing more than four SATA hard drives, you must install a SATA controller card and use hard drive bay five.

- 1. Lay the workstation on its side with the system board facing up.
- 2. Insert the drive into bay 5 and align the holes in the bottom of the hard drive with the screw holes at the base of the chassis.
- 3. Insert the screws through the base and tighten the hard drive to the chassis.
- 4. Attach the power and data cable to the drive.
- 5. Insert a SATA controller card into an available PCI expansion slot (page 101).
- 6. Connect the other end of the SATA cable to the SATA controller card.
- 7. Connect one end of the hard drive LED cable to the SATA card and the other end to the system board (see correct location on page 80).

### **CPU Heatsink**

The HP Workstation ships with more than one type of heatsink. Use the directions that best match your heatsink.

#### CPU Heatsink A

To remove the CPU heatsink:

1. Turn on the workstation and enter Computer Setup (F10) (page 44). Let the workstation run in this

This action warms the thermal interface material between the CPU heatsink and processor so that the thermal bond loosens and can more easily be broken.

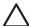

CAUTION: If you remove the CPU heatsink while the thermal pad is cold, you could lift the processor out of the socket, even if the socket is closed. This could damage the processor and the processor socket.

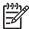

NOTE: Windows in idle state does not provide sufficient heat to warm the compound.

- 2. After warming the thermal interface, quickly shut down the system, disconnect power from the system (page 79) and remove the access panel (page 86).
- 3. Remove the CPU airflow duct by lifting up on the tabs 1 and rotating the duct away 2 from the CPU heatsinks.

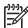

NOTE: If a memory duct is installed, remove it first.

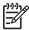

NOTE: The CPU airflow duct is only required when two processors are installed.

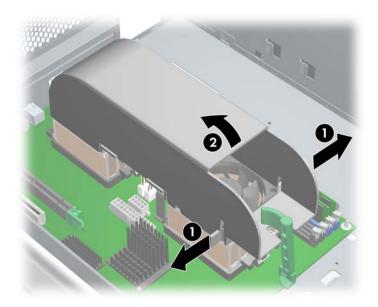

- 4. Disconnect the CPU heatsink cable **1** from the system board.
- 5. Rotate the latch lever away 2 from the system board.

WARNING! The latch lever is spring loaded and could cause injury. Use caution when rotating the latch lever away from the system board.

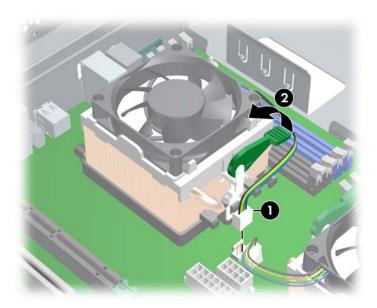

- 6. On the opposite side where the lever is placed, press down on the metal clamp 1 (illustration below) until the tab releases from the processor retention frame.
- 7. When the metal clamp releases from the processor retention frame, gently twist 2 the CPU heatsink left and right about ¼ inch in each direction to break the thermal grease seal between the CPU heatsink and the processor.

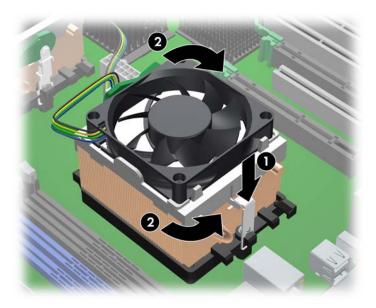

- 8. Rotate the CPU heatsink away 1 from the system board by lifting the side where you released the metal clamp and rotating the entire CPU heatsink assembly away from the processor retention frame.
- 9. When you have rotated the CPU heatsink assembly about 45 degrees, free the metal clamp 2 that is under the black tension lever then lift the CPU heatsink up and away from the system board.

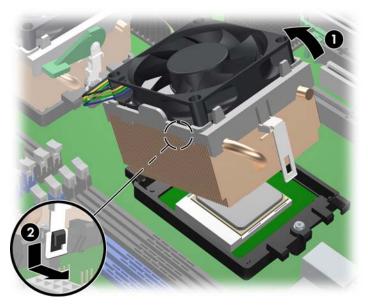

10. Use alcohol and a soft cloth to clean all of the thermal interface material residue from the CPU heatsink and processor.

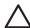

**CAUTION:** Allow the alcohol on the processor and CPU heatsink to dry completely.

To replace the CPU heatsink:

- 1. Disconnect power from the system (page 79), remove the access panel (page 86), and remove the CPU heatsink (page 116).
- 2. Use alcohol and a soft cloth to clean all of the thermal interface material residue from the CPU heatsink and processor. If using a new CPU heatsink, do not clean the fresh thermal interface material.

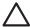

Allow the alcohol on the processor and CPU heatsink to dry completely. CAUTION:

- 3. Check for proper processor seating in the socket by carefully trying to lift the processor out of the socket with your fingers. A properly seated processor does not lift out of the socket.
- 4. Apply thermal grease to center of the processor. If using a new CPU heatsink, remove and discard the thermal grease protective liner from the bottom of the new CPU heatsink. Also in this case, you do not have to apply thermal grease to the processor.

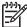

NOTE: Do not touch the exposed thermal grease when handling the CPU heatsink.

5. Hook the metal latch over the plastic frame **1** and rotate the CPU heatsink down **2**.

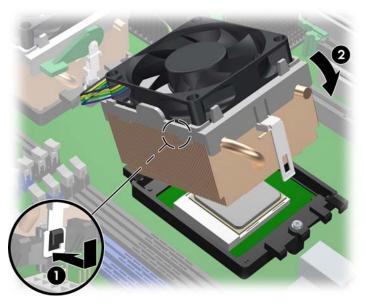

6. On the opposite side, clip the metal latch over the plastic frame.

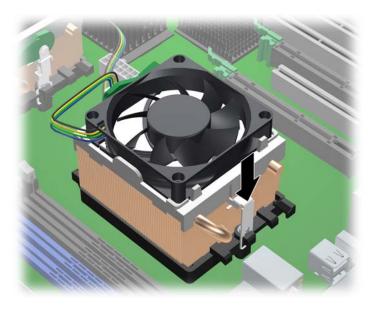

- 7. Rotate the latch lever down ①. It will be almost parallel with the sytem board.
- 8. Connect the CPU heatsink cable to the white processor fan connector 2.

CAUTION: If the CPU heatsink cable does not reach the fan connector, you have installed the CPU heatsink backwards.

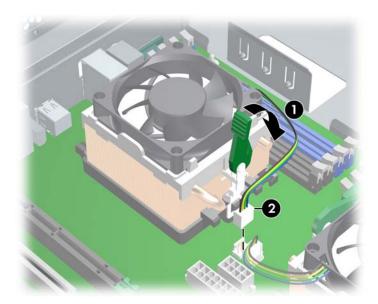

9. Lower the CPU airflow duct over the CPU heatsinks until it snaps into place.

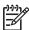

NOTE: The CPU airflow duct is only required when two processors are installed.

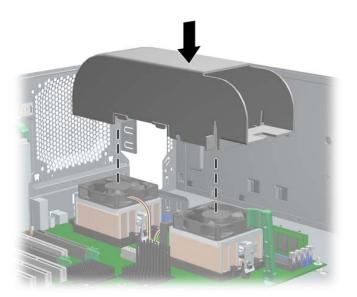

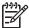

NOTE: If a memory duct was installed previously, install it after installing the CPU airflow duct.

#### CPU Heatsink B

To remove the CPU heatsink:

1. Turn on the workstation and enter Computer Setup (F10) (page 44). Let the workstation run in this mode for five minutes.

This action warms the thermal interface material between the CPU heatsink and processor so that the thermal bond loosens and can more easily be broken.

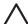

CAUTION: If you remove the CPU heatsink while the thermal pad is cold, you could lift the processor out of the socket, even if the socket is closed. This could damage the processor and the processor socket.

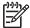

Windows in idle state does not provide sufficient heat to warm the compound.

- 2. After warming the thermal interface, quickly shut down the system, disconnect power from the system (page 79) and remove the access panel (page 86).
- 3. Remove the CPU airflow duct by lifting up on the tabs 1 and rotating the duct away 2 from the CPU heatsinks.

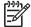

The CPU airflow duct is only required when two processors are installed.

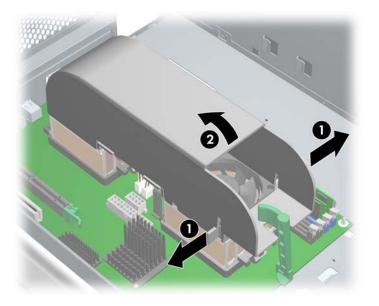

- 4. Disconnect the CPU heatsink cable **1** from the system board.
- 5. Hold down ② and press in ③ on the latch lever and rotate it up away from the system board to release the clip from the processor retention frame on the system board.

WARNING! The latch lever is spring loaded and could cause injury. Use caution when rotating the latch lever away from the system board.

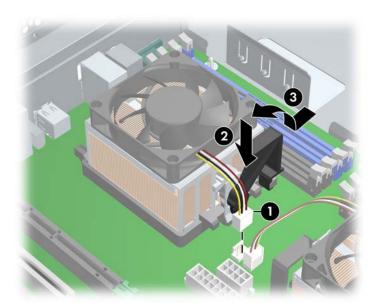

6. On the opposite side where the lever is placed, press down on the metal clamp **1** (illustration below) until the tab releases from the processor retention frame.

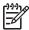

NOTE: It might be necessary to press down on the metal clamp with a wide-bladed screwdriver.

7. When the metal clamp releases from the processor retention frame, gently twist **2** the CPU heatsink left and right about ¼ inch in each direction to break the thermal grease seal between the CPU heatsink and the processor.

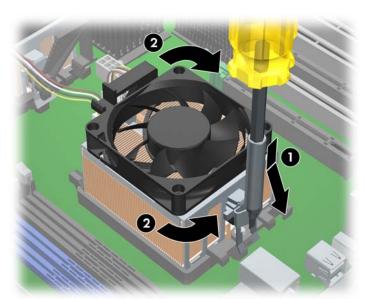

- 8. Rotate the CPU heatsink away 1 from the system board by lifting the side where you released the metal clamp and rotating the entire CPU heatsink assembly away from the processor retention frame.
- 9. When you have rotated the CPU heatsink assembly about 45 degrees, free the metal clamp 2 that is under the black tension lever then lift the CPU heatsink up and away from the system board.

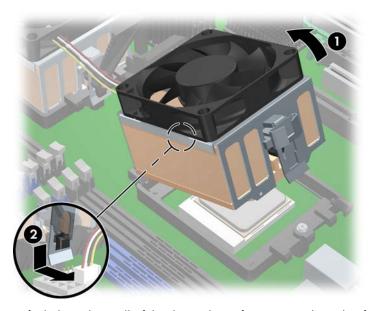

10. Use alcohol and a soft cloth to clean all of the thermal interface material residue from the CPU heatsink and processor.

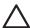

Allow the alcohol on the processor and CPU heatsink to dry completely. CAUTION:

To replace the CPU heatsink:

- 1. Disconnect power from the system (page 79), remove the access panel (page 86), and remove the CPU heatsink (page 116).
- 2. Use alcohol and a soft cloth to clean all of the thermal interface material residue from the CPU heatsink and processor.

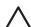

Allow the alcohol on the processor and CPU heatsink to dry completely. CAUTION:

- 3. Check for proper processor seating in the socket by carefully trying to lift the processor out of the socket with your fingers. A properly seated processor does not lift out of the socket.
- 4. Apply thermal grease to center of the processor. If using a new CPU heatsink, remove and discard the thermal grease protective liner from the bottom of the new CPU heatsink.

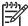

**NOTE:** Do not touch the exposed thermal grease when handling the CPU heatsink.

5. Hook the metal latch over the plastic frame **1** and rotate the CPU heatsink down **2**.

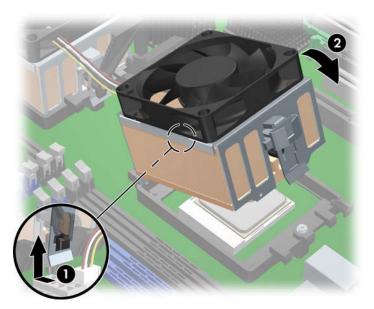

6. On the opposite side, push down on the CPU heatsink to clip the other metal latch over the plastic frame. If necessary, use a flat-bladed screwdriver to snap the latch over the hook on the plastic frame.

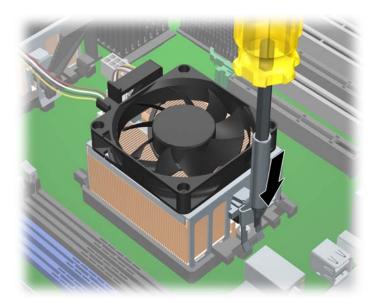

- 7. Rotate the latch lever down **1** until it snaps to the plastic frame.
- 8. Connect the CPU heatsink cable to the white processor fan connector 2.

CAUTION: If the CPU heatsink cable does not reach the fan connector, you have installed the CPU heatsink backwards.

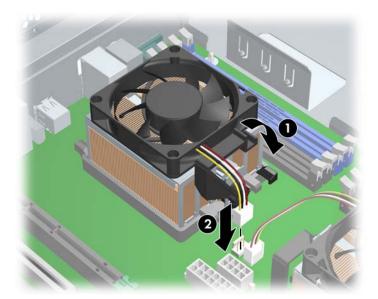

9. Double check and be sure the latch lever is snapped to the plastic frame correctly. The lever must attach to the plastic frame exactly as shown in the following illustration.

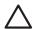

CAUTION: If the CPU heatsink is not properly connected, the hardware could become disengaged from the system board and damage your system.

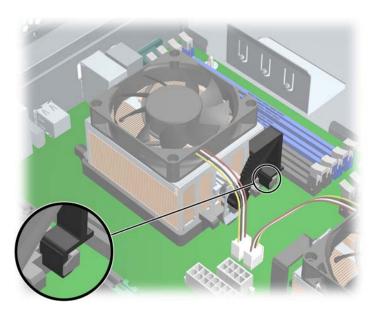

10. Lower the CPU airflow duct over the CPU heatsinks until it snaps into place.

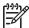

The CPU airflow duct is only required when two processors are installed.

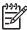

NOTE: The CPU airflow duct more easily installs if the memory duct is temporarily removed first.

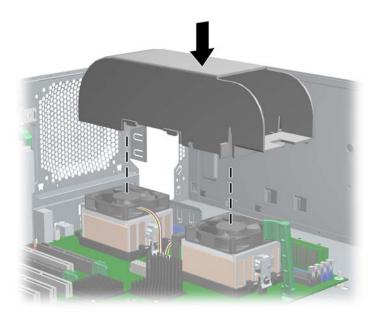

11.Install the front fan (page 103).

### **Processor**

To remove the processor:

- 1. Disconnect power from the system (page 79), remove the access panel (page 86), and remove the CPU heatsink (page 116).
- 2. Raise the processor socket handle fully (the full swing angle of the lever is approximately 90 degrees).

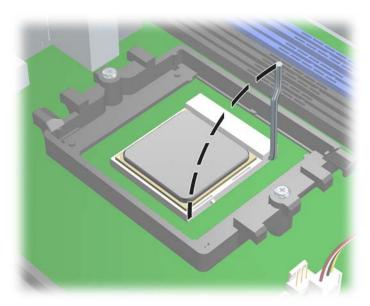

3. Pull the processor straight out of the socket.

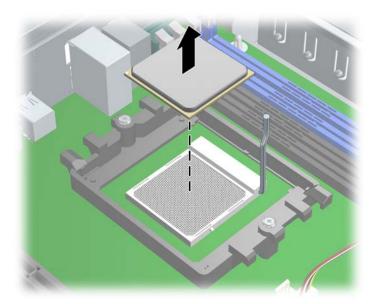

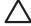

CAUTION: Handle the processor carefully. To avoid bending the processor pins, keep the processor perfectly flat when removing and storing it.

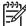

NOTE: Store the processor in a safe place where it will not be damaged. If you are permanently removing a second processor, check your OS documentation to determine if you should change any OS settings to disable multiprocessor support.

#### To replace the processor:

- 1. Disconnect power from the system (page 79), remove the access panel (page 86), remove the CPU heatsink (page 116), and remove the processor (page 127).
- 2. Raise the processor socket handle fully (the full swing angle of the lever is approximately 90 degrees).

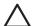

**CAUTION:** Processor pins are delicate and bend easily. Use extreme care when placing the processor in the socket.

3. Line up the triangle on the top of the processor with the triangle on the corner of the processor socket and install the processor into the socket. Ensure that the underside of the processor is level with the top of the processor socket. Lightly press down on the top of the processor while closing the socket lever.

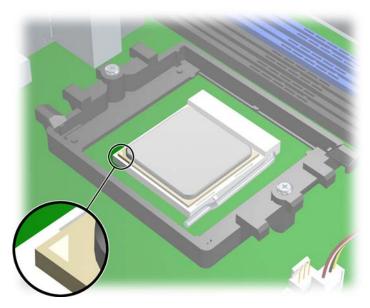

- 4. Check for proper processor seating in the socket by carefully trying to lift the processor out of the socket with your fingers. A properly seated processor does not lift out of the socket.
- 5. Replace the CPU heatsink (page 116).

### System Board

To remove the system board:

- 1. Disconnect power from the system (page 79), remove the access panel (page 86), remove all plug-in cards and graphics cards (page 100), remove the memory duct (page 92), remove the CPU heatsinks airflow duct (page 116), if installed, and remove the system fan assembly (page 93).
- 2. Disconnect all cabling from the system board.

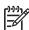

NOTE: Make note of the cable connections before disconnecting them from the system board. Refer to 'Power Connections to Drives" on page 106 for more information.

- 3. Turn the green lever 10 clockwise to disengage the system board from the chassis.
- 4. Push the system board forward and lift it out 2 of the chassis.

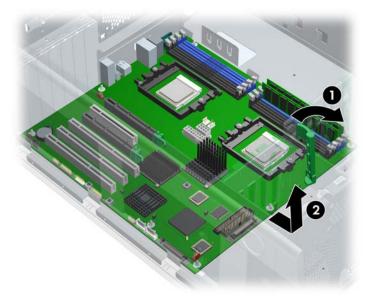

To replace the system board:

1. Insert the system board straight down and make sure all standoffs engage with the keyholes in the chassis.

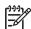

NOTE: Be sure the system board connectors engage correctly with the rear I/O panel.

- 2. Push back on the board while maintaining downward pressure, so all standoffs remain engaged.
- 3. Turn the green lever counter-clockwise to engage the system board with the chassis.

# 5 System Diagnostics and Troubleshooting

This chapter discusses the tools available for diagnosing and troubleshooting system issues.

- "E-Support" on page 132
- "Troubleshooting Checklist" on page 133
- "LED Color Definitions" on page 134
- "HP Insight Diagnostics Offline Edition" on page 135
- "Diagnostic Light Codes" on page 140
- "Troubleshooting Scenarios and Solutions" on page 142
- "Power On Self Test (POST) and Error Messages" on page 165

### E-Support

### Help & Support Center (HSC) and E-Support

HSC provides online access to technical support information, software updates and downloads, diagnostic tools, and HP support contact information.

To open HSC from your desktop, click **Start > Help and Support**.

HSC contains four sections:

- HP Product Information (requires Internet access)—Links to the HP Technical Support Web site for your product. You can access all related documentation, downloads and updates, tools, and more.
- HP Software & Driver Downloads (requires Internet access)—Links to HP specific software downloads and updates.
- HP Support Tools (requires Internet access)—Links to self-help tools and diagnostics offered by HP Instant Support Professional Edition.
- Contact HP for Support—Provides two different options:
  - Chat with an expert online (requires Internet access)—Provides a tool to communicate with a support specialist online through Active Chat.
  - Call a support agent—Provides hardware details about the workstation and HP support contact phone number worldwide.

# Troubleshooting Checklist

Before running any of the diagnostic utilities, go through the following checklist to find possible solutions for workstation or software problems.

- Are the workstation and monitor connected to a working electrical outlet?
- Is the workstation turned on?
- Is the green power light illuminated?
- Is the monitor turned on?
- Is the green monitor light illuminated?
- Turn up the monitor brightness and contrast controls if the monitor is dim.
- Press and hold any key. If the system beeps, then the keyboard is operating correctly.
- Check all cables for loose or incorrect connections.
- Reconfigure the workstation after installing a non-PnP expansion board or other option, such as a diskette drive.
- Are all of the necessary device drivers installed?
- Have all printer drivers been installed for each application?
- Remove all diskettes and CDs from the drives before you turn on the system.
- Are you running the latest BIOS version, drivers, and software updates?

# **LED Color Definitions**

An LED light exists on the front panel of your workstation. The following table describes what each color signifies.

Table 5-21 LED Color Definitions

| LED State         | LED Color | System Status                        |
|-------------------|-----------|--------------------------------------|
| Solid             | Green     | System is on.                        |
| Blinking          | Green     | System is in Standby.                |
| Solid or Blinking | Red       | System has error.                    |
| None              | No light  | System is in Hibernate or it is off. |

## HP Insight Diagnostics Offline Edition

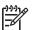

NOTE: HP Insight Diagnostics is included on CD with some computer models only.

The HP Insight Diagnostics utility allows you to view information about the hardware configuration of the computer and perform hardware diagnostic tests on the subsystems of the computer. The utility simplifies the process of effectively identifying, diagnosing, and isolating hardware issues.

The Survey tab is displayed when you invoke HP Insight Diagnostics. This tab shows the current configuration of the computer. From the Survey tab, there is access to several categories of information about the computer. Other tabs provide additional information, including diagnostic test options and test results. The information in each screen of the utility can be saved as an HTML file and stored on a diskette or USB HP Drive Key.

Use HP Insight Diagnostics to determine if all the devices installed on the computer are recognized by the system and functioning properly. Running tests is optional but recommended after installing or connecting a new device.

You should run tests, save the test results, and print them so that you have printed reports available before placing a call to the Customer Support Center.

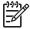

**NOTE:** Third party devices might not be detected by HP Insight Diagnostics.

### Key Features and Benefits

HP Insight Diagnostics simplifies the process of effectively identifying, diagnosing, and isolating the hardware issues.

In addition to robust management tools, service tools can be invaluable in quickly resolving system problems. To streamline the service process and resolve problems quickly, it is necessary to have the right information available at the time that a service call is placed. Before calling, write down the configuration of the system. Insight Diagnostics helps provide higher system availability. Typical uses of the Insight Diagnostics are:

- Testing and diagnosing apparent hardware failures
- Documenting system configurations for upgrade planning, standardization, inventory tracking, disaster recovery, and maintenance
- Sending configuration information to another location for more in-depth analysis

### Theory of Operation

Insight Diagnostics Offline Edition operates in offline mode only. The operating system is not running and software information from the system is not available to the diagnostics.

**Offline Survey**—displays the current system configuration.

**Insight Diagnostics Test**—provides the capability to test functionality of all the major hardware components in the system. The Test feature is designed to be flexible to enable the user to customize test selections by providing different modes and types of testing.

Quick Test—provides a predetermined script where a sample of each hardware component is exercised and requires no user intervention.

Complete Test—provides a predetermined script where each hardware component is fully tested. You can select Interactive or Unattended tests. This will change the devices tested during the Complete Test. There are more tests available in the interactive mode, but these require user intervention.

**Custom Test**—provides the most flexibility in controlling the testing of a system. The Custom Test mode enables the user to specifically select which devices, tests, and test parameters are run. Users are provided the ability to select tests that do not require any user interaction through the Interactive and Unattended tests modes.

### Diagnostic Utility on CD

HP Insight Diagnostics is available on the Documentation and Diagnostics CD that was shipped with your HP Workstation.

To start the diagnostic utility on the Documentation and Diagnostics CD:

- 1. Insert the Documentation and Diagnostics CD into the workstation.
- 2. Restart your workstation and press the F9 key when the F10=Setup message appears on the screen.
- After POST is completed, a list of bootable devices is displayed. Use the arrow keys to select the CD-ROM Drive and press Enter. The workstation then boots from the selected non-default device for this one time.
- 4. When the system boots, HP Insight Diagnostics launches automatically.

### Download the ISO Image

To download the latest diagnostic utility:

- 1. Visit <a href="http://www.hp.com/qo/workstationsupport">http://www.hp.com/qo/workstationsupport</a>.
- 2. Select your HP Workstation.
- 3. Click the download driver and software link.
- Select your OS.
- Click the **Diagnostic** link.
- Locate HP Insight Diagnostics and click Download.

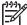

NOTE: The downloaded file includes instructions on creating the bootable CD.

#### User Interface

#### **Navigation**

The Insight Diagnostics home page contains the following tabs: Survey, Test, Status, and Log. These tabs separate the major functions of Insight Diagnostics.

#### Survey Tab

When the Survey tab is selected, the **Survey** menu displays and enables you to view important system configuration information. The **Summary** view limits the amount of data displayed, while the **Advanced** view shows all the data in the selected category. Regardless of whether you choose Advanced or Summary, the following categories of information are available on the Survey menu:

- **All**—Gives a listing of all categories of information about the computer.
- **Overview**—Gives you a listing of general information about the computer.
- **Architecture**—Provides system BIOS and PCI device information.
- **Asset Control**—Shows asset tag, system serial number, and processor information.
- **Communication**—Shows information about the computer parallel (LPT) and serial (COM) port settings, plus USB and network controller information.
- **Graphics**—Shows information about the graphics controller of the computer.
- Input Devices—Shows information about the keyboard, mouse, and other input devices connected to the computer.
- Memory—Shows information about all memory in the computer. This includes memory slots on the system board and any memory modules installed.
- **Miscellaneous**—Shows information obtained from the computer configuration memory (CMOS), system management BIOS data, system board data, and diagnostics component information.
- Storage—Shows information about storage media connected to the computer. This list includes all fixed disks, diskette drives, and optical drives.
- **System**—Shows information about the system board, processor, chassis, and BIOS, plus internal speaker and PCI bus information.
- **Multimedia**—Shows information about the system Audio devices

#### Test Tab

The Test tab allows you to choose various parts of the system to test. You can also choose the type of test and testing mode.

There are two test modes to choose from:

- Interactive Mode—Provides maximum control over the testing process. The diagnostic software will prompt you for input during tests that require your interaction. You may also determine whether the test passed or failed.
- Unattended Mode—Does not display prompts and requires no interaction. If errors are found, they are displayed when testing is complete.

The Insight Diagnostics utility provides the capability to test all the major pieces of hardware in the system. You can select from several types of tests:

- Quick Test—Provides a predetermined script where a sample of each hardware component is exercised and requires no user intervention.
- **Complete Test**—Provides a predetermined script where each hardware component is fully tested. You can select **Interactive** or **Unattended** tests. This will change the devices tested during the Complete Test. There are more tests available in the interactive mode, but these require user intervention.
- **Custom Test**—Provides the most flexibility in controlling the testing of a system. The Custom Test mode allows the user to specifically select which devices, tests, and test parameters are run. Users are provided the ability to select tests that do not require any user interaction through the **Interactive** and Unattended test modes.

To begin testing:

- 1. Select the Test tab.
- 2. On the left side of the tab, select the **Type of Test** to perform (**Quick**, **Complete**, or **Custom**).
- 3. On the left side of the tab, select the **Test Mode** (**Interactive** or **Unattended**).
- 4. Select the device to be tested from the drop-down list.
- 5. Choose how you want the test to be executed, either **Number of Loops** or **Total Test Time**. When choosing to run the test over a specified number of loops, enter the number of loops to perform. If you desire to have the diagnostic test for a specified time period, enter the amount of time in minutes.
- 6. Click **Begin Testing** to start the test. The Status tab, which allows you to monitor the progress of the test, is automatically displayed during the testing process. When the test is complete, the Status tab shows whether the device passed or failed.
- 7. If errors are found, go to the Log tab and click the **Error Log** to display more detailed information and recommended actions.

#### Status Tab

The Status tab displays the status of the selected tests. The type of test executed (for example, Quick, Complete, Custom) is displayed. The main progress bar displays the percent complete of the current set of tests. While testing is in progress a **Cancel Testing** button, which will cancel the test job, is displayed.

After testing has completed, the Cancel Testing button is replaced with a Retest button. The Retest button will retest the last set of tests executed. This enables you to re-run the set of tests without having to go back to the test selection page.

The Status page also shows:

- The devices being tested.
- The tests that are running.
- The overall elapsed time.
- The individual elapsed test times.
- The condition status of each test.

#### Log Tab

The Loq tab contains two logs, a Test Log and an Error Log, each of which can be selected from the left side of the tab.

The Test Log displays all tests that have been executed, the number of times of execution, the number of times the test failed, and the time it took to complete the test. The Clear Test Log button will clear the contents of the **Test Log**.

The Error Log displays the tests for devices that have failed during the diagnostic testing and includes the following columns of information.

- The Description section describes the error that the diagnostic test found.
- The Recommended Repair will give a recommended action that should be performed to resolve the failed hardware.
- The Failed Count is the number of times the test has failed.
- The Error Code provides a numerical code for the failure.
- The Clear Error Log button will clear the contents of the Error Log.

#### Saving and Printing Information in HP Insight Diagnostics

You can save the information displayed in the HP Insight Diagnostics Status and Log tabs to a diskette or a USB 2.0 HP Drive Key (64MB or higher). You cannot save to the hard drive. The system will automatically create an html file that has the same appearance as the information displayed on the screen.

- 1. Insert a diskette or USB 2.0 HP Drive Key (capacity must be 64MB or higher). USB 1.0 Drive Keys are not supported.
- 2. Click **Save** in the upper-right corner of the tab.
- 3. Select Save to the floppy or Save to USB key.
- 4. Enter a file name in the File Name box and click the Save button. An html file will be saved to the inserted diskette or USB HP Drive Key.
- 5. Print the information from the storage device used to save it.

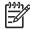

NOTE: To exit HP Insight Diagnostics, click **Exit** in the upper-right corner of the screen then remove the Documentation and Diagnostics CD from the optical drive.

### Diagnostic Light Codes

This sections provides an overview of the diagnostic lights that are related to your workstation.

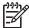

NOTE: The beeps are heard through the on-board piezo speaker and not the chassis speaker. The blinking lights and beeps repeat for five cycles. After that, only the blinking lights repeat.

#### **Table 5-22** Diagnostic Light Codes

#### **Chassis Indicator Lights**

#### Power LED and Sound Activity Diagnosis and Service Action

None

System does not power on.

Press the power button. If the HDD LED is green:

- 1. Check that the power supply cables are properly connected to the system board.
- 2. Remove the expansion cards one at a time.
- Replace the system board.

Or

Press the power button. If the HDD LED does not illuminate:

- 1. Check that the unit is plugged into a working AC outlet.
- 2. Check that the power button harness is properly connected to the in-line front panel I/O device assembly connector.
- Check that the power supply cables are properly connected to the system board.
- 4. Check the power supply functionality.
  - a. Disconnect the AC power.
  - **b.** Remove all internal power supply cables from the system board.
  - c. Plug in the AC power.
    - If the power supply fan spins and the BIST LED lights, the power supply is functional. Replace the system board.
    - If the power supply fan does not spin or the BIST LED does not light, replace the power supply.

#### Beeps and blinks RED two times

Thermal shutdown:

- 1. Ensure the workstation air vents are not blocked and the cooling fans are
- 2. Press the power button, and see if the fans on the CPU heatsinks spin. If they are not spinning, ensure the fan cable is plugged into the system board. Ensure the CPU heatsinks are properly seated.
- 3. If the CPU heatsinks are plugged in and seated but are not spinning, replace the CPU heatsinks.
- 4. Reseat the CPU heatsinks and verify the fan assemblies are properly attached.

#### Beeps and blinks RED 3 times CPU is not installed:

- 1. Install CPU.
- Reseat CPU.

#### Table 5-22 Diagnostic Light Codes (continued)

#### **Chassis Indicator Lights (continued)**

#### Power LED and Sound Activity Diagnosis and Service Action

#### Beeps and blinks RED 4 times Power supply failure:

- 1. Locate the faulty device by removing all devices and then reinstalling one at a time until workstation fails. Replace the device causing the failure. Continue adding devices to ensure all are functioning properly.
- 2. Check the power supply functionality.
  - a. Disconnect AC power.
  - **b.** Remove all internal power supply cables from the system board.
  - Plug in AC power.
    - If the power supply fan spins and the BIST LED lights, then the power supply is functional. Replace the system board.
    - If the power supply fan does not spin or the BIST LED does not light, replace the power supply.

#### Beeps and blinks RED 5 times Pre-video memory error:

- 1. Reseat memory modules.
- 2. Replace memory modules one at a time to find the faulty module.
- 3. Replace third-party modules with HP memory.
- Replace system board.

#### Beeps and blinks RED 6 times Pre-video graphics card error:

For systems with integrated graphics, replace the system board.

For systems with graphic cards:

- 1. Reseat the graphics card.
- 2. Replace the graphics card.
- Replace the system board.

Beeps and blinks RED 7 times System board failure (ROM detected failure before video).

Replace system board.

Beeps and blinks RED 8 times Invalid ROM based on bad checksum.

- 1. Reflash the ROM.
- 2. Replace the system board.

Beeps and blinks RED 9 times System powers on but is unable to boot.

- 1. Replace the system board.
- 2. Replace the processor.

# Troubleshooting Scenarios and Solutions

This section presents an extensive overview of various troubleshooting scenarios and includes possible solutions for each.

### Solving Minor Problems

Table 5-23 Solving Minor Problems

| Problem                                                                               | Cause                                                              | Possible Solution                                                                                                    |
|---------------------------------------------------------------------------------------|--------------------------------------------------------------------|----------------------------------------------------------------------------------------------------|
| Workstation appears locked up and does not turn off when the power button is pressed. | Software control of the power switch is not functional.            | <ol> <li>Press and hold the power button for at least four seconds until the workstation turns off.</li> <li>Disconnect the electrical plug from outlet.</li> </ol>                                                                |
| Workstation will not respond<br>to USB keyboard or mouse.                             | Workstation is in<br>Standby mode.                                 | Press the power button to resume from Standby mode.                                                                                                    |
|                                                                                       | g to resume from Standby mode,<br>kstation will shut down and you  | , do not hold down the power button for more than four will lose your data.                                                                                                    |
| Workstation seems to be locked up.                                                    | Program in use has stopped responding to commands.                 | <ol> <li>Attempt the normal shutdown procedure.</li> <li>Press the power button for four or more seconds to turn off the power.</li> <li>Restart the workstation using the power button.</li> </ol>                                |
| Workstation date and time display is incorrect.                                       | Real-time clock (RTC) battery might need to be replaced.           | <ol> <li>For Windows, open the control panel and reset<br/>the date and time.</li> <li>Replace the RTC battery.</li> </ol>                                                                                                    |
| Workstation appears to pause periodically.                                            | Network driver is loaded and no network connection is established. | Establish a network connection, or use Computer Setup or Microsoft Windows Device Manager to disable the network controller.                                                                                                    |
| Cursor does not move using the arrow keys on the keypad.                              | The <b>Num Lock</b> key might be on.                               | Press the <b>Num Lock</b> key. The <b>Num Lock</b> key can be disabled (or enabled) in Computer Setup.                                                                                                    |
| Poor performance is experienced.                                                      | Processor is hot.                                                  | <ol> <li>Be sure airflow to the workstation is not blocked.</li> <li>Be sure the fans are connected and working properly (some fans only operate when needed).</li> <li>Be sure the CPU heatsink is installed properly.</li> </ol> |
|                                                                                       | There is not enough memory.                                        | Add more memory.                                                                                                    |
|                                                                                       | Hard drive is full.                                                | Transfer data from the hard drive to create more space on the hard drive.                                                                                                    |

Table 5-23 Solving Minor Problems

| Problem                                                                                 | Cause                                                                                                   | Possible Solution                                                                                                    |
|-----------------------------------------------------------------------------------------|----------------------------------------------------------------------------------------------------|----------------------------------------------------------------------------------------------------|
| Workstation powered off automatically and beeps and blink RED twice.                    | Processor thermal protection activated:                                                                 | Be sure workstation air vents are not blocked and<br>the cooling fan is running.                                                                                                    |
|                                                                                         | A fan might be blocked or not turning.  OR  The CPU heatsink is not properly attached to the processor. | <ol><li>Open hood, press power button, and see if the<br/>processor fan spins. If not spinning, be sure the<br/>fan's cable is plugged onto the system board<br/>header. Be sure the fan is fully/properly seated or<br/>installed.</li></ol> |
|                                                                                         |                                                                                                    | 3. Replace the processor fan.                                                                                                    |
|                                                                                         |                                                                                                    | <ol><li>Reseat CPU heatsink and verify that the fan<br/>assembly is properly attached.</li></ol>                                                                                                    |
| System does not power on and the LEDs on the front of the workstation are not flashing. | System is unable to power on.                                                                           | Press and hold the power button for less than four seconds. If the hard drive LED turns green:                                                                                                    |
|                                                                                         |                                                                                                    | <ol> <li>Check that the power supply cables are properly<br/>connected to the system board.</li> </ol>                                                                                                    |
|                                                                                         |                                                                                                    | 2. Remove the expansion cards.                                                                                                    |
|                                                                                         |                                                                                                    | 3. Replace the system board.                                                                                                    |
|                                                                                         |                                                                                                    | OR                                                                                                    |
|                                                                                         |                                                                                                    | Press and hold the power button for less than four seconds. If the hard drive LED does not illuminate:                                                                                                    |
|                                                                                         |                                                                                                    | <ol> <li>Check that the unit is plugged into a working AC<br/>outlet.</li> </ol>                                                                                                    |
|                                                                                         |                                                                                                    | 2. Open the access panel and check that the power button harness is properly connected to the in-line front panel I/O device assembly connector.                                                                                              |
|                                                                                         |                                                                                                    | 3. Check that the power supply cables are properly connected to the system board.                                                                                                    |
|                                                                                         |                                                                                                    | 4. Check the power supply functionality.                                                                                                    |
|                                                                                         |                                                                                                    | <b>a.</b> Disconnect the AC power.                                                                                                    |
|                                                                                         |                                                                                                    | <b>b.</b> Remove all internal power supply cables from the system board.                                                                                                    |
|                                                                                         |                                                                                                    | c. Plug in the AC power.                                                                                                    |
|                                                                                         |                                                                                                    | <ul> <li>If the power supply fan spins and the BIST<br/>LED lights, the power supply is functional,<br/>so replace the system board.</li> </ul>                                                                                               |
|                                                                                         |                                                                                                    | <ul> <li>If the power supply fan does not spin or<br/>the BIST LED does not light, replace the<br/>power supply.</li> </ul>                                                                                                    |

## Solving Power Supply Problems

### **Testing Power Supply**

Before replacing the power supply, use the Built-In Self-Test (BIST) feature to learn if the power supply still works.

To test the power supply:

- 1. Disconnect all internal power supply cables.
- 2. Plug in the AC power.
  - If the green BIST LED on the rear of the workstation is lit AND the fan is spinning, the power supply is functional.
  - If the green BIST LED is not lit OR the fan is not spinning, replace the power supply.

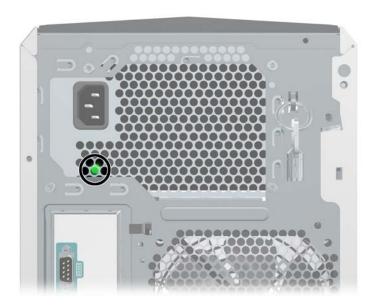

Table 5-24 Power Supply Problems

| Problem                                                                        | Cause                                                                                                    | Solution                                                                                                    |
|--------------------------------------------------------------------------------|----------------------------------------------------------------------------------------------------|----------------------------------------------------------------------------------------------------|
| Power supply shuts down intermittently.                                        | Power supply fault.                                                                                                    | Replace the power supply.                                                                                                    |
| Workstation powered off<br>automatically and beeps and<br>blinks RED two times | Processor thermal protection activated:                                                                                       | Be sure that the workstation air vents are not blocked and the cooling fan is running.                                                                                                    |
|                                                                                | A fan might be blocked or<br>not turning.<br>OR<br>The CPU heatsink assembly<br>is not properly attached to<br>the processor. | <ol> <li>Open the access panel, press the power button, and see if the fan on the heatsink spins. If the fan is not spinning, be sure the heatsink cable is plugged into the system board header. Be sure the fan is properly seated or installed.</li> <li>Replace the CPU heatsink.</li> <li>Reseat the CPU heatsink and verify that the fan assembly is properly attached.</li> </ol> |

 Table 5-24
 Power Supply Problems (continued)

| D. 11                                         | 6                                           | c L c                                                                                                    |
|-----------------------------------------------|---------------------------------------------|----------------------------------------------------------------------------------------------------|
| Problem                                       | Cause                                       | Solution                                                                                                    |
| Power LED flashes RED once every two seconds. | Power failure (power supply is overloaded). | <ol> <li>Check if a device is causing the problem by<br/>removing ALL attached devices. Power on the<br/>system. If the system enters the POST,<br/>then power off and replace one device at a time<br/>and repeat this procedure until failure occurs.<br/>Replace the device causing the failure. Continue<br/>adding devices one at a time to ensure all<br/>devices are functioning properly.</li> </ol> |
|                                               |                                             | <ol><li>Check the power supply functionality.</li></ol>                                                                                                    |
|                                               |                                             | <ul> <li>a. Disconnect the AC power.</li> </ul>                                                                                                    |
|                                               |                                             | b. Remove all internal power supply cables<br>from the system board.                                                                                                    |
|                                               |                                             | c. Plug in the AC power.                                                                                                    |
|                                               |                                             | <ul> <li>If the power supply fan spins and the BIST LED lights, the power supply is functional, so replace the system board.</li> <li>If the power supply fan does not spin or the BIST LED does not light, replace the power supply.</li> </ul>                                                                                                    |

## Solving Diskette Problems

 Table 5-25
 Diskette Problems

| Problem                                    | Cause                                     | Solution                                                                                                    |
|--------------------------------------------|-------------------------------------------|----------------------------------------------------------------------------------------------------|
| Diskette drive light stays on.             | Diskette is damaged.                      | In Windows, open Explorer and select <b>File &gt; Properties &gt; Tools</b> . Under Error-checking, click <b>Check Now</b> . |
|                                            | Diskette is incorrectly inserted.         | Remove diskette and reinsert.                                                                                                |
|                                            | Files on diskette are<br>damaged.         | Reload files on new diskette.                                                                                                |
|                                            | Drive cable is not properly connected.    | Reconnect power cable. Be sure that all four pins are connected.                                                             |
| Drive not found.                           | Cable is loose.                           | Reseat diskette drive data and power cables.                                                                                 |
|                                            | Removable drive is not seated properly.   | Reseat the drive.                                                                                                    |
| Diskette drive cannot write to a diskette. | Diskette is not formatted.                | Format the diskette.                                                                                                    |
|                                            | Diskette is write-protected.              | Use another diskette or remove the write protection.                                                                         |
|                                            | Writing to the wrong drive.               | Check the drive letter in the path statement.                                                                                |
|                                            | Not enough space is left on the diskette. | Use another diskette.                                                                                                    |
|                                            | Diskette write control is enabled.        | Use Computer Setup to check the storage security feature disabled settings.                                                  |
|                                            | Diskette is damaged.                      | Replace the damaged disk.                                                                                                    |

 Table 5-25
 Diskette Problems (continued)

| Problem                                         | Cause                                                                                                    | Solution                                                                                                    |
|-------------------------------------------------|----------------------------------------------------------------------------------------------------|----------------------------------------------------------------------------------------------------|
| Cannot format diskette.                         | Invalid media reported.                                                                                           | When formatting a disk in MS-DOS, you might need to specify diskette capacity. For example, to format a 1.44-MB diskette, enter the following command at the MS-DOS prompt:  FORMAT A: /F:1440 |
| A problem has occurred with a disk transaction. | The directory structure is bad, or there is a problem with a file.                                                | In Windows, right-click <b>Start &gt; Explore</b> , and select a drive. Select <b>File &gt; Properties &gt; Tools</b> . Under Error-checking, click <b>Check Now</b> .                         |
| Diskette drive cannot read a diskette.          | Diskette is not formatted.                                                                                        | Format the diskette.                                                                                                    |
|                                                 | You are using the wrong diskette type for the drive type.                                                         | Check the type of drive that you are using and use the correct diskette type.                                                                                                    |
|                                                 | You are reading the wrong drive.                                                                                  | Check the drive letter in the path statement.                                                                                                    |
|                                                 | Diskette is damaged.                                                                                              | Replace the diskette with a new one.                                                                                                    |
| "Invalid system disk" message is displayed.     | A diskette that does not contain the system files needed to start the workstation has been inserted in the drive. | When drive activity stops, remove the diskette and press the <b>Spacebar</b> . The workstation should start up.                                                                                |
|                                                 | Diskette error has occurred.                                                                                      | Restart the workstation by pressing the power button.                                                                                                    |
| Cannot Boot from Diskette.                      | Diskette is not bootable.                                                                                         | Replace with a bootable diskette.                                                                                                    |
|                                                 | Diskette boot has been disabled in Computer Setup.                                                                | Run Computer Setup and enable diskette boot in <b>Storage &gt; Boot Order</b> .                                                                                                    |
|                                                 | Removable media boot has<br>been disabled in Computer<br>Setup.                                                   | Run Computer Setup and enable Removable<br>Media Boot in <b>Storage &gt; Storage Options</b> .                                                                                                 |

### Solving Hard Drive Problems

Table 5-26 Hard Drive Problems

| Problem                               | Cause                                                                        | Solution                                                                                                    |
|---------------------------------------|------------------------------------------------------------------------------|----------------------------------------------------------------------------------------------------|
| Hard drive error occurs.              | Hard disk has bad sectors or has failed.                                     | Use a utility to locate and block usage of bad sectors. If necessary, reformat the hard disk.                                                                                                    |
| Disk transaction problem.             | Either the directory structure is bad or there is a problem with a file.     | In Windows, open Explorer, select a drive, and select <b>File &gt; Properties &gt; Tools</b> . Under Errorchecking, click <b>Check Now</b> .                                                                                                    |
| Drive not found (identified).         | Loose cable.                                                                 | Check cable connections.                                                                                                    |
|                                       | The system might not have automatically recognized a newly installed device. | <ol> <li>Run Computer Setup.</li> <li>If the system still does not recognize the new device, check to see if the device is listed within Computer Setup. If it is listed, the probable cause is a driver problem. If it is not listed, the probable cause is a hardware problem.</li> <li>If this is a newly installed drive, enter Setup and try adding a POST delay under Advanced &gt; Power-On.</li> </ol> |
|                                       | Drive's SATA controller is disabled in Computer Setup.                       | Run Computer Setup and enable the SATA controllers in <b>Storage&gt;Storage Options</b> .                                                                                                    |
|                                       | Drive's SCSI controller is disabled in Computer Setup.                       | Run Computer Setup and enable the SCSI controllers in <b>Storage&gt;Storage Options</b> .                                                                                                    |
|                                       | Drive responds slowly immediately after power-up.                            | Run Computer Setup and increase the POST Delay in <b>Advanced &gt; Power-On Options</b> .                                                                                                    |
| Nonsystem disk/NTLDR missing message. | System is trying to start from a non-bootable diskette.                      | Remove the diskette from the diskette drive.                                                                                                    |
|                                       | System files missing or not properly installed.                              | <ol> <li>Insert a bootable system diskette and restart.</li> <li>Verify hard drive is partitioned and formatted.</li> <li>Install system files for the appropriate operating system, if necessary.</li> </ol>                                                                                                    |
|                                       | Hard drive boot disabled in Computer Setup.                                  | Run Computer Setup and enable the hard drive entry in the <b>Storage Options</b> list.                                                                                                    |
| Workstation does not start.           | Hard drive is damaged.                                                       | Observe the beeps and LED lights on the front of the workstation. Refer to "Power On Self Test (POST) and Error Messages" on page 165.                                                                                                    |

# Solving Display Problems

Table 5-27 Display Problems

| Problem                                                                                                    | Cause                                                                                                    | Solution                                                                                                    |
|----------------------------------------------------------------------------------------------------|----------------------------------------------------------------------------------------------------|----------------------------------------------------------------------------------------------------|
| Blank screen (no video).                                                                                                    | The cable connections are not correct.                                                                                                    | Check the cable connections from the monitor to the workstation and to a working electrical outlet.                                                                                                    |
|                                                                                                    | The monitor is off.                                                                                                    | Switch the monitor to on (LED is on). You might need to refer to the monitor manual for an explanation of the LED signals.                                                                                                    |
|                                                                                                    | Screen blanking utility installed or energy saver features enabled.                                                                                            | Press any key or click the mouse button and, if set, enter your password.                                                                                                    |
|                                                                                                    | System ROM is bad; system is running in FailSafe Boot Block mode (indicated by eight beeps).                                                                   | Reflash the ROM using a ROMPaq diskette.                                                                                                    |
|                                                                                                    | Computer is in Standby mode.                                                                                                    | Press the power button to resume from Standby mode.                                                                                                    |
|                                                                                                    | herwise, the workstation will                                                                                                    | shut down and you will lose your data.                                                                                                    |
|                                                                                                    |                                                                                                    |                                                                                                    |
|                                                                                                    |                                                                                                    |                                                                                                    |
|                                                                                                    | Monitor settings in the workstation are not                                                                                                    | <ol> <li>Restart the workstation and press F8 during startup when you see "Press F8" in the bottom-right corner of the screen.</li> <li>Using the keyboard arrow keys, select Enable</li> </ol>                                                                                                    |
|                                                                                                    | Monitor settings in the workstation are not                                                                                                    | <ol> <li>Restart the workstation and press F8 during startup when you see "Press F8" in the bottomright corner of the screen.</li> <li>Using the keyboard arrow keys, select Enable VGA Mode and press Enter.</li> <li>In Windows Control Panel, double-click the</li> </ol>                                                                                                    |
|                                                                                                    | Monitor settings in the workstation are not                                                                                                    | <ol> <li>Restart the workstation and press F8 during startup when you see "Press F8" in the bottomright corner of the screen.</li> <li>Using the keyboard arrow keys, select Enable VGA Mode and press Enter.</li> </ol>                                                                                                    |
| more than four seconds. O                                                                                                    | Monitor settings in the workstation will compatible with the monitor.                                                                                          | <ol> <li>Restart the workstation and press F8 during startup when you see "Press F8" in the bottomright corner of the screen.</li> <li>Using the keyboard arrow keys, select Enable VGA Mode and press Enter.</li> <li>In Windows Control Panel, double-click the Display icon and select the Settings tab.</li> <li>Use the sliding control to reset the resolution.</li> </ol>                                                                                                    |
| more than four seconds. Of<br>The display works properly<br>during the POST but goes blar                                                                            | Monitor settings in the workstation are not compatible with the monitor.  The display settings in the                                                          | <ol> <li>Restart the workstation and press F8 during startup when you see "Press F8" in the bottomright corner of the screen.</li> <li>Using the keyboard arrow keys, select Enable VGA Mode and press Enter.</li> <li>In Windows Control Panel, double-click the Display icon and select the Settings tab.</li> <li>Use the sliding control to reset the resolution.</li> <li>Restart your workstation in VGA mode.</li> <li>After the OS starts, change the display settings</li> </ol>                                                                                                    |
| more than four seconds. Of<br>The display works properly<br>during the POST but goes blar                                                                            | Monitor settings in the workstation are not compatible with the monitor.  The display settings in the oS are incompatible with your graphics card and          | <ol> <li>Restart the workstation and press F8 during startup when you see "Press F8" in the bottomright corner of the screen.</li> <li>Using the keyboard arrow keys, select Enable VGA Mode and press Enter.</li> <li>In Windows Control Panel, double-click the Display icon and select the Settings tab.</li> <li>Use the sliding control to reset the resolution.</li> <li>Restart your workstation in VGA mode.</li> <li>After the OS starts, change the display settings to match those supported by your graphics card</li> </ol>                                                                                                    |
| The display works properly during the POST but goes blar when the OS starts.                                                                                         | Monitor settings in the workstation are not compatible with the monitor.  The display settings in the OS are incompatible with your graphics card and monitor. | <ol> <li>Restart the workstation and press F8 during startup when you see "Press F8" in the bottomright corner of the screen.</li> <li>Using the keyboard arrow keys, select Enable VGA Mode and press Enter.</li> <li>In Windows Control Panel, double-click the Display icon and select the Settings tab.</li> <li>Use the sliding control to reset the resolution.</li> <li>Restart your workstation in VGA mode.</li> <li>After the OS starts, change the display settings to match those supported by your graphics card and monitor.</li> <li>Refer to your OS and graphics card documentation for information on changing</li> </ol>                                                                                                    |
| The display works properly during the POST but goes blar when the OS starts.  Power LED flashes Red six time once every second, followed by                          | Monitor settings in the workstation are not compatible with the monitor.  The display settings in the OS are incompatible with your graphics card and monitor. | <ol> <li>Restart the workstation and press F8 during startup when you see "Press F8" in the bottomright corner of the screen.</li> <li>Using the keyboard arrow keys, select Enable VGA Mode and press Enter.</li> <li>In Windows Control Panel, double-click the Display icon and select the Settings tab.</li> <li>Use the sliding control to reset the resolution.</li> <li>Restart your workstation in VGA mode.</li> <li>After the OS starts, change the display settings to match those supported by your graphics card and monitor.</li> <li>Refer to your OS and graphics card documentation for information on changing display settings.</li> </ol>                                                                                                    |
| The display works properly during the POST but goes blar when the OS starts.                                                                                         | Monitor settings in the workstation are not compatible with the monitor.  The display settings in the OS are incompatible with your graphics card and monitor. | <ol> <li>Restart the workstation and press F8 during startup when you see "Press F8" in the bottomright corner of the screen.</li> <li>Using the keyboard arrow keys, select Enable VGA Mode and press Enter.</li> <li>In Windows Control Panel, double-click the Display icon and select the Settings tab.</li> <li>Use the sliding control to reset the resolution.</li> <li>Restart your workstation in VGA mode.</li> <li>After the OS starts, change the display settings to match those supported by your graphics card and monitor.</li> <li>Refer to your OS and graphics card documentation for information on changing display settings.</li> </ol>                                                                                                    |
| The display works properly during the POST but goes blar when the OS starts.  Power LED flashes Red six time once every second, followed batwo second pause, and the | Monitor settings in the workstation are not compatible with the monitor.  The display settings in the OS are incompatible with your graphics card and monitor. | <ol> <li>Restart the workstation and press F8 during startup when you see "Press F8" in the bottomright corner of the screen.</li> <li>Using the keyboard arrow keys, select Enable VGA Mode and press Enter.</li> <li>In Windows Control Panel, double-click the Display icon and select the Settings tab.</li> <li>Use the sliding control to reset the resolution.</li> <li>Restart your workstation in VGA mode.</li> <li>After the OS starts, change the display settings to match those supported by your graphics card and monitor.</li> <li>Refer to your OS and graphics card documentation for information on changing display settings.</li> <li>For systems with a graphics card.</li> <li>If using PCI Express card with auxiliary power</li> </ol> |

 Table 5-27
 Display Problems (continued)

| Problem                                                                                                    | Cause                                                                                                | Solution                                                                                                    |
|----------------------------------------------------------------------------------------------------|----------------------------------------------------------------------------------------------------|----------------------------------------------------------------------------------------------------|
| Monitor does not function properly when used with energy saver features.                                                                                          | Monitor without energy<br>saver capabilities is being<br>used with energy saver<br>features enabled. | Disable monitor energy saver feature.                                                                                                    |
| Dim characters.                                                                                                    | The brightness and contrast controls are not set properly.                                           | Adjust the monitor brightness and contrast controls.                                                                                                    |
|                                                                                                    | Cables are not properly connected.                                                                   | Check that the graphics cable is securely connected to the graphics card and the monitor.                                                                                                    |
| Blurry video or requested resolution cannot be set.                                                                                                    | If the graphics controller was upgraded, the correct video drivers might not be loaded.              | Install the video drivers included in the upgrade kit.                                                                                                    |
|                                                                                                    | Monitor is not capable of displaying requested resolution.                                           | Change requested resolution.                                                                                                    |
| The picture is broken up, rolls, jitters, or flashes.                                                                                                    | The monitor connections might be incomplete or the                                                   | Be sure the monitor cable is securely connected to the workstation.                                                                                                    |
| •                                                                                                    | monitor might be incorrectly adjusted.                                                               | 2. In a two-monitor system or if another monitor is in close proximity, be sure the monitors are not interfering with each other's electromagnetic field by moving them apart.                                                      |
|                                                                                                    |                                                                                                    | 3. Fluorescent lights or fans might be too close to the monitor.                                                                                                    |
|                                                                                                    | Monitor must be degaussed.                                                                           | Degauss the monitor.                                                                                                    |
| Vibrating or rattling noise coming from inside a CRT monitor when powered on.                                                                                     | Monitor degaussing coil has been activated.                                                          | None. It is normal for the degaussing coil to be activated when the monitor is powered on.                                                                                                    |
| Clicking noise coming from inside a CRT monitor.                                                                                                    | Electronic relays have been activated inside the monitor.                                            | None. It is normal for some monitors to make a clicking noise when turned on and off, when going in and out of Standby mode, and when changing resolutions.                                                                         |
| High-pitched noise coming from inside a flat panel monitor.                                                                                                    | Brightness and contrast settings are too high.                                                       | Lower brightness and contrast settings.                                                                                                    |
| Fuzzy focus; streaking, ghosting, or shadowing effects; horizontal                                                                                                | Flat panel monitor's internal digital conversion circuits                                            | Select the monitor's Auto-Adjustment option in<br>the monitor's on-screen display menu.                                                                                                    |
| scrolling lines; faint vertical bars;<br>or unable to center the picture<br>on the screen. (Flat panel<br>monitors using an analog VGA<br>input connection only.) | might be unable to correctly<br>interpret the output<br>synchronization of the<br>graphics card.     | <ol><li>Go to the HP Support Web site and check for an<br/>updated display driver.</li></ol>                                                                                                    |
| Certain typed symbols do not appear correct.                                                                                                    | The font you are using does not support that particular symbol.                                      | Use the Character Map to locate the and select the appropriate symbol. Click <b>Start &gt; All Programs &gt; Accessories &gt; System Tools &gt; Character Map</b> . You can copy the symbol from the Character Map into a document. |

#### Solving Audio Problems

Table 5-28 Audio Problems

| Problem                                               | Cause                                                                                | Solution                                                                                                    |
|-------------------------------------------------------|--------------------------------------------------------------------------------------|----------------------------------------------------------------------------------------------------|
| Sound does not come out of the speaker or headphones. | Software volume control is turned down.                                              | Double-click the Speaker icon on the taskbar and use the volume slider to adjust the volume.                       |
|                                                       | The external speakers are not turned on.                                             | Turn on the external speakers.                                                                                     |
|                                                       | External speakers plugged into the wrong audio jack.                                 | See the sound card documentation for proper speaker connection.                                                    |
|                                                       | Audio cable is not connected.                                                        | Connect the audio cable between the CD or DVD-ROM drive and the system board.                                      |
|                                                       | Digital CD audio is                                                                  | Enable digital CD audio:                                                                                           |
|                                                       | not enabled.                                                                         | 1. Open the Control Panel and select <b>System</b> .                                                               |
|                                                       |                                                                                      | <ol><li>On the Hardware tab, click the <b>Device</b><br/>Manager button.</li></ol>                                 |
|                                                       |                                                                                      | <ol><li>Right-click the CD/DVD device and select<br/>Properties.</li></ol>                                         |
|                                                       |                                                                                      | <ol><li>On the Properties tab, be sure "Enable digital<br/>CD audio for this CD-ROM device" is selected.</li></ol> |
|                                                       | Headphones or devices connected to the line-out connector mute the internal speaker. | Turn on and use headphones or external speakers, if connected, or disconnect headphones or external speakers.      |
|                                                       | Volume is muted.                                                                     | Open the Control Panel, click Sound, Speech and Audio Devices, then click Sounds and Audio Devices.                |
|                                                       |                                                                                      | 2. Deselect the <b>Mute</b> checkbox.                                                                              |
|                                                       | Computer is in Standby mode.                                                         | Press the power button to resume from Standby mode.                                                                |

CAUTION: When attempting to resume from Standby mode, do not hold down the power button for more than four seconds. Otherwise, the workstation will shut down and you will lose your data.

| Noise or no sound comes out of the speakers or headphones. | <ol> <li>If using digital speakers that have a stereo jack<br/>and want the system to auto-switch to digital,<br/>use a stereo-to-mono adapter to properly<br/>engage the auto-sense feature or use the<br/>multimedia device properties to manually switch<br/>the audio signal from analog to digital.</li> </ol> |
|------------------------------------------------------------|----------------------------------------------------------------------------------------------------|
|                                                            | <ol><li>If the headphones have a mono jack, use the<br/>multimedia device properties to switch the<br/>system to analog out.</li></ol>                                                                                                    |

Table 5-28 Audio Problems (continued)

| Problem                                                          | Cause                                                               | Solution                                                                                                    |
|------------------------------------------------------------------|---------------------------------------------------------------------|----------------------------------------------------------------------------------------------------|
|                                                                  | ne Output Mode, the internal spe<br>back to an auto-sense or analog | eaker and external analog speakers will no longer<br>g mode.                                                                                                    |
| If you set analog as the Outpu<br>back to an auto-sense or digit |                                                                     | ers will not function until you change the output mode                                                                                                    |
| Sound cuts in and out.                                           | Processor resources are being used by other open applications.      | Shut down all open processor-intensive applications.                                                                                                    |
| Workstation appears to be locked up while recording audio.       | The hard disk might be full.                                        | <ol> <li>Before recording, be sure there is enough free<br/>space on the hard disk.</li> <li>Try recording the audio file in a compressed<br/>format.</li> </ol> |

## Solving Printer Problems

 Table 5-29
 Printer Problems

| Problem                             | Cause                                                                           | Solution                                                                                                    |
|-------------------------------------|---------------------------------------------------------------------------------|----------------------------------------------------------------------------------------------------|
| Printer does not print.             | Printer is not turned on and online.                                            | Turn the printer on and be sure it is online.                                                                          |
|                                     | Printer is out of paper.                                                        | Add paper to printer.                                                                                                  |
|                                     | The correct printer driver for the application are not                          | Install the correct printer driver for the application.                                                                |
|                                     | installed.                                                                      | 2. Try printing using the MS-DOS command:                                                                              |
|                                     |                                                                                 | <pre>DIR C:\ &gt; [printer port]</pre>                                                                                 |
|                                     |                                                                                 | where <b>[printer port]</b> is the address of the printer being used. If the printer works, reload the printer driver. |
|                                     | If you are on a network, you might not have made the connection to the printer. | Make the proper network connections to the printer.                                                                    |
|                                     | Printer might have failed.                                                      | Run printer self-test.                                                                                                 |
| Printer does not turn on.           | The cables might not be connected properly.                                     | Reconnect all cables.                                                                                                  |
| Printer prints garbled information. | The correct printer driver is not installed.                                    | Install the correct printer driver for the application.                                                                |
|                                     | The cables might not be connected properly.                                     | Reconnect all cables.                                                                                                  |
|                                     | Printer memory might be overloaded.                                             | Reset the printer by turning it off for one minute, then turn it back on.                                              |

### Solving Keyboard and Mouse Problems

 Table 5-30
 Keyboard and Mouse Problems

| Problem                                                               | Cause                                                                     | Solution                                                                                                    |
|-----------------------------------------------------------------------|---------------------------------------------------------------------------|----------------------------------------------------------------------------------------------------|
| Keyboard commands and typing are not recognized by the workstation.   | Keyboard connector is not properly connected.                             | <ol> <li>Shut down the workstation.</li> <li>Reconnect the keyboard to the back of the workstation and restart the workstation.</li> </ol>                                             |
|                                                                       | Program in use has stopped responding to commands.                        | Shut down the workstation using the mouse and ther restart the workstation.                                                                                                    |
|                                                                       | Keyboard needs repairs.                                                   | Replace the keyboard.                                                                                                    |
|                                                                       | Keyboard key is stuck down.                                               | Remove any debris from the keyboard.                                                                                                    |
|                                                                       | Workstation is in Standby mode.                                           | Press the power button to resume from Standby mode.                                                                                                    |
|                                                                       |                                                                           | mode, do not hold down the power button for shut down and you will lose your data.                                                                                                    |
| Cursor will not move using the arrow keys on the keypad.              | The <b>Num Lock</b> key might be on.                                      | Press the <b>Num Lock</b> key. The <b>Num Lock</b> light should not be on if you want to use the arrow keys. The <b>Num Lock</b> key can be disabled (or enabled) in Computer Setup.   |
| Mouse does not respond to movement or is too slow.                    | Mouse connector is not properly plugged into the back of the workstation. | <ol> <li>Shut down the workstation using the keyboard.</li> <li>Plug the mouse connector into the PS/2 mouse connector slot in the workstation and restart the workstation.</li> </ol> |
|                                                                       | You need to increase mouse acceleration.                                  | <ol> <li>In Windows, click Start &gt; Control Panel and<br/>double-click Mouse.</li> </ol>                                                                                             |
|                                                                       |                                                                           | 2. Select the Motion tab and adjust the speed.                                                                                                    |
|                                                                       | Program in use has stopped responding to commands.                        | Shut down the workstation using the keyboard and then restart the workstation.                                                                                                    |
|                                                                       | Mouse needs repairs.                                                      | Replace the mouse.                                                                                                    |
|                                                                       | Workstation is in Standby mode.                                           | Press the power button to resume from Standby mode.                                                                                                    |
|                                                                       |                                                                           | node, do not hold down the power button for shut down and you will lose your data.                                                                                                    |
| Mouse will only move vertically or horizontally, or movement is erky. | Mouse roller ball is dirty.                                               | Remove roller ball cover from the bottom of the mouse and clean it.                                                                                                    |

#### Solving Front Panel Component Problems

If you are experiencing problems with one of the front panel ports, you might be able to try your device in the corresponding port on the back side of the computer. If this does not fix the problem, or you must use the front panel ports, continue troubleshooting.

Some problems in this section are also discussed in other troubleshooting suggestions in this chapter.

Table 5-31 Front Panel Component Problems

| Problem                                                                      | Cause                                                                  | Solution                                                                                                    |
|------------------------------------------------------------------------------|------------------------------------------------------------------------|----------------------------------------------------------------------------------------------------|
| A USB device, headphone, or microphone is not recognized by the workstation. | It is not properly connected.                                          | Reconnect the device to the front of the workstation and restart the workstation.                                                        |
|                                                                              | The device does not have power.                                        | If the USB device requires AC power, be sure one end is connected to the device and one end is connected to a live outlet.               |
|                                                                              | The correct device driver is                                           | 1. Install the correct driver for the device.                                                                                            |
|                                                                              | not installed.                                                         | 2. You might need to reboot the workstation.                                                                                             |
|                                                                              | The cable from the device to the computer does not work.               | If possible, replace the cable.                                                                                                    |
|                                                                              | The device is not working.                                             | Replace the device.                                                                                                    |
| A USB, audio, and IEEE-1394                                                  | The internal cables might not                                          | 1. Turn off the workstation.                                                                                                    |
| devices are not working.                                                     | be connected to the system board or the PCI card.                      | 2. Connect the cables correctly.                                                                                                    |
| A device in the IEEE-1394 port is not responsive.                            | Cables of new external device are loose or power cables are unplugged. | Be sure that all cables are properly and securely connected.                                                                             |
|                                                                              | The power switch on the device is not turned on.                       | Turn off the workstation, turn on the external device, then turn on the workstation to integrate the device with the workstation system. |

#### Solving Hardware Installation Problems

You might need to reconfigure the workstation when you add or remove hardware, such as an additional diskette drive. If you install a PnP device, Windows XP automatically recognizes the device and configures the workstation. If you install a non-PnP device, you must reconfigure the workstation after completing installation of the new hardware. In Windows XP, use the Add Hardware Wizard and follow the on-screen instructions.

Table 5-32 Hardware Installation Problems

| Problem                                               | Cause                                                                                                    | Solution                                                                                                    |  |  |
|-------------------------------------------------------|----------------------------------------------------------------------------------------------------|----------------------------------------------------------------------------------------------------|--|--|
| A new device is not recognized as part of the system. | Device is not seated or connected properly.                                                                         | Be sure that the device is properly and securely connected and that pins in the connector are not bent down.                                                                                                    |  |  |
|                                                       | Cables of new external device are loose or power cables are unplugged.                                              | Be sure that all cables are properly and securely connected and that pins in the cable or connector are not bent down.                                                                                                    |  |  |
|                                                       | Power switch of new external device is not turned on.                                                               | Restart the workstation, turn on the external device, then turn on the workstation to integrate the device with the workstation system.                                                                                                    |  |  |
|                                                       | When the system advised you of changes to the configuration, you did not accept them.                               | Reboot the workstation and follow the instructions for accepting the changes.                                                                                                    |  |  |
|                                                       | A PnP board might not automatically configure when added if the default configuration conflicts with other devices. | Use Windows XP Device Manager to deselect the automatic settings for the board and choose a basic configuration that does not cause a resource conflict. You can also use Computer Setup to reconfigure or disable devices to resolve the resource conflict. |  |  |
|                                                       | Device hardware is not properly jumpered or otherwise configured.                                                   | Read the device-specific configuration information and check for incorrect settings or conflicts with other devices already installed in the system.                                                                                                    |  |  |
| Workstation will not start.                           | Wrong memory modules<br>were used in the upgrade or<br>memory modules were<br>installed in the wrong                | <ol> <li>Review the documentation that came with the<br/>system to determine if you are using the correct<br/>memory modules and to verify the proper<br/>installation.</li> </ol>                                                                           |  |  |
|                                                       | location.                                                                                                    | 2. Observe the beeps and LED lights on the front of the workstation. Refer to "Power On Self Test (POST) and Error Messages" on page 165 to determine possible causes.                                                                                       |  |  |
| Beeps and power LED flashes<br>RED five times.        | Memory is installed incorrectly or is bad.                                                                          | <ol> <li>Reseat DIMMs.</li> <li>Replace DIMMs one at a time to isolate the faulty module.</li> <li>Replace third-party memory with HP memory.</li> <li>Replace the system board.</li> </ol>                                                                  |  |  |

 Table 5-32
 Hardware Installation Problems (continued)

| Problem                                       | Cause                                                                      | Solution                                                                                                    |
|-----------------------------------------------|----------------------------------------------------------------------------|----------------------------------------------------------------------------------------------------|
| Beeps and power LED flashes<br>RED six times. | Video card is not seated<br>properly or is bad, or system<br>board is bad. | <ol> <li>For systems with a graphics card:</li> <li>Reseat the graphics card.</li> <li>If using PCI Express card with auxiliary power cable, be sure it is attached.</li> <li>Replace the graphics card.</li> <li>Replace the system board.</li> </ol> |

#### Solving Network Problems

These guidelines do not discuss the process of debugging the network cabling.

Table 5-33 Network Problems

| Problem                                                               | Cause                                                                        | Solution                                                                                                    |  |  |
|-----------------------------------------------------------------------|------------------------------------------------------------------------------|----------------------------------------------------------------------------------------------------|--|--|
| Wake-on-LAN feature is not functioning.                               | Wake-on-LAN is not enabled.                                                  | Use the Network control application to enable Wake-on-LAN.                                                                                           |  |  |
| Network driver does not detect network controller.                    | Network controller is disabled.                                              | Run Computer Setup and enable network controller.                                                                                                    |  |  |
|                                                                       | Incorrect network driver.                                                    | Check the network controller documentation for the correct driver or obtain the latest driver from the manufacturer's Web site.                      |  |  |
| Network status link light does not turn on or it never flashes.       | No active network is detected.                                               | Check cabling and network equipment for proper connection.                                                                                           |  |  |
| The network status light should flash when there is network activity. | Network controller is not set up properly.                                   | Use the Network control application to verify that the device is working properly.                                                                   |  |  |
|                                                                       | Network driver is not properly loaded.                                       | Reinstall network drivers.                                                                                                    |  |  |
|                                                                       | System cannot autosense the network.                                         | Disable auto-sensing capabilities and force the system into the correct operating mode.                                                              |  |  |
| Diagnostics reports a failure.                                        | The cable is not securely connected.                                         | Be sure that both ends of the data cable are securely connected.                                                                                     |  |  |
|                                                                       | The cable is attached to the incorrect connector.                            | Be sure that the cable is attached to the correct connector.                                                                                         |  |  |
|                                                                       | There is a problem with the cable or a device at the other end of the cable. | Be sure that the cable and device at the other end are operating correctly.                                                                          |  |  |
|                                                                       | Network controller interrupt is shared with an expansion board.              | Under the Computer Setup Advanced menu, change the resource settings for the board.                                                                  |  |  |
|                                                                       | The network controller is defective.                                         | Replace the NIC.                                                                                                    |  |  |
| Diagnostics passes, but the workstation does not communicate with the | Network drivers are<br>not loaded, or driver<br>parameters do not match      | <ol> <li>Be sure the network drivers are loaded and that<br/>the driver parameters match the configuration<br/>of the network controller.</li> </ol> |  |  |
| network.                                                              | current configuration.                                                       | 2. Be sure the correct network client and protocol is installed.                                                                                     |  |  |
|                                                                       | The network controller is not configured for this workstation.               | Select the Network icon in the Control Panel and configure the network controller.                                                                   |  |  |

Table 5-33 Network Problems (continued)

| Problem                                                                                  | Cause                                                                                      | Solution                                                                                                    |  |  |
|------------------------------------------------------------------------------------------|--------------------------------------------------------------------------------------------|----------------------------------------------------------------------------------------------------|--|--|
| Network controller stopped working when an expansion board was added to the workstation. | Network controller interrupt is shared with an expansion board.                            | Under the Computer Setup Advanced menu, change the resource settings for the board.                                                               |  |  |
|                                                                                          | The network controller requires drivers.                                                   | Verify that the drivers were not accidentally deleted when the drivers for a new expansion board were installed.                                  |  |  |
|                                                                                          | The expansion board installed is a network card (NIC) and conflicts with the embedded NIC. | Under the Computer Setup Advanced menu, change the resource settings for the board.                                                               |  |  |
| Network controller stops working without apparent cause.                                 | The files containing the network drivers are corrupted.                                    | Reinstall the network drivers, using the <i>Restore Plus!</i> CD.                                                                                 |  |  |
|                                                                                          | The cable is not securely connected.                                                       | Be sure that both ends of the cable are securely attached to the correct devices.                                                                 |  |  |
|                                                                                          | The network controller is defective.                                                       | Replace the NIC.                                                                                                    |  |  |
| New network card will not boot.                                                          | New network card might be defective or might not meet industry-standard specifications.    | Install a working, industry-standard NIC, or change the boot sequence to boot from another source.                                                |  |  |
| Cannot connect to network server when attempting Remote System Installation.             | The network controller is not configured properly.                                         | Verify Network Connectivity, that a DHCP Server is present, and that the Remote System Installation Server contains the NIC drivers for your NIC. |  |  |
| System setup utility reports unprogrammed EEPROM.                                        | Unprogrammed EEPROM.                                                                       | Flash the ROM. See "ROM Flash" on page 59.                                                                                                    |  |  |

### Solving Memory Problems

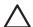

CAUTION: For those systems that support ECC memory, HP does not support mixing ECC and non-ECC memory. Otherwise, the system will not boot the operating system.

Table 5-34 Memory Problems

| Problem                                                                                        | Cause                                                                                              | Solution                                                                                       |  |
|------------------------------------------------------------------------------------------------|----------------------------------------------------------------------------------------------------|------------------------------------------------------------------------------------------------|--|
| System will not boot or does not function properly after installing additional memory modules. | Memory module is not the correct type or speed or the new memory module is not seated properly.    | Replace module with the correct industry-standard device for the workstation.                  |  |
|                                                                                                |                                                                                                    | On some models, ECC and non-ECC memory modules cannot be mixed.                                |  |
| Out of memory error.                                                                           | Memory configuration might not be set up correctly.                                                | Use the Device Manager to check memory configuration.                                          |  |
|                                                                                                | You have run out of memory to run the application.                                                 | Check the application documentation to determine the memory requirements.                      |  |
| Memory count during POST is wrong.                                                             | The memory modules might not be installed correctly.                                               | Check that the memory modules have been installed correctly and that proper modules are used.  |  |
| Insufficient memory error during operation.                                                    | Too many Terminate and<br>Stay Resident programs<br>(TSRs) are installed.                          | Delete any TSRs that you do not need.                                                          |  |
|                                                                                                | You have run out of memory for the application.                                                    | Check the memory requirements for the application or add more memory to the workstation.       |  |
| Beeps and power LED flashes                                                                    | Memory is installed                                                                                | 1. Reseat DIMMs.                                                                               |  |
| RED five times.                                                                                | incorrectly or is bad.                                                                             | 2. Replace DIMMs one at a time to isolate the faulty module.                                   |  |
|                                                                                                |                                                                                                    | 3. Replace third-party memory with HP memory.                                                  |  |
|                                                                                                |                                                                                                    | 4. Replace the system board.                                                                   |  |
| More than 2GB of RAM is installed, yet the 32-bit OS only sees 2GB.                            | Memory remapping is enabled.                                                                       | Enter Computer Setup (F10) and disable memory remapping: <b>Advanced &gt; Chipset/Memory</b> . |  |
| A total of 4GB of RAM is installed, yet the 32-bit OS only sees about 3GB.                     | A 32-bit OS is limited by<br>4GB of address space, and<br>some of space is used by<br>I/O devices. | Your options are limited. You might try using a video card that uses less on-board memory.     |  |
| A 64-bit OS does not see all installed memory.                                                 | Memory remapping is disabled.                                                                      | Enter Computer Setup (F10) and enable memory remapping: <b>Advanced &gt; Chipset/Memory</b> .  |  |

# Solving Processor Problems

 Table 5-35
 Processor Problems

| Problem                          | Cause                                              | Solution                                                                                                    |
|----------------------------------|----------------------------------------------------|----------------------------------------------------------------------------------------------------|
| Poor performance is experienced. | Processor is hot.                                  | <ol> <li>Be sure the airflow to the workstation is not<br/>blocked.</li> </ol>                                  |
|                                  |                                                    | <ol><li>Be sure the fans are connected and working<br/>properly (some fans only operate when needed).</li></ol> |
|                                  |                                                    | 3. Be sure the CPU heatsink is installed properly.                                                              |
| Power LED is RED and stays on.   | Processor is not seated properly or not installed. | <ol> <li>Check to see that the processor is present.</li> <li>Reseat the processor.</li> </ol>                  |

### Solving CD-ROM and DVD Problems

Table 5-36 CD-ROM and DVD Problems

| Problem                                                                                        | Cause                                                                                                    | Solution                                                                                                    |  |  |
|------------------------------------------------------------------------------------------------|----------------------------------------------------------------------------------------------------|----------------------------------------------------------------------------------------------------|--|--|
| System will not boot from CD-ROM or DVD drive.                                                 | The CD-ROM or DVD boot is<br>not enabled through the<br>Computer Setup utility.                                       | Run the Computer Setup utility and enable booting to removable media and verify boot order settings.                                                                          |  |  |
|                                                                                                | Non-bootable CD in drive.                                                                                             | Try a bootable CD in the drive.                                                                                                    |  |  |
| CD-ROM or DVD devices are not detected or driver is not loaded.                                |                                                                                                    | <ol> <li>Reconnect power and data cables to the drive.</li> <li>Install correct device driver.</li> </ol>                                                                     |  |  |
| Movie will not play in the DVD drive.                                                          | Movie might be regionalized for a different country.                                                                  | See the documentation that came with the DVD drive.                                                                                                    |  |  |
|                                                                                                | Decoder software is not installed.                                                                                    | Install decoder software.                                                                                                    |  |  |
| Cannot eject compact disc (tray-<br>load unit).                                                | Disc not properly seated in the drive.                                                                                | <ol> <li>Shut down the workstation and insert a thin<br/>metal rod into the emergency eject hole and<br/>push firmly.</li> </ol>                                              |  |  |
|                                                                                                |                                                                                                    | 2. Slowly pull the tray out from the drive until the tray is fully extended, then remove the disc.                                                                            |  |  |
| CD-ROM, CD-RW, DVD-ROM, or<br>DVD-R/RW drive cannot read a<br>disc or takes too long to start. |                                                                                                    | Re-insert the CD with the label facing up.                                                                                                    |  |  |
| alse of rakes lee long to slam.                                                                | The DVD-ROM drive takes longer to start because it has to determine the type of media played, such as audio or video. | Wait at least 30 seconds to let the DVD-ROM drive determine the type of media being played. If the disc still does not start, read the other solutions lister for this topic. |  |  |
|                                                                                                | CD or DVD disc is dirty.                                                                                              | Clean CD or DVD with a CD cleaning kit.                                                                                                    |  |  |
|                                                                                                | Windows does not detect<br>the CD-ROM or DVD-ROM                                                                      | Use Device Manager to remove or uninstall the device in question.                                                                                                    |  |  |
|                                                                                                | drive.                                                                                                    | 2. Restart the workstation and let Windows detect the device.                                                                                                    |  |  |
| Recording audio CDs is difficult                                                               | Wrong or poor quality                                                                                                 | 1. Try using a slower recording speed.                                                                                                    |  |  |
| or impossible.                                                                                 | media type.                                                                                                    | 2. Verify that you are using the correct media for the drive.                                                                                                    |  |  |
|                                                                                                |                                                                                                    | <ol><li>Try a different brand of media. Quality varies<br/>widely between manufacturers.</li></ol>                                                                            |  |  |

### Solving Internet Access Problems

Table 5-37 Internet Access Problems

| Problem                                        | Cause                                                                          | Solution                                                                                                    |  |  |
|------------------------------------------------|--------------------------------------------------------------------------------|----------------------------------------------------------------------------------------------------|--|--|
| Unable to connect to the Internet.             | Internet Service Provider (ISP) account is not set up properly.                | Verify Internet settings or contact the ISP for assistance.                                                                                                    |  |  |
|                                                | Modem is not set up properly.                                                  | Reconnect the modem. Verify the connections are correct using the quick setup documentation.                                                                                           |  |  |
|                                                | Web browser is not set up properly.                                            | Verify that the Web browser is installed and set up to work with your ISP.                                                                                                    |  |  |
|                                                | Cable/DSL modem is not plugged in.                                             | Plug in cable/DSL modem. You should see a "power" LED light on the front of the cable/DSL modem.                                                                                       |  |  |
|                                                | Cable/DSL service is not available or has been interrupted due to bad weather. | Try connecting to the Internet at a later time or contact your ISP. (If the cable/DSL service is connected, the "cable" LED light on the front of the cable/DSL modem will be on.)     |  |  |
|                                                | The network cable is disconnected.                                             | Connect the network cable between the cable modem and the workstation's RJ-45 connector. (If the connection works, the "PC" LED light on the front of the cable/DSL modem will be on.) |  |  |
|                                                | IP address is not configured properly.                                         | Contact the ISP for the correct IP address.                                                                                                    |  |  |
|                                                | Cookies are corrupted.                                                         | In Windows, open the Control Panel and double-<br>click <b>Internet Options</b> . On the General tab, click<br>the <b>Delete Cookies</b> button.                                       |  |  |
| Cannot automatically launch Internet programs. | You must log on to the ISP before some programs will start.                    | Log on to the ISP and launch the desired program.                                                                                                    |  |  |

Table 5-37 Internet Access Problems (continued)

| Problem                                        | Cause                         | Solution                                                                                                    |
|------------------------------------------------|-------------------------------|----------------------------------------------------------------------------------------------------|
| Internet takes too long to download Web sites. | Modem is not set up properly. | Verify that the correct modem speed and COM port are selected.                                                                |
|                                                |                               | For Windows:                                                                                                    |
|                                                |                               | <ol> <li>Open the Control Panel.</li> </ol>                                                                                   |
|                                                |                               | 2. Double-click <b>System</b> .                                                                                               |
|                                                |                               | 3. Select the <b>Hardware</b> tab.                                                                                            |
|                                                |                               | <ol> <li>In the Device Manager area, click the Device<br/>Manager button.</li> </ol>                                          |
|                                                |                               | 5. Double-click Ports (COM & LPT).                                                                                            |
|                                                |                               | <ol><li>Right-click the COM port your modem uses, then<br/>click <b>Properties</b>.</li></ol>                                 |
|                                                |                               | <ol><li>Under Device status, verify that the modem is<br/>working properly.</li></ol>                                         |
|                                                |                               | <ol><li>Under Device usage, verify the modem is<br/>enabled.</li></ol>                                                        |
|                                                |                               | <ol><li>If there are further problems, click the<br/>Troubleshoot button and follow the on-screen<br/>instructions.</li></ol> |

### Power On Self Test (POST) and Error Messages

POST is a series of diagnostic tests that runs automatically when the system is turned on. An audible, visual, or both message occurs if the POST encounters a problem. POST checks the following items to ensure that the workstation system is functioning properly:

- Keyboard
- Memory modules
- Diskette drives
- All SATA and SCSI mass storage devices
- **Processors**
- Controllers

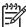

NOTE: If the Power-On Password is set, a key icon appears on the screen while POST is running. You must enter the password before continuing.

Table 5-38 POST Error Messages

| Screen Message                       | Probable Cause  System ROM checksum.                                                                    | Recommended Action                                                                                                    |  |  |
|--------------------------------------|----------------------------------------------------------------------------------------------------|----------------------------------------------------------------------------------------------------|--|--|
| 101—Option ROM Error                 |                                                                                                    | Verify the correct ROM.                                                                                                    |  |  |
|                                      |                                                                                                    | 1. Flash the ROM, if needed.                                                                                                    |  |  |
|                                      |                                                                                                    | 2. If an expansion card was recently added, remove it and see if the problem remains.                                                                          |  |  |
|                                      |                                                                                                    | 3. Clear CMOS.                                                                                                    |  |  |
|                                      |                                                                                                    | 4. If the message disappears, there might be a problem with the expansion card.                                                                                |  |  |
|                                      |                                                                                                    | 5. Replace the system board.                                                                                                    |  |  |
| 102—System Board Failure             | DMA, timers, etc.                                                                                       | 1. Clear CMOS.                                                                                                    |  |  |
|                                      |                                                                                                    | 2. Remove expansion boards.                                                                                                    |  |  |
|                                      |                                                                                                    | 3. Replace the system board.                                                                                                    |  |  |
| 110—Out of Memory for<br>Option ROMs | Option ROM for a device was unable to run due to memory constraints.                                    | Run Computer Setup and disable unneeded devices from <b>Advanced &gt; Onboard Devices</b> . Or, disable option ROMs from <b>Advanced &gt; Device Options</b> . |  |  |
| 162—System Options Not               | Configuration incorrect. RTC battery                                                                    | 1. Run Computer Setup (F10 Setup).                                                                                                    |  |  |
|                                      | might need to be replaced.                                                                              | 2. Set the date and time under Control Panel of in F10 Setup depending on the operating system.                                                                |  |  |
|                                      |                                                                                                    | 3. If the problem persists, replace the RTC battery.                                                                                                    |  |  |
| 163—Time and Date<br>Not Set         | Invalid time or date in configuration memory.  RTC (real-time clock) battery might need to be replaced. | Set the date and time under Control Panel or<br>in F10 Setup depending on the operating                                                                        |  |  |
| 1101001                              |                                                                                                    | system.                                                                                                    |  |  |
|                                      |                                                                                                    | 2. If the problem persists, replace the RTC                                                                                                    |  |  |
|                                      | CMOS jumper might not be properly installed.                                                            | battery.                                                                                                    |  |  |

Table 5-38 POST Error Messages (continued)

| Screen Message                    | Probable Cause                                                                                                    | Recommended Action                                                                                   |  |  |
|-----------------------------------|----------------------------------------------------------------------------------------------------|----------------------------------------------------------------------------------------------------|--|--|
| 164—Memory Size Error             | Memory configuration is incorrect.                                                                                                    | Run Computer Setup (F10 Setup) or<br>Windows utilities.                                              |  |  |
|                                   |                                                                                                    | 2. Be sure memory modules are installed properly.                                                    |  |  |
|                                   |                                                                                                    | 3. If third-party memory has been added, test using HP only memory.                                  |  |  |
|                                   |                                                                                                    | 4. Verify proper memory module type.                                                                 |  |  |
| 201—Memory Error                  | RAM failure.                                                                                                    | Run Computer Setup (F10 Setup) or<br>Windows utilities.                                              |  |  |
|                                   |                                                                                                    | 2. Be sure that memory modules are installed correctly.                                              |  |  |
|                                   |                                                                                                    | 3. Verify proper memory module type.                                                                 |  |  |
|                                   |                                                                                                    | 4. Remove and replace memory module(s) one at a time to isolate faulty module.                       |  |  |
|                                   |                                                                                                    | 5. Replace the faulty memory module(s).                                                              |  |  |
|                                   |                                                                                                    | <ol><li>If error persists after replacing memory<br/>modules, replace the system board.</li></ol>    |  |  |
| 202—Memory Type<br>Mismatch       | Memory modules do not match each other.                                                                                                 | Replace memory modules with matched sets.                                                            |  |  |
| 207—ECC Corrected Single          | Single Bit ECC error.                                                                                                    | 1. Verify proper memory module type.                                                                 |  |  |
| Bit Errors in Memory              |                                                                                                    | 2. Try another memory socket.                                                                        |  |  |
| Socket(s) y,y                     |                                                                                                    | 3. Replace memory module if problem persists                                                         |  |  |
| 212—Failed Processor              | Processor has failed to initialize.                                                                                                    | 1. Reseat the processor in its socket.                                                               |  |  |
|                                   |                                                                                                    | 2. If the processor does not respond, replace it                                                     |  |  |
|                                   | A memory module in memory                                                                                                    | 1. Verify proper memory module type.                                                                 |  |  |
| Module in memory Socket(s) X,X, X | socket identified in the error<br>message is missing critical SPD                                                                       | 2. Try another memory socket.                                                                        |  |  |
| 7779 7                            | information, or is incompatible with the chipset.                                                                                       | <ol><li>Replace memory with a module conforming<br/>to the SPD standard.</li></ol>                   |  |  |
| 214—DIMM Configuration<br>Warning | DIMMs not installed correctly (not paired correctly).                                                                                   | Refer to "Memory" on page 94 for the correct memory configurations and reseat the DIMMs accordingly. |  |  |
| 215—Memory Mismatch<br>Warning    | There are one or more mismatched pairs of DIMMs between channel A and channel B. Some memory has been disabled. Install matching pairs. | Refer to "Memory" on page 94 for the correct memory configurations and reseat the DIMMs accordingly. |  |  |
| 301—Keyboard Error                | Keyboard failure.                                                                                                    | Reconnect keyboard with workstation turned off.                                                      |  |  |
|                                   |                                                                                                    | 2. Check connector for bent or missing pins.                                                         |  |  |
|                                   |                                                                                                    | 3. Be sure that none of the keys are pressed.                                                        |  |  |
|                                   |                                                                                                    | 4. Replace keyboard.                                                                                 |  |  |
| 303—Keyboard Controller<br>Error  | I/O board keyboard controller.                                                                                                    | Reconnect keyboard with workstation turned off.                                                      |  |  |
|                                   |                                                                                                    | 2. Replace the system board.                                                                         |  |  |

Table 5-38 POST Error Messages (continued)

| Screen Message                                                       | Probable Cause                                                       | Recommended Action |                                                                              |  |
|----------------------------------------------------------------------|----------------------------------------------------------------------|--------------------|------------------------------------------------------------------------------|--|
| 304—Keyboard or System<br>Unit Error                                 | Keyboard failure.                                                    | 1.                 | Reconnect the keyboard with workstation turned off.                          |  |
|                                                                      |                                                                      | 2.                 | Be sure that none of the keys are pressed.                                   |  |
|                                                                      |                                                                      |                    | Replace keyboard.                                                            |  |
|                                                                      |                                                                      | 4.                 |                                                                              |  |
| 501—Display Adapter                                                  | Graphics display controller.                                         | 1.                 | Reseat the graphics card (if applicable).                                    |  |
| Failure                                                              | , ,                                                                  |                    | If using PCI Express card with auxiliary powe cable, be sure it is attached. |  |
|                                                                      |                                                                      | 3.                 | Clear CMOS.                                                                  |  |
|                                                                      |                                                                      | 4.                 | Verify that the monitor is attached and turned on.                           |  |
|                                                                      |                                                                      | 5.                 | Replace the graphics controller.                                             |  |
| 510—Splash Screen image<br>corrupted                                 | Splash Screen image has errors.                                      | Ins                | tall latest version of ROMPaq to restore image                               |  |
| 511—CPU0 or CPU1 Fan                                                 | Fan is not connected or might have                                   | 1.                 | Reseat fan cable.                                                            |  |
| not detected                                                         | malfunctioned.                                                       | 2.                 | Reseat the fan.                                                              |  |
|                                                                      |                                                                      | 3.                 | Replace the fan.                                                             |  |
| 512—Chassis, rear chassis, or front chassis fan not                  | Fan is not connected, might have malfunctioned.                      | 1.                 | Reseat chassis, rear chassis, or front chassis fan cable.                    |  |
| detected                                                             |                                                                      | 2.                 | Reseat chassis, rear chassis, or front chassis fan.                          |  |
|                                                                      |                                                                      | 3.                 | Replace chassis, rear chassis, or front chassis fan.                         |  |
| 601—Diskette Controller                                              | Diskette controller circuitry or diskette drive circuitry incorrect. | 1.                 | Run Computer Setup (F10 Setup).                                              |  |
| Error                                                                |                                                                      | 2.                 | Check and replace cables.                                                    |  |
|                                                                      |                                                                      | 3.                 | Clear CMOS.                                                                  |  |
|                                                                      |                                                                      | 4.                 | Replace diskette drive.                                                      |  |
|                                                                      |                                                                      | 5.                 | Replace the system board.                                                    |  |
| 605—Diskette Drive Type                                              | Mismatch in drive type.                                              | 1.                 | Run Computer Setup (F10 Setup).                                              |  |
| Error                                                                |                                                                      | 2.                 | Disconnect any other diskette controller devices (tape drives).              |  |
|                                                                      |                                                                      | 3.                 | Clear CMOS.                                                                  |  |
| 611—Primary Diskette Port                                            | Configuration error.                                                 | 1.                 | Run Computer Setup (F10 Setup).                                              |  |
| Address Assignment Conflict                                          | -                                                                    | 2.                 | Remove expansion cards.                                                      |  |
|                                                                      |                                                                      |                    | Clear CMOS.                                                                  |  |
| 912—Computer Cover Has<br>Been Removed Since Last<br>System Start Up | Access panel has been removed.                                       | No                 | action required.                                                             |  |
| 917—Front Audio Not<br>Connected                                     | The front audio cable is not connected.                              | Со                 | Connect front audio cable.                                                   |  |
| 918—Front USB Not<br>Connected                                       | Front USB is not connected.                                          | Со                 | nnect front USB cable.                                                       |  |

Table 5-38 POST Error Messages (continued)

| Screen Message                                            | Probable Cause                                                                                                    | Recommended Action                                                                                                    |  |
|-----------------------------------------------------------|----------------------------------------------------------------------------------------------------|----------------------------------------------------------------------------------------------------|--|
| 940—Extended ROM<br>signature not found                   | The signature at the start of the ROM flash is missing. Your firmware (BIOS) is incomplete.                                          | Run ROMPaq again.                                                                                                    |  |
| 960—CPU Overtemp<br>occurred                              | The ambient temperature could exceed operating limits (maximum=95°F), or there are obstructions to airflow, including dust build up. | 1. Be sure you are not operating the system in an environment that exceeds 95°F.                                                                                                    |  |
|                                                           |                                                                                                    | 2. Disconnect power and open the access panel.                                                                                                    |  |
|                                                           |                                                                                                    | <ol><li>Check that cables are not blocking CPU<br/>heatsink fans or front fan, if installed.</li></ol>                                                                                                    |  |
|                                                           |                                                                                                    | <ol><li>Check that there is not excessive dust on<br/>major components.</li></ol>                                                                                                    |  |
|                                                           |                                                                                                    | 5. If airflow is acceptable and there is not<br>excessive dust, the thermal sensing circuitry<br>has failed on the processors or on the system<br>board. You must replace the processors,<br>system board, or both. |  |
| 1155—Serial Port Address<br>Conflict Detected             | Both external and internal serial ports are assigned to same IRQ.                                                                    | <ol> <li>Remove any Comm port expansion cards.</li> <li>Clear CMOS.</li> </ol>                                                                                                    |  |
|                                                           |                                                                                                    | <ol><li>Reconfigure card resources and run<br/>Computer Setup (F10 Setup). Run Computer<br/>Setup or Windows utilities.</li></ol>                                                                                   |  |
| 1720 SMART Hard Drive<br>Detect Imminent Failure          | Hard drive is about to fail. (Some<br>hard drives have a firmware patch<br>that will fix an erroneous error<br>message.)             | Determine if hard drive is giving correct error<br>message. Run the Drive Protection System test,<br>if applicable.                                                                                                 |  |
|                                                           |                                                                                                    | <ol> <li>Apply firmware patch if applicable<br/>(see <a href="http://www.hp.com/support">http://www.hp.com/support</a>).</li> </ol>                                                                                 |  |
|                                                           |                                                                                                    | 3. Back up contents and replace hard drive.                                                                                                    |  |
| 1721—SMART SCSI Hard<br>Drive detects imminent<br>failure | Hard drive is about to fail. (Some<br>hard drives have a firmware patch<br>that will fix an erroneous error<br>message.)             | <ol> <li>Determine if hard drive is giving correct error<br/>message. Run the Drive Protection System test<br/>if applicable.</li> </ol>                                                                            |  |
|                                                           |                                                                                                    | <ol> <li>Apply firmware patch if applicable (see<br/>http://www.hp.com/support).</li> </ol>                                                                                                    |  |
|                                                           |                                                                                                    | 3. Back up contents and replace hard drive.                                                                                                    |  |
| 1780—Disk O Failure                                       | The drive is not installed correctly or has failed.                                                                                  | <ol> <li>Make sure that any jumpers are set correctly,<br/>and that power and drive cables are<br/>connected, both to the drive and the system<br/>board.</li> </ol>                                                |  |
|                                                           |                                                                                                    | 2. Verify that the cables are the correct cables for your computer model.                                                                                                    |  |
|                                                           |                                                                                                    | If this message persists, you might need service for your workstation.                                                                                                    |  |
| 1781—Disk 1 Failure                                       | The drive is not installed correctly or has failed.                                                                                  | <ol> <li>Make sure that any jumpers are set correctly,<br/>and that power and drive cables are<br/>connected, both to the drive and the system<br/>board.</li> </ol>                                                |  |
|                                                           |                                                                                                    | 2. Verify that the cables are the correct cables for your computer model.                                                                                                    |  |
|                                                           |                                                                                                    | If this message persists, you may need service for your workstation.                                                                                                    |  |

Table 5-38 POST Error Messages (continued)

| Screen Message                                                     | Probable Cause                                                                                                    | Re         | commended Action                                                                                                    |
|--------------------------------------------------------------------|----------------------------------------------------------------------------------------------------|------------|----------------------------------------------------------------------------------------------------|
| 1782—Disk Controller                                               | Hard drive circuitry error.                                                                                                    | 1.         | Run Computer Setup (F10 Setup).                                                                                                    |
| Failure                                                            | ·                                                                                                    | 2.         | Clear CMOS.                                                                                                    |
|                                                                    |                                                                                                    | 3.         | Check cable seating/jumper settings.                                                                                                |
|                                                                    |                                                                                                    | 4.         | Run hard drive diagnostics.                                                                                                    |
|                                                                    |                                                                                                    | 5.         | Disconnect additional drives.                                                                                                    |
|                                                                    |                                                                                                    | 6.         | Run the Drive Protection System test, if available.                                                                                 |
|                                                                    |                                                                                                    | <b>7</b> . | Replace the hard drive.                                                                                                    |
|                                                                    |                                                                                                    | 8.         | Replace the system board.                                                                                                    |
| 1790—Disk 0 Error                                                  | The drive is not installed correctly or has failed.                                                                                            | 1.         | Make sure that any jumpers are set correctly and that power and drive cables are connected, both to the drive and the system board. |
|                                                                    |                                                                                                    | 2.         | Verify that the cables are the correct cables for your computer model.                                                              |
|                                                                    |                                                                                                    |            | his message persists, you might need service your workstation.                                                                      |
| 1791—Disk 1 Error                                                  | The drive is not installed correctly or has failed.                                                                                            | 1.         | Make sure that any jumpers are set correctly and that power and drive cables are connected, both to the drive and the system board. |
|                                                                    |                                                                                                    | 2.         | Verify that the cables are the correct cables for your computer model.                                                              |
|                                                                    |                                                                                                    |            | his message persists, you might need service your workstation.                                                                      |
| 1792—Secondary Disk<br>Controller Failure                          | Hard drive circuitry error.                                                                                                    | 1.         | Run Computer Setup (F10 Setup).                                                                                                    |
|                                                                    |                                                                                                    | 2.         |                                                                                                    |
|                                                                    |                                                                                                    |            | Check cable seating/jumper settings.                                                                                                |
|                                                                    |                                                                                                    |            | Run hard drive diagnostics.                                                                                                    |
|                                                                    |                                                                                                    |            | Disconnect additional drives.                                                                                                    |
|                                                                    |                                                                                                    | 6.         | Run the Drive Protection System test, if available.                                                                                 |
|                                                                    |                                                                                                    | <b>7</b> . | Replace the hard drive.                                                                                                    |
| 1793—Secondary<br>Controller or Disk Failure                       | Hard drive circuitry error.                                                                                                    | 1.         | Run Computer Setup (F10 Setup).                                                                                                    |
|                                                                    |                                                                                                    | 2.         | Clear CMOS.                                                                                                    |
|                                                                    |                                                                                                    | 3.         | Check cable seating/jumper settings.                                                                                                |
|                                                                    |                                                                                                    | 4.         | Run hard drive diagnostics.                                                                                                    |
|                                                                    |                                                                                                    | 5.         | Disconnect additional drives.                                                                                                    |
|                                                                    |                                                                                                    | 6.         | Run the Drive Protection System test, if available.                                                                                 |
|                                                                    |                                                                                                    | <b>7</b> . | Replace the hard drive.                                                                                                    |
| 1794—Inaccessible devices<br>attached to primary IDE<br>controller | Devices attached to the primary IDE controller are inaccessible while the SATA controller is set to "Replace Primary IDE Controller" in Setup. | 1.<br>2.   | Run Computer Setup (F10 Setup). Select <b>Storage &gt; Storage Options</b> and set SATA controller to Add as Separate Controller.   |

Table 5-38 POST Error Messages (continued)

| Screen Message                                      | Probable Cause                                                                       | Recommended Action                                                                                                    |  |  |
|-----------------------------------------------------|--------------------------------------------------------------------------------------|----------------------------------------------------------------------------------------------------|--|--|
| 1800—Temperature Alert                              | Internal temperature exceeds specification.                                          | Check that workstation air vents are not<br>blocked and cooling fan is running.                                                                                                    |  |  |
|                                                     |                                                                                      | 2. Verify processor speed selection.                                                                                                    |  |  |
|                                                     |                                                                                      | 3. Replace the processor.                                                                                                    |  |  |
|                                                     |                                                                                      | 4. Replace the system board.                                                                                                    |  |  |
| 1801—Microcode Patch<br>Error                       | Processor not supported by ROM BIOS.                                                 | Upgrade BIOS to proper version.                                                                                                    |  |  |
| 1802—Processor Not<br>Supported                     | The system board does not support the processor.                                     | Replace the processor with a compatible one.                                                                                                    |  |  |
| 1803—BIOS Update<br>Needed for Processor            | This BIOS revision does not support the installed processor.                         | Install the latest BIOS located at <a href="http://www.hp.com">http://www.hp.com</a> .                                                                                                    |  |  |
| Invalid Electronic Serial<br>Number                 | Electronic serial number has become corrupted.                                       | Run Computer Setup. If Setup already has data in the field or will not allow the serial number to be entered, download from <a href="http://www.hp.com">http://www.hp.com</a> and run SP5572.EXE (SNZERO.EXE). |  |  |
|                                                     |                                                                                      | Run Computer Setup and try to enter serial<br>number under Security, System ID, then save<br>changes.                                                                                                    |  |  |
| ECC Multiple Bit Error<br>Detected in Memory Module | Chipset has detected more than one bad bit in a 64-bit quadword of the memory array. | Replace the memory module.                                                                                                    |  |  |
| Parity Check 2                                      | Parity RAM failure.                                                                  | Run Computer Setup and Diagnostic utilities.                                                                                                    |  |  |

## A SCSI Devices

This appendix provides more information for setting up your SCSI hard drive.

- "SCSI Guidelines" on page 172
- "Using SCSISelect with SCSI Devices" on page 173
- "SMART" on page 174
- "Jumpers" on page 175

#### SCSI Guidelines

When installing and operating SCSI devices, you must follow these guidelines:

- A wide (68-pin) SCSI controller with two channels, one for internal devices and one for external devices. Five internal SCSI devices are supported.
- If multiple SCSI devices are used, split the devices between Channels A and B for optimum performance. Cable length for the second channel should not be longer than 18 inches.

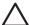

**CAUTION:** Do not route data cables near the air intake to the power supply. Cables routed in this manner can block the airflow and cause the workstation to overheat.

- All SCSI controllers require a unique SCSI ID (0–15) for each SCSI device installed. Refer to the "Jumpers" section on page 175 for more information.
- Every SCSI chain or circuit must be terminated (closed) at both ends. Some system boards have both
  ends of the SCSI cable connected to, and terminated by, the system board. Termination can be
  accomplished in one of several ways:
  - Use a cable with a built-in terminator.
  - Use a cable with a terminating resistor plug in the last connector.
  - Connect a SCSI device with its termination enabled into the last connector.
  - Connect an external SCSI device with its termination enabled to the external SCSI connector on the rear panel of the workstation.
- Turn on all external SCSI devices before turning on the power to the workstation. This enables the SCSI
  controller to recognize the external devices.

#### Using SCSISelect with SCSI Devices

The Ultra 160 and faster SCSI host adapters include the SCSISelect utility to configure the host adapter and to run the SCSI disk utilities. To run the SCSISelect utility:

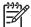

NOTE: The onboard LSI SCSI controller on the xw9300 has an "LSI Logic Configuration Utility" that you access through Ctrl-C when the LSI option ROM is initializing.

- In POST Messages Enabled mode: Press Ctrl+A when the "Press<Ctrl><A> for SCSISelect Utility" message appears during POST. The utility will only be present if an Adaptec SCSI card is present.
- In POST Messages Disabled mode: When the HP logo screen appears, press any key to exit the logo screen. Immediately after exiting the logo screen, press Ctrl+A to access the SCSISelect utility. The utility will only be present if an Adaptec SCSI card is present.

A menu appears with the following options:

- Configure/View Host Adapter Settings
  - SCSI Bus Interface Definitions
    - Host Adapter SCSI ID
    - SCSI Parity Checking
    - Host Adapter SCSI Termination
  - Additional Options
    - **Boot Device Options**
    - SCSI Device Configuration
    - Advanced Configuration Options
- SCSI Disk Utilities
  - Lists all SCSI devices and SCSI ID numbers

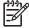

NOTE: For additional information about configuring POST message display status, refer to "Computer Setup Menu" on page 47.

#### **SMART**

The SMART SCSI hard drives for HP workstations have built-in drive failure prediction that warns the user or the network administrator of an impending failure or crash of the hard drive. SMART drives track fault prediction and failure indication parameters, such as re-allocated sector count, spin retry count, and calibration retry count. If the drive determines that a failure is imminent, it generates a fault alert.

#### **Jumpers**

All SCSI controllers require a unique SCSI ID (0-15) for each SCSI device installed.

The controller identifies a SCSI device by its SCSI ID number rather than its location. Moving a SCSI device from one position to another on the SCSI chain does not affect communication between the controller and the device. The reserved and available SCSI ID numbers are displayed in the following list:

- 0 is reserved for the primary hard drive (Windows only).
- 7 is reserved for the SCSI controller.
- 1 through 6 and 8 through 15 are available for all other SCSI devices.

When 0 is used for the primary hard drive, set the second hard drive to 1, the third to 2, and so on.

To set the SCSI ID on a drive, see the instructions on top/back of the hard drive for the correct jumper settings. The drive probably displays a diagram of the jumper block. This diagram shows you which blocks to cover with your jumper to get the desired ID.

For example, if the drive must be set to 3, the drive might show that the 4 ID bits are at the far left of the connector (IDO, ID1, ID2, and ID3), then using the jumpers provided, cover the pins to set the SCSI ID.

# **B** SATA Devices

This appendix provides additional information for setting up your SATA hard drives.

- "SATA Guidelines" on page 178
- "SATA RAID Configurations" on page 179

#### SATA Guidelines

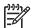

**NOTE:** These systems support a mixed configuration of SCSI and SATA hard drives. The HP xw9300 Workstation does not support IDE hard drives.

When installing and operating SATA devices:

- Connect the SATA hard drive from the system board to the hard drive with the SATA cable (326965-006).
- If using a SATA controller card, connect the 4-4 pin LED cable (included with SATA controller board) from the card header "JP1" (4-pin header) to the system board header labeled "HD LED" (4-pin header at P29).

For complete and current information on supported accessories and components, visit <a href="http://partsurfer.hp.com">http://partsurfer.hp.com</a>.

### SATA RAID Configurations

This workstation supports an embedded SATA RAID. Redundant Array of Inexpensive Disks (RAID) combines multiple physical drives together to provide either increased performance or increased redundancy.

For an embedded SATA RAID, there are three primary configurations.

- RAID 0 is a striping configuration. For example, this combines two 80GB drives into one 160GB drive. Both physical drives can be accessed simultaneously for better performance. This is faster than using two 80GB drives separately.
- RAID 1 is a mirroring configuration. For example, this uses two 80GB drives, but one drive is a complete mirror of the other drive. The system remains functional and no data is lost if one of the drives should fail.
- RAID 0 + 1 is a combination of RAID 0 and RAID 1. The controller combines the performance of data striping (RAID 0) and the fault tolerance of disk mirroring (RAID 1). Data is striped across multiple drives and duplicated on another set of drives.

There are other RAID configurations, but they are not supported on an embedded SATA RAID.

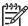

NOTE: For information on the integrated SATA RAID, visit <a href="http://www.hp.com/go/workstationsupport">http://www.hp.com/go/workstationsupport</a> and review the supplier's documentation and HP User Manual for the Integrated NVIDIA SATA RAID Array for Microsoft® Windows® XP Professional. For information on supported SATA RAID configurations, visit http://www.hp.com/go/productbulletin.

#### C Connector Pins

#### This appendix provides pin information for your system:

- "Enhanced Keyboard" on page 182
- "Mouse" on page 182
- "Ethernet RJ-45" on page 182
- "Serial Interface" on page 183
- "USB" on page 183
- "IEEE 1394" on page 183
- "Microphone" on page 184
- "Headphone" on page 184
- "Line-in Audio" on page 184
- "Line-out Audio" on page 184
- "Ultra SCSI" on page 185
- "SATA" on page 186
- "Monitor (DVI)" on page 187
- "Monitor (VGA)" on page 187
- "ATA/ATAPI (IDE) Standard Drive Cable" on page 188
- "24-Pin Power (Main)" on page 189
- "8-Pin Power (for Processors)" on page 189
- "6-Pin Power (Auxiliary PCI Express)" on page 190

# Enhanced Keyboard

| Keyboard Connector                       | Pin         | Signal                    |  |
|------------------------------------------|-------------|---------------------------|--|
| [] S S S S S S S S S S S S S S S S S S S | 1<br>2<br>3 | Data<br>Unused<br>Ground  |  |
|                                          | 4<br>5<br>6 | +5 VDC<br>Clock<br>Unused |  |

#### Mouse

| Mouse Connector | Pin         | Signal                    |  |
|-----------------|-------------|---------------------------|--|
|                 | 1<br>2<br>3 | Data<br>Unused<br>Ground  |  |
| 7007            | 4<br>5<br>6 | +5 VDC<br>Clock<br>Unused |  |

## Ethernet RJ-45

| Ethernet Connector |   | Pin              | Signal                                                               |  |
|--------------------|---|------------------|----------------------------------------------------------------------|--|
|                    |   | 1<br>2<br>3<br>4 | (+) Transmit Data<br>(-) Transmit Data<br>(+) Receive Data<br>Unused |  |
|                    | - | 5<br>6<br>7<br>8 | Unused<br>(-) Receive Data<br>Unused<br>Unused                       |  |

# Serial Interface

| Serial Connector | Pin         | Signal                                                    |
|------------------|-------------|-----------------------------------------------------------|
| 00000            | 1<br>2<br>3 | Carrier Detect<br>Receive Data<br>Transmit Data           |
|                  | 4<br>5<br>6 | Data Terminal<br>Ready<br>Signal Ground<br>Data Set Ready |
|                  | 7<br>8<br>9 | Request to Send<br>Clear to Send<br>Ring Indicator        |

## USB

| USB Connector | Pin              | Signal                               |  |
|---------------|------------------|--------------------------------------|--|
| 1 2 3 4       | 1<br>2<br>3<br>4 | +5 VDC<br>- Data<br>+ Data<br>Ground |  |

### **IEEE** 1394

| IEEE 1394 Connector | Pin | Signal |  |
|---------------------|-----|--------|--|
|                     | 1   | power  |  |
| 2 4 6               | 2   | gnd    |  |
|                     | 3   | tpb-   |  |
| 1 3 5               | 4   | tpb+   |  |
|                     | 5   | tpa-   |  |
|                     | 6   | tpa+   |  |

# Microphone

| Microphone Connector (1/8 inch) | Pin        | Signal |
|---------------------------------|------------|--------|
|                                 | 1 (Tip)    | Audio  |
| 1 2 3                           | 2 (Ring)   | Power  |
|                                 | 3 (Shield) | Ground |

# Headphone

| Headphone Connector (1/8 inch) | Pin                               | Signal                              |
|--------------------------------|-----------------------------------|-------------------------------------|
| 1 2 3                          | 1 (Tip)<br>2 (Ring)<br>3 (Shield) | Audio_Left<br>Audio_Right<br>Ground |

#### Line-in Audio

| Line-in Audio Connector (1/8 inch) | Pin                               | Signal                                    |
|------------------------------------|-----------------------------------|-------------------------------------------|
| 1 2 3                              | 1 (Tip)<br>2 (Ring)<br>3 (Shield) | Audio_In_Left<br>Audio_In_Right<br>Ground |

#### Line-out Audio

| Line-out Audio Connector (1/8 inch) | Pin                               | Signal                                      |
|-------------------------------------|-----------------------------------|---------------------------------------------|
| 1 2 3                               | 1 (Tip)<br>2 (Ring)<br>3 (Shield) | Audio_Out_Left<br>Audio_Out_Right<br>Ground |

# Ultra SCSI

#### **Ultra SCSI connector**

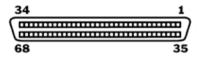

| Pin | Signal    | Pin | Signal  |  |
|-----|-----------|-----|---------|--|
| 1   | +DB12     | 35  | -DB12   |  |
| 2   | +DB13     | 36  | -DB13   |  |
| 3   | +DB14     | 37  | -DB14   |  |
| 4   | +DB15     | 38  | -DB15   |  |
| 5   | +DPB1     | 39  | -DPB1   |  |
| 6   | +DBO      | 40  | -DBO    |  |
| 7   | +DB1      | 41  | -DB1    |  |
| 8   | +DB2      | 42  | -DB2    |  |
| 9   | +DB3      | 43  | -DB3    |  |
| 10  | +DB4      | 44  | -DB4    |  |
| 11  | +DB5      | 45  | -DB5    |  |
| 12  | +DB6      | 46  | -DB6    |  |
| 13  | +DB7      | 47  | -DB7    |  |
| 14  | +DPB      | 48  | -DPB    |  |
| 15  | GND       | 49  | GND     |  |
| 16  | DIFFSENSE | 50  | GND     |  |
| 17  | TERMPWR   | 51  | TERMPWR |  |
| 18  | TERMPWR   | 52  | TERMPWR |  |
| 19  | RESERVE   | 53  | RESERVE |  |
| 20  | GND       | 54  | GND     |  |
| 21  | +ATN      | 55  | -ATN    |  |
| 22  | GND       | 56  | GND     |  |
| 23  | +BSY      | 57  | -BSY    |  |
| 24  | +ACK      | 58  | -ACK    |  |
| 25  | +RST      | 59  | -RST    |  |
| 26  | +MSG      | 60  | -MSG    |  |
| 27  | +SEL      | 61  | -SEL    |  |
| 28  | +C/D      | 62  | -C/D    |  |
| 29  | +REQ      | 63  | -REQ    |  |
| 30  | +I/O      | 64  | -1/0    |  |
| 31  | +DB8      | 65  | -DB8    |  |
| 32  | +DB9      | 66  | -DB9    |  |
| 33  | +DB10     | 67  | -DB10   |  |
| 34  | +DB11     | 68  | -DB11   |  |

### SATA

#### SATA Connector

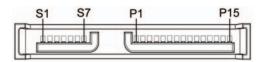

| Pin       | Signal               | Pin      | Signal      | Pin       | Signal     |  |
|-----------|----------------------|----------|-------------|-----------|------------|--|
| Data Cabl | e                    | Power Ca | ble         | Power Cal | ble        |  |
| S-1       | Ground               | P-1      | 3.3-V power | P-8       | 5-V power  |  |
| S-2*      | <b>A</b> +           | P-2      | 3.3-V power | P-9       | 5-V power  |  |
| S-3*      | A-                   | P-3      | 3.3-V power | P-10      | Ground     |  |
| S-4       | Ground               | P-4      | Ground      | P-11      | Reserved   |  |
| S-5**     | B-                   | P-5      | Ground      | P-12      | Ground     |  |
| S-6**     | B+                   | P-6      | Ground      | P-13      | 12-V power |  |
| S-7       | Ground               | P-7      | 5-V power   | P-14      | 12-V power |  |
| * S2 and  | S3 differential sign | al pair  |             | P-15      | 12-V power |  |
| **S5 and  | S6 differential sign | nal pair |             |           |            |  |

# Monitor (VGA)

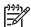

NOTE: Monitor connectors can vary depending on your configuration.

#### VGA Connector

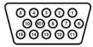

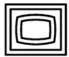

| Signal               | Pin                                                     | Signal                                                  | Pin                                                                                 | Signal                                                                                                    |
|----------------------|---------------------------------------------------------|---------------------------------------------------------|-------------------------------------------------------------------------------------|----------------------------------------------------------------------------------------------------|
| Red Analog           | 6<br>7                                                  | Ground                                                  | 11                                                                                  | Monitor ID<br>DDC Serial Data                                                                                                    |
| Blue Analog          | 8                                                       | Ground                                                  | 13                                                                                  | Horizontal Sync                                                                                                    |
| Monitor ID<br>Ground | 9<br>10                                                 | +5V DC<br>Ground                                        | 14<br>15                                                                            | Vertical Sync<br>DDC Serial Clock                                                                                                    |
|                      | Red Analog<br>Green Analog<br>Blue Analog<br>Monitor ID | Red Analog 6 Green Analog 7 Blue Analog 8  Monitor ID 9 | Red Analog 6 Ground Green Analog 7 Ground Blue Analog 8 Ground  Monitor ID 9 +5V DC | Red Analog         6         Ground         11           Green Analog         7         Ground         12           Blue Analog         8         Ground         13           Monitor ID         9         +5V DC         14 |

# Monitor (DVI)

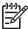

NOTE: Monitor connectors can vary depending on your configuration.

#### **DVI Connector**

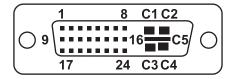

| Pin | Signal                  | Pin | Signal                  |
|-----|-------------------------|-----|-------------------------|
| 1   | T.M.D.S DATA 2-         | 16  | HOT PLUG DETECT         |
| 2   | T.M.D.S DATA 2+         | 17  | T.M.D.S DATA 0-         |
| 3   | T.M.D.S DATA 2/4 SHIELD | 18  | T.M.D.S DATA 0+         |
| 4   | T.M.D.S DATA 4-         | 19  | T.M.D.S DATA 0/5 SHIELD |
| 5   | T.M.D.S DATA 4+ 2       | 0   | T.M.D.S DATA 5-         |
| 6   | DDC CLOCK               | 21  | T.M.D.S DATA 5+         |
| 7   | DDC DATA                | 22  | T.M.D.S CLOCK SHIELD    |
| 8   | analog vert. Sync       | 23  | T.M.D.S CLOCK+          |
| 9   | T.M.D.S DATA 1-         | 24  | T.M.D.S CLOCK-          |
| 10  | T.M.D.S DATA 1+         | C1  | analog red              |
| 11  | T.M.D.S DATA 1/3 SHIELD | C2  | analog green            |
| 12  | T.M.D.S DATA 3-         | C3  | analog blue             |

- 13 T.M.D.S DATA 3+ C4 ANALOG HORZ SYNC 14 +5V POWER C5 ANALOG GROUND
- 15 GND

# ATA/ATAPI (IDE) Standard Drive Cable

#### ATA/ATAPI (IDE) Connector

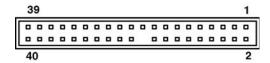

| Pin | Signal | Pin | Signal | Pin | Signal               |
|-----|--------|-----|--------|-----|----------------------|
| 1   | Reset  | 15  | DD1    | 29  | DMAK                 |
| 2   | Ground | 16  | DD14   | 30  | Ground               |
| 3   | DD7    | 17  | DD0    | 31  | INTRQ                |
| 4   | DD8    | 18  | DD15   | 32  | IOCS16               |
| 5   | DD6    | 19  | Ground | 33  | DA1                  |
| 6   | DD9    | 20  | (Key)  | 34  | PDIAG (cable detect) |
| 7   | DD5    | 21  | DMARQ  | 35  | DA0                  |
| 8   | DD10   | 22  | Ground | 36  | DA2                  |
| 9   | DD4    | 23  | DIOW   | 37  | CS1FX                |
| 10  | DD11   | 24  | Ground | 38  | CS3FX                |
| 11  | DD3    | 25  | DIOR   | 39  | DASP                 |
| 12  | DD12   | 26  | Ground | 40  | Ground               |
| 13  | DD2    | 27  | IORDY  |     |                      |
| 14  | DD13   | 28  | CSEL   |     |                      |

## 24-Pin Power (Main)

#### 24-Pin Main Power Connector

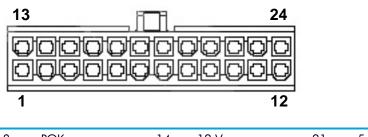

| 1 | +3.3 V | 8  | POK          | 14 | -12 V   | 21 | +5 V        |
|---|--------|----|--------------|----|---------|----|-------------|
| 2 | +3.3 V | 9  | +5 Vaux      | 15 | GND     | 22 | +5 V and    |
| 3 | GND    | 10 | +12 V-A      | 16 | PS_ON_L |    | +5 V-Rsense |
| 4 | +5 V   | 11 | +12 V-A      | 17 | GND     | 23 | +5 V        |
| 5 | GND    | 12 | +3.3 V       | 18 | GND     | 24 | GND         |
| 6 | +5 V   | 13 | +3.3 V and   | 19 | GND     |    |             |
| 7 | GND    |    | +3.3V-Rsense | 20 |         |    |             |

## 8-Pin Power (for Processors)

| 8-Pin Power (for CPUs) | Pin | Color                 | Signal          |
|------------------------|-----|-----------------------|-----------------|
|                        | 1   | BLK                   | GND             |
| 5 8                    | 2   | BLK                   | GND             |
|                        | 3   | BLK                   | GND             |
|                        | 4   | BLK                   | GND             |
| 1 4                    | 5   | WHT                   | +12VCPU0        |
|                        |     | WHT                   | +12VCPU0 RSENSE |
|                        | 6   | WHT                   | +12VCPU0        |
|                        | 7   | WHT<br>with<br>stripe | +12VCPU1        |
|                        | 8   | WHT<br>with<br>stripe | +12VCPU1        |

# 6-Pin Power (Auxiliary PCI Express)

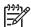

**NOTE:** The 6-pin power (auxiliary PCI Express) is only required with high-powered graphics cards.

| 6-Pin Power (Auxiliary PCI Express) | Pin | Color | Signal |
|-------------------------------------|-----|-------|--------|
| 4 📻 6                               | 1   | YEL   | +12V-C |
|                                     | 2   | YEL   | +12V-C |
|                                     | 3   | YEL   | +12V-C |
| 1 3                                 | 4   | BLK   | GND    |
|                                     | 5   | BLK   | GND    |
|                                     | 6   | BLK   | GND    |

# D System Board Designators

This appendix lists the system board designators for this system.

Table D-39 System Board Designators

| Designator           | Silkscreen         | Component                                                    |
|----------------------|--------------------|--------------------------------------------------------------|
| MH1-8, MH10-11, MH14 | N/A                | Mounting holes                                               |
| E14                  | N/A                | Boot block header/jumper                                     |
| E49                  | PSWD               | Clear password header/jumper                                 |
| J20                  | SLOT2 PCI          | PCI slot                                                     |
| J23                  | SLOT6 PCI-X 133MHz | PCI slot                                                     |
| J21                  | SLOT4 PCI-X 100MHz | PCI slot                                                     |
| J22                  | SLOT5 PCI-X 100MHz | PCI slot                                                     |
| J37                  | SCSI1              | Primary SCSI connector                                       |
| J38                  | SCSI2              | Secondary SCSI connector                                     |
| J41                  | SLOT1 PCI-E X16    | PCI Express x16 slot for graphics                            |
| J68                  | N/A                | Stacked keyboard/mouse connector                             |
| J9                   | N/A                | Stacked RJ45/Dual USB                                        |
| J82                  | N/A                | Double stacked USB                                           |
| J8                   | N/A                | IEEE 1394 connector-rear                                     |
| J83                  | AUD                | Triple stacked audio jack                                    |
| P1                   | P1                 | Power supply connector (24 pin)                              |
| J42                  | SLOT3 PCI-E X16    | PCI Express x16 slot for second graphics or PCI Express card |
| J109                 | J109               | IEEE 1394 front panel connector                              |
| P3                   | P3                 | Second power supply connector                                |
| P10                  | FDD                | Diskette drive connector                                     |
| P101                 | SECURITY           | Security board connector                                     |
| P7                   | CD                 | CD analog audio connector                                    |
| P11                  | AUX                | Auxiliary audio connector                                    |

 Table D-39
 System Board Designators

| Designator | Silkscreen    | Component                                |  |
|------------|---------------|------------------------------------------|--|
| P20        | N/A           | Primary IDE connector                    |  |
| P23        | FRNT AUD      | Front panel audio header                 |  |
| P24        | FRNT USB      | Front panel USB header                   |  |
| P29        | HD-LED        | HDD LED connector                        |  |
| P50        | SATA 1 port 2 | Serial ATA (SATA) port 2 connector       |  |
| P51        | SATA1 port 3  | Serial ATA (SATA) port 3 connector       |  |
| P52        | SATAO         | Serial ATA (SATA) port 0 and 1 connector |  |
| J86        | FRNT-P        | Front panel connector                    |  |
| P53        | P53           | Serial port                              |  |
| P70        | CPU1FAN       | Primary CPU fan header                   |  |
| P71        | CPU2FAN       | Secondary CPU fan header                 |  |
| P8         | RCHFAN2       | Primary chassis fan header               |  |
| P9         | FCHFAN1       | Secondary chassis fan header             |  |
| SW50       | CLR CMOS      | Clear CMOS switch/push button            |  |
| XBT        | XBT1          | Battery retainer                         |  |
| XMM1       | DIMM1A        | Memory slot                              |  |
| XMM2       | DIMM1B        | Memory slot                              |  |
| XMM3       | DIMM2A        | Memory slot                              |  |
| XMM4       | DIMM2B        | Memory slot                              |  |
| XMM5       | DIMM3A        | Memory slot                              |  |
| ХММ6       | DIMM3B        | Memory slot                              |  |
| XMM7       | DIMM4A        | Memory slot                              |  |
| XMM8       | DIMM4B        | Memory slot                              |  |
| XU1        | CPU0          | Primary processor socket                 |  |
| XU2        | CPU1          | Secondary processor socket               |  |
| U15        | U15           | ROM socket                               |  |
| U150       | U150          | SCSI controller option ROM               |  |

# E Power Cord Set Requirements

The power cord set (flexible cord or wall plug) received with this product meets the requirements for use in the country where you purchased the equipment.

If you must obtain a power cord for a different country, you should purchase a power cord that is approved for use in that country.

The power cord must be rated for the product and for the voltage and current marked on the product's electrical ratings label. The voltage and current rating of the cord should be greater than the voltage and current rating marked on the product. In addition, the diameter of the wire must be a minimum of 0.75mm<sup>2</sup> or 18 AWG, and the length of the cord must be between 6 feet (1.8 m) and 12 feet (3.6 m). If you have questions about the type of power cord to use, contact the HP authorized service provider.

A power cord should be routed so that it is not likely to be walked on or pinched by items placed on it or against it. Particular attention should be paid to the plug, electrical outlet, and the point where the cord exits from the product.

## F Routine Care

This appendix contains the additional information for caring for your system:

- "General Cleaning Safety Precautions" on page 196
- "Maximizing the Airflow" on page 197
- "Cleaning the Workstation Case" on page 198
- "Cleaning the Keyboard" on page 199
- "Cleaning the Monitor" on page 200
- "Cleaning the Mouse" on page 201

## **General Cleaning Safety Precautions**

- Never use solvents or flammable solutions to clean the workstation.
- Never immerse any parts in water or cleaning solutions; apply any liquids to a clean cloth and then
  use the cloth on the component.
- Always unplug the workstation when cleaning with liquids or damp cloths.
- Always unplug the workstation before cleaning the keyboard, mouse, or air vents.
- Disconnect the keyboard before cleaning it.
- Wear safety glasses equipped with side shields when cleaning the keyboard.

# Maximizing the Airflow

Keep your workstation in an area where the airflow to the front and rear of the system is not obstructed.

- If possible, keep the unit off of surfaces where dust can gather.
- Keep the back of the unit at least 6 inches away from a wall or other obstruction.
- Keep the front of the unit clear of any obstruction that keeps air from entering the front of the system.
- Remove any dust on the front panel (vent area) and the rear fans with a small vacuum, compressed air, or dust rag.

# Cleaning the Workstation Case

Follow previously stated safety precautions before cleaning the workstation.

To clean the workstation case:

- To remove light stains or dirt, use plain water with a clean, lint-free cloth or swab.
- For stronger stains, use a mild dish-washing liquid diluted with water. Rinse well by wiping it with a cloth or swab dampened with clear water.
- For stubborn stains, use isopropyl (rubbing) alcohol. No rinsing is needed as the alcohol will evaporate quickly and not leave a residue.
- After cleaning, always wipe the unit with a clean, lint-free cloth.
- Occasionally clean the air vents on the workstation. Lint and other foreign matter can block the vents and limit the airflow.

## Cleaning the Keyboard

Follow all safety precautions stated earlier before cleaning the keyboard.

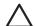

CAUTION: Use safety glasses equipped with side shields before attempting to clean debris from under the keys.

- Visible debris underneath or between the keys can be removed by vacuuming or shaking.
- Canned, pressurized air can be used to clean debris from under the keys. Caution should be used as too much air pressure can dislodge lubricants applied under the wide keys.
- If you remove a key, use a specially designed key puller to prevent damage to the keys. This tool is available through many electronic supply outlets.

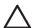

CAUTION: Never remove a wide leveled key (like the space bar) from the keyboard. If these keys are improperly removed or installed, the keyboard might not function properly.

Cleaning under a key can be done with a swab moistened with isopropyl alcohol and squeezed out. Be careful not to wipe away lubricants necessary for proper key functions. Use tweezers to remove any fibers or dirt in confined areas. Allow the parts to air dry before reassembly.

# Cleaning the Monitor

Follow all safety precautions stated earlier before cleaning the monitor.

To clean the monitor, wipe the monitor screen with a clean cloth moistened with water or with a towelette designed for cleaning monitors. Do not use sprays or aerosols directly on the screen; the liquid might seep into the housing and damage a component. Never use solvents or flammable liquids on the monitor.

# Cleaning the Mouse

Follow all safety precautions stated earlier before cleaning the mouse.

To clean the mouse:

- Clean the mouse ball by first removing the retaining plate and the ball from the housing.
- Pull out any debris from the ball socket and wipe the ball with a clean, dry cloth before reassembly.

# G Additional Password Security and Resetting CMOS

This workstation supports security password features, which can be established through the Computer Setup Security menu. These features are:

- setup password
- power-on password

When both passwords are set, the setup password can also be used in place of the power-on password as an override to log in to the workstation. This is a useful feature for a network administrator.

If you forget the password for the computer, there are two methods for clearing that password so you can gain access to the information on the workstation.

- resetting the password jumper
- using the Clear CMOS button

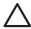

**CAUTION:** Pushing the CMOS button resets CMOS values to factory defaults and erases any customized information including passwords, asset numbers, and special settings. It is important to back up the workstation CMOS settings before resetting them in case they are needed later. To back up the CMOS settings, use Computer Setup and run the Save to Diskette option from the File menu.

### Resetting the Password Jumper

To disable the power-on or setup password features and clear the power-on and setup passwords:

1. Shut down the operating system and then turn off the workstation and any external devices. Disconnect the power cord of the workstation and any external devices from the power outlets.

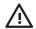

WARNING! To reduce the risk of personal injury from electrical shock and hot surfaces, be sure to disconnect the power cord from the wall outlet and allow the internal system components to cool before touching.

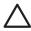

CAUTION: When the workstation is plugged in, the power supply always has voltage applied to the system board even when the unit is turned off. Failure to disconnect the power cord can result in damage to the system.

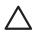

CAUTION: Static electricity can damage the electronic components of the workstation or optional equipment. Before beginning these procedures, be sure that you are discharged of static electricity by briefly touching a grounded metal object.

- Remove the access panel.
- 3. Locate the password header and jumper. The password header is E49.

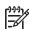

NOTE: The password jumper is green so that it can be easily identified. For assistance locating the password jumper and other system board components, refer to "System Board" on page 80.

- 4. Remove the jumper. Place the jumper on either pin 1 or 2 (not both).
- 5. Replace the access panel.
- 6. Plug in the workstation and turn on the power. Allow the operating system to start. This clears the current passwords and disables the password features.
- 7. To establish new passwords, repeat steps 1 through 3, replace the password jumper on **both** pins 1 and 2, then repeat steps 5 through 7. Establish the new passwords in Computer Setup.

## Clearing and Resetting the CMOS

The CMOS of the workstation stores password information and information about the workstation configuration. This section describes the steps to successfully clear and reset the CMOS.

#### Using Computer Setup to Reset CMOS

To reset CMOS using Computer Setup, access the Computer Setup Utilities menu. When the Computer Setup message appears in the lower-right corner of the screen, press the F10 key. Press Enter to bypass the title screen, if necessary.

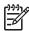

NOTE: If you do not press the F10 key while the message is displayed, the workstation must be restarted to access the utility.

From the Computer Setup menu, select File > Set Defaults and Exit. This restores the soft settings that include boot sequence order and other factory settings. It does not, however, force hardware rediscovery.

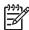

NOTE: The workstation passwords and any special configurations along with the system date and time will have to be reset.

#### Using the CMOS Button

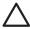

CAUTION: Pushing the CMOS button resets CMOS values to factory defaults and erases any customized information including passwords, asset numbers, and special settings. It is important to back up the workstation CMOS settings before resetting them in case they are needed later. To back up the CMOS settings, use Computer Setup and run the Save to Diskette option from the File menu.

1. Shut down the operating system and then turn off the workstation and any external devices. Disconnect the power cord of the workstation and any external devices from the power outlets.

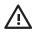

WARNING! To reduce the risk of personal injury from electrical shock and hot surfaces, be sure to disconnect the power cord from the wall outlet and allow the internal system components to cool before touching.

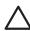

CAUTION: When the workstation is plugged in, the power supply always has voltage applied to the system board even when the unit is turned off. Failure to disconnect the power cord can result in damage to the system.

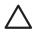

CAUTION: Static electricity can damage the electronic components of the workstation or optional equipment. Before beginning these procedures, be sure that you are discharged of static electricity by briefly touching a grounded metal object.

- 2. Remove the access panel.
- 3. Locate, press, and hold the CMOS button in for five seconds.

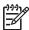

NOTE: For assistance locating the CMOS button and other system board components, refer to "System Board" on page 80.

- 4. Replace the access panel.
- 5. Plug in the workstation power and turn the power back on.

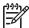

NOTE: The workstation passwords and any special configurations along with the system date and time will have to be reset.

# H Quick Troubleshooting Flows

This appendix presents some quick troubleshooting flowcharts for some common issues.

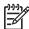

**NOTE:** The flowcharts presented here are for general troubleshooting purposes only and they might not apply to your specific workstation.

- "Initial Troubleshooting" on page 208
- "No Power" on page 209
- "No Video" on page 212
- "Error Messages" on page 215
- "No OS Loading" on page 218
- "No OS Loading from Hard Drive" on page 219
- "No OS Loading from Diskette Drive" on page 222
- "No OS Loading from CD-ROM Drive" on page 223
- "No OS Loading from Network" on page 224
- "Non-functioning Device" on page 225

# Initial Troubleshooting

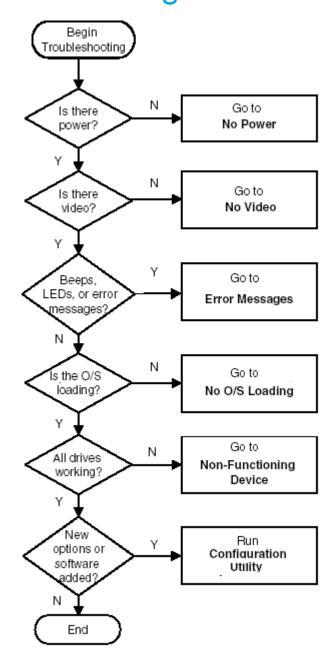

#### No Power

#### No Power, Part 1

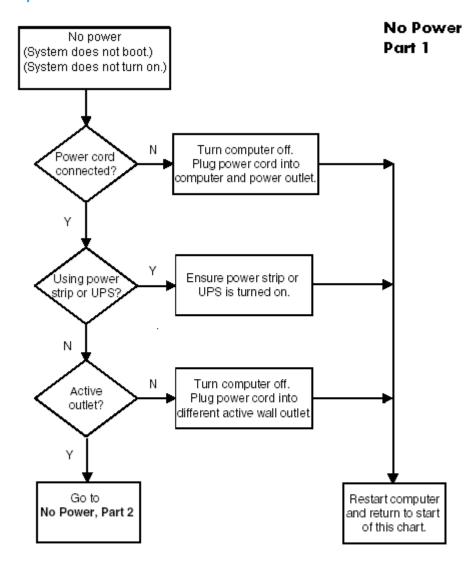

**Caution:** Power is continuous to the system board and power supply even when the power switch is turned off. To prevent damage to the unit, disconnect the power cord from the power source or the unit before beginning disassembly procedures.

#### No Power, Part 2

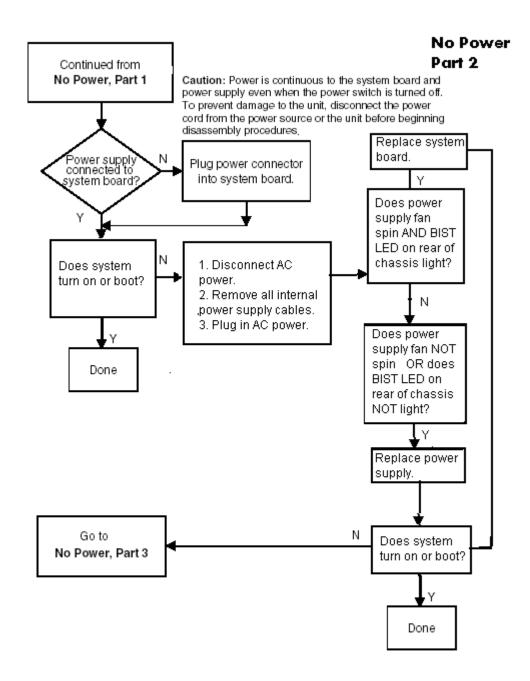

#### No Power, Part 3

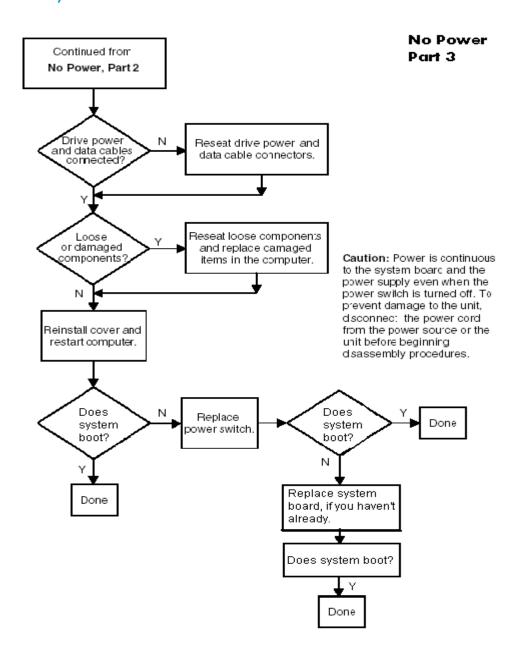

#### No Video

#### No Video, Part 1

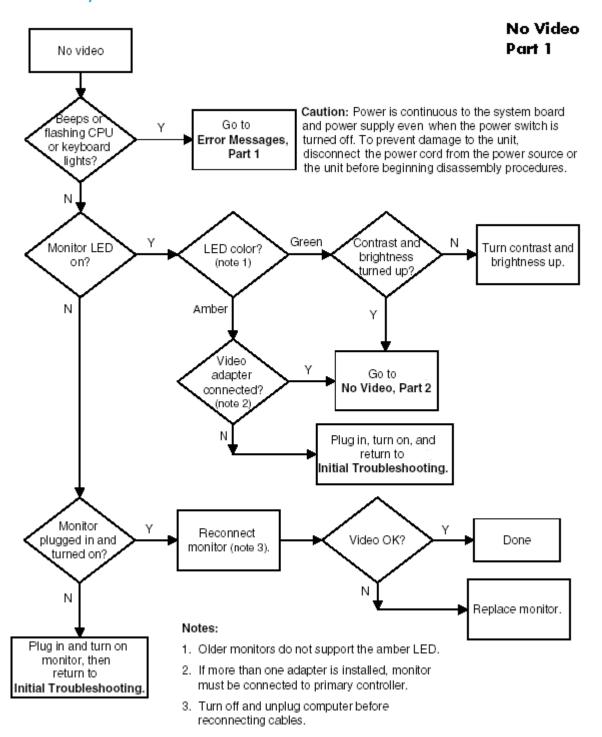

#### No Video, Part 2

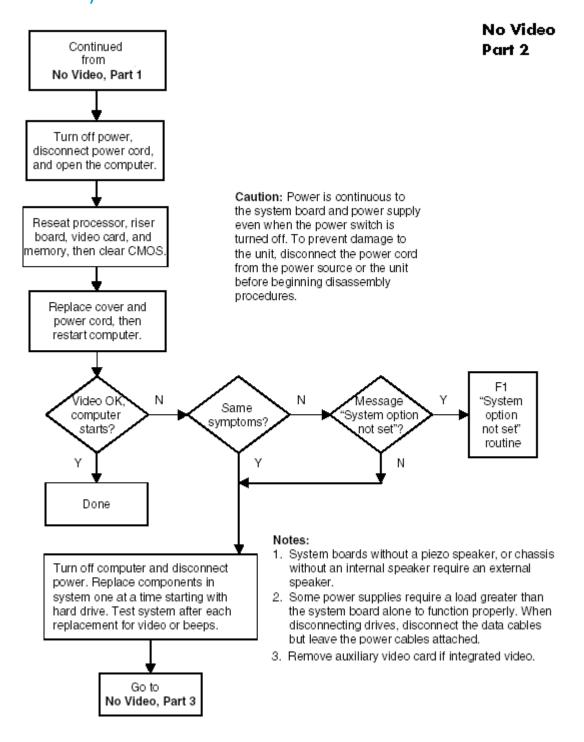

#### No Video, Part 3

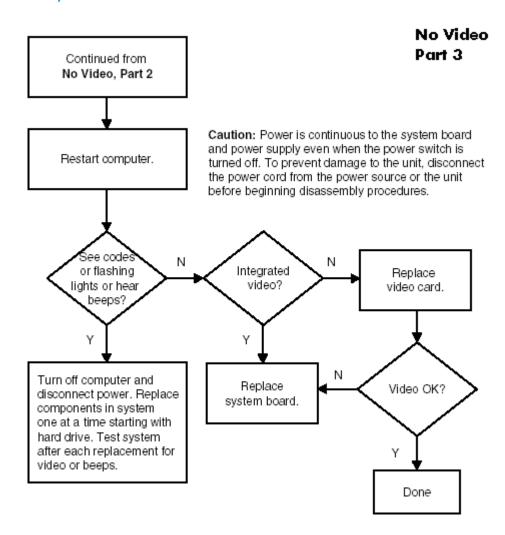

#### **Error Messages**

#### Error Messages, Part 1

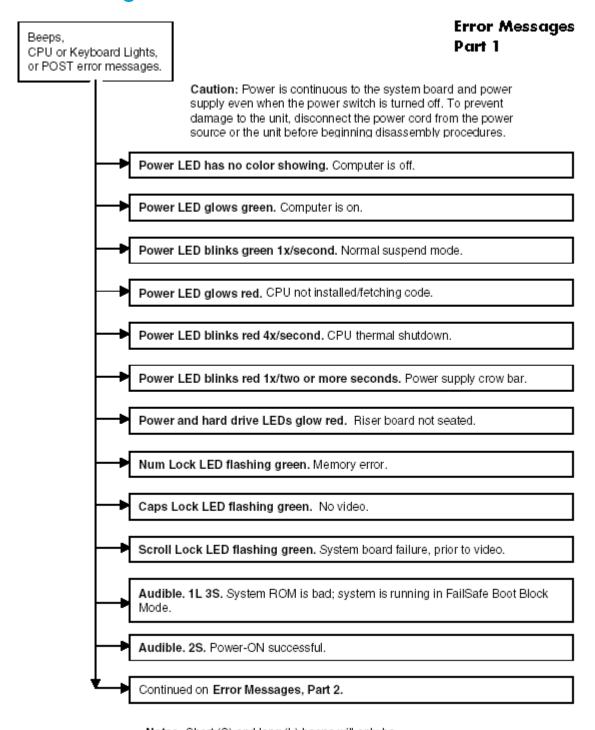

**Notes:** Short (S) and long (L) beeps will only be heard if the system has a speaker.

LEDs will only function on PS/2 keyboards, not USB.

#### Error Messages, Part 2

#### **Error Messages** Part 2

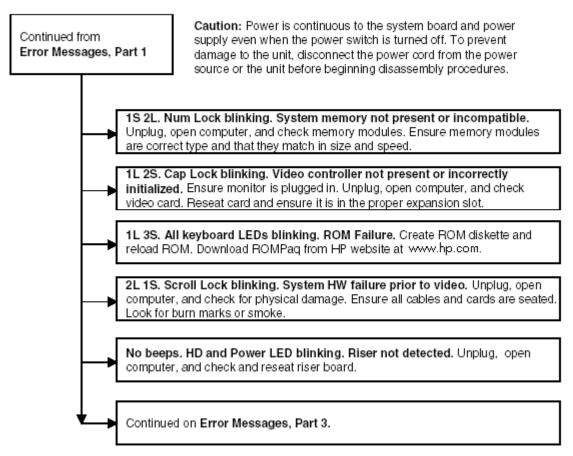

Notes: Short (S) and long (L) beeps will only be heard if the system has a speaker. LEDs will only function on PS/2 keyboards, not USB.

#### Error Messages, Part 3

#### Error Messages Part 3

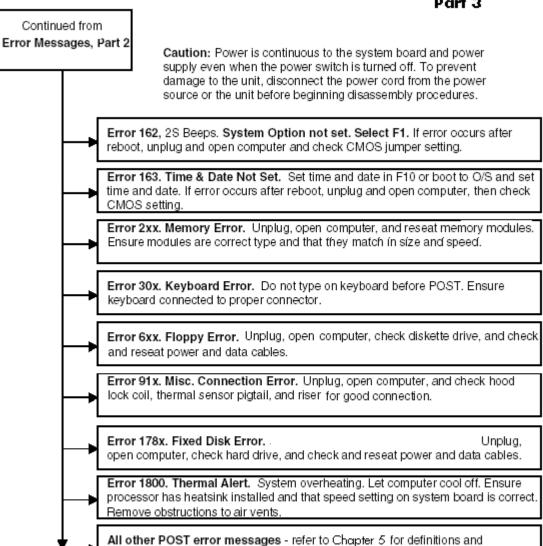

**Notes:** Short (S) and long (L) beeps will only be heard if the system has a speaker. LEDs will only function on PS/2 keyboards, not USB.

x = Numbers 1 - 9

solutions.

## No OS Loading

#### No OS Loading

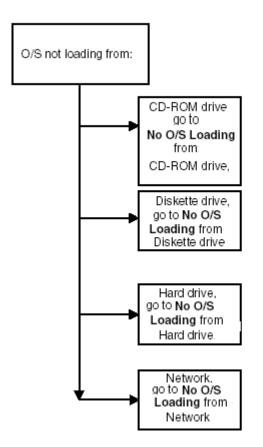

#### Factory recommended booting priority

- 1. CD-ROM drive
- 2. Diskette drive
- 3. Hard drive
- 4. Network

NOTE: Before beginning, always check drive jumpers, cable connections, cable ends, and drives for bent or damaged pins.

## No OS Loading from Hard Drive

### No OS Loading from Hard Drive, Part 1

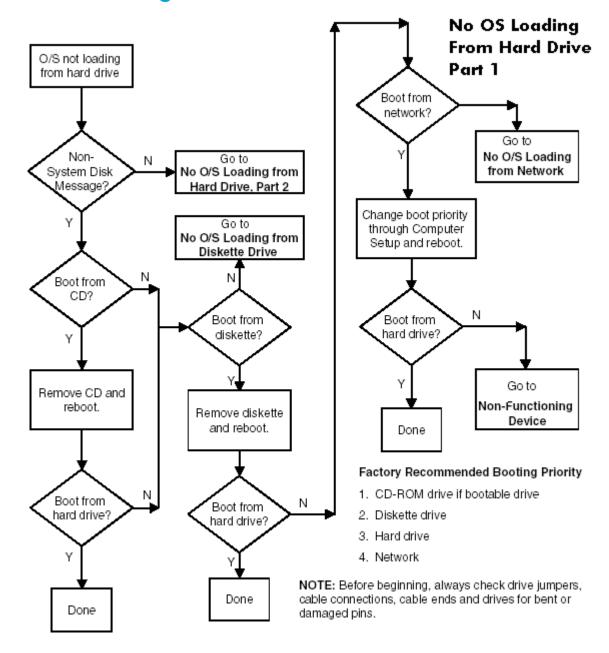

### No OS Loading from Hard Drive, Part 2

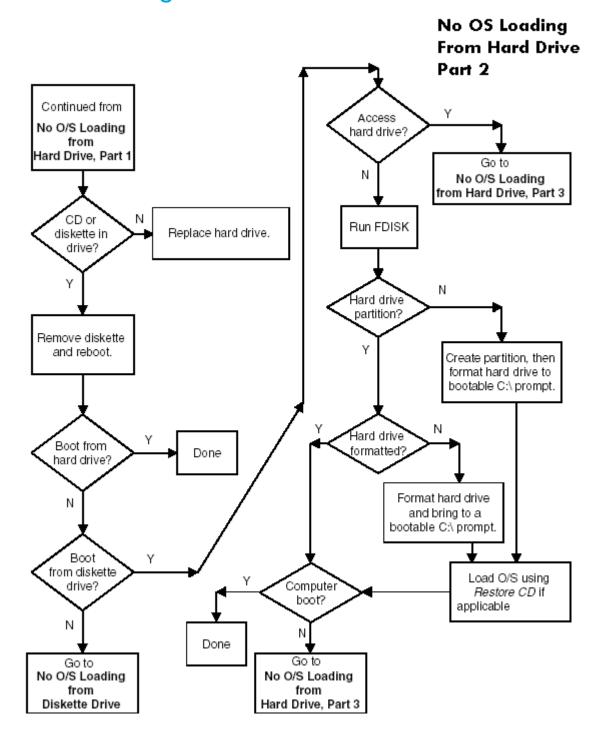

### No OS Loading from Hard Drive, Part 3

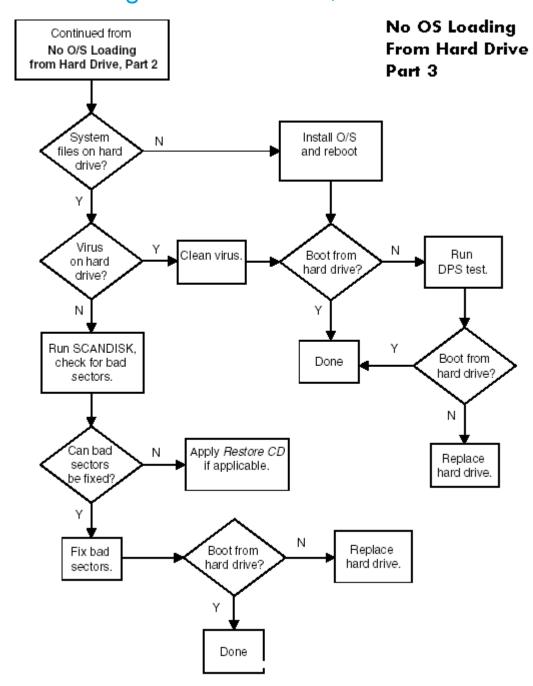

## No OS Loading from Diskette Drive

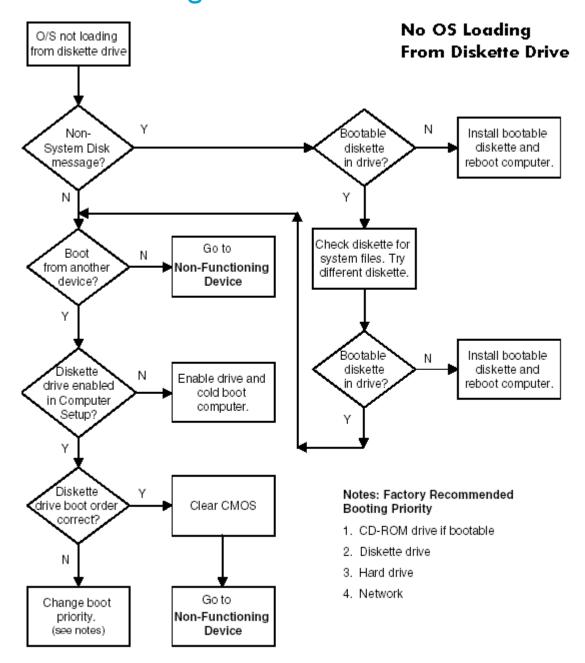

## No OS Loading from CD-ROM Drive

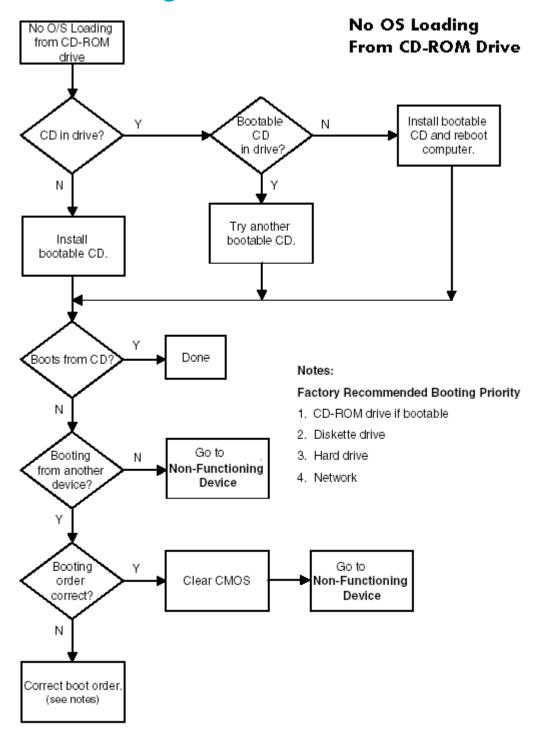

## No OS Loading from Network

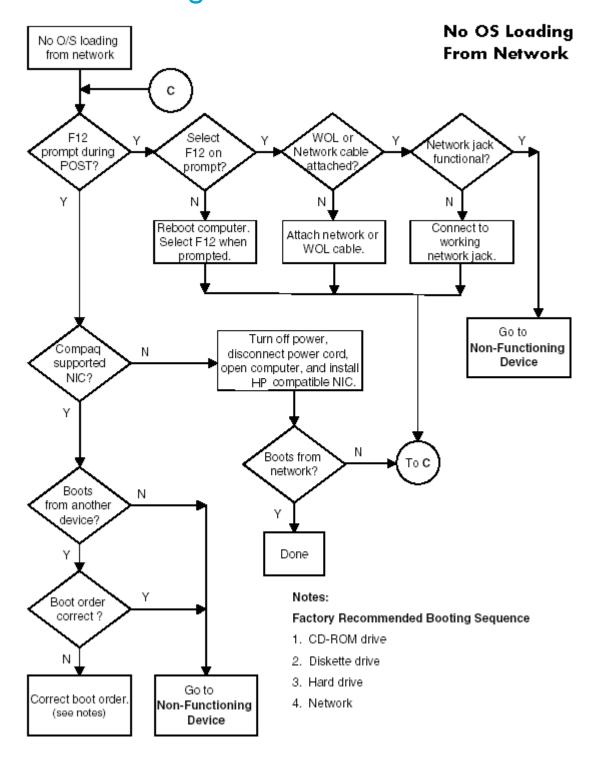

## Non-functioning Device

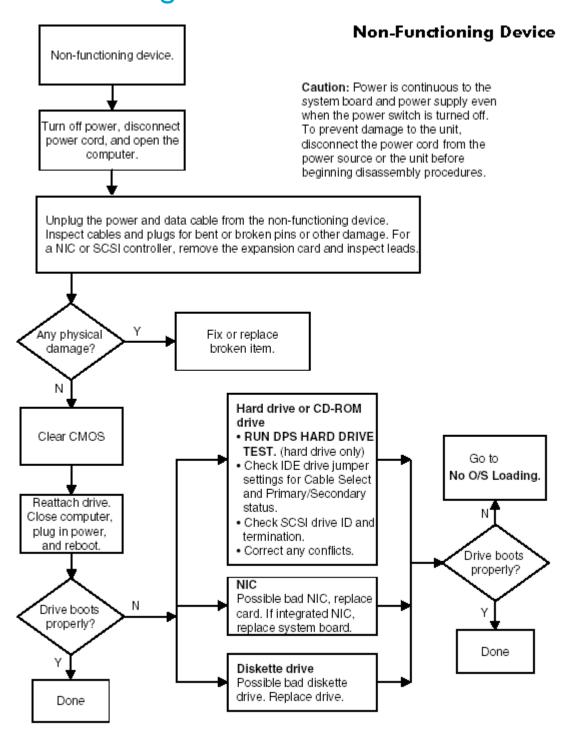

# Index

| 24-pin power connector pin assignments 189 | cleaning<br>keyboard 199           | Drive Protection System 71 DVD-ROM drive        |
|--------------------------------------------|------------------------------------|-------------------------------------------------|
| 6-pin PCI Express connector pin            | monitor 200                        | See optical drive                               |
| assignments 190                            | mouse 201                          | oco opiicai arivo                               |
|                                            | clearing password 69               | E                                               |
| 8-pin power for processors                 |                                    |                                                 |
| connector pin assignments 189              | cloning tools, software 55<br>CMOS | ECC Fault Prediction and Prefailure Warranty 71 |
| A                                          | button 206                         | Energy Star 32                                  |
| access panel, installing and               | clearing and resetting 205         | entering                                        |
| removing 86                                | components                         | power-on password 66                            |
|                                            | exploded view 18                   |                                                 |
| airflow 28                                 | front panel 19                     | setup password 67                               |
| asset tracking and security 64             | rear panel 20                      | environmental specification 30                  |
| D                                          |                                    | ESD (electrostatic discharge)                   |
| В                                          | computer pauses 142                | materials and equipment 76                      |
| battery                                    | Computer Setup (F10)               | preventing damage 75                            |
| disposal 78                                | Advanced functions 51              | exploded view 18                                |
| handling 78                                | File functions 47                  |                                                 |
| installing and removing 105                | menu 47                            | F                                               |
| real-time clock 142                        | overview 44                        | fault notification and recovery 71              |
| bezel blanks, installing and               | Security functions 50              | finding additional information 14               |
|                                            | Storage functions 48               |                                                 |
| removing 87                                | using 46                           | front bezel, installing and removing            |
| BIST LED                                   | utilities 46                       | 87                                              |
| location 20                                | connectors                         | front tan, installing and removing              |
| blank screen 149                           | front panel 19                     | 103                                             |
| block diagram 81                           |                                    | front panel components 19                       |
| boot options 51                            | customizing software 55            | front panel I/O device assembly,                |
|                                            | D                                  | installing and removing 89                      |
| C                                          | D                                  | front panel, troubleshooting 155                |
| cable                                      | date and time display 142          |                                                 |
| proper handling 77                         | deleting password 68               | G                                               |
| cable lock                                 | deployment tools, software 55      | graphics adapter                                |
|                                            | desktop management 54              | location 20                                     |
| Kensington 70                              | device                             |                                                 |
| provision 70                               | onboard 52                         | graphics card                                   |
| cable lock slot                            | device configuration 48            | power specifications 31                         |
| location 20                                | diagnostic                         | grounding methods 76                            |
| cables                                     | light codes 140                    | 1.1                                             |
| power 106                                  | diagnostic tool for hard drives 71 | Н                                               |
| cables and connectors 77                   |                                    | handling the workstation 77                     |
| cautions                                   | DIMMs, installing and removing 94  | hard drive                                      |
| adding devices 33                          | disassembly order 83               | activity light 19                               |
| batteries 78                               | disk, cloning 55                   | diagnostic tool 71                              |
| cable routing 172                          | diskette drive                     | installing and removing 111                     |
| cables 77, 79                              | installing and removing 109        | proper handling 77                              |
| cooling fan 79                             | troubleshooting 146                | SCSI drives 172                                 |
| installation 33                            | Documentation 15                   |                                                 |
| keyboard cleaning 199                      | Documentation Library CD           | troubleshooting 148                             |
|                                            | contents 14, 15                    | hardware                                        |
| keyboard keys 199                          | using 15                           | removal and replacement 82                      |
| CD-ROM drive                               | drive                              | troubleshooting 156                             |
| See optical drive                          | Drive Protection System (DPS) 71   | headphone                                       |
| chain termination, SCSI 172                | protecting 71                      | jack location 19                                |
| changing password 67                       | profecting / I                     |                                                 |

| heatsink, installing and removing     | keys                                  | power-on 50, 66, 165               |
|---------------------------------------|---------------------------------------|------------------------------------|
| 116                                   | location 20                           | resetting jumpers 204              |
| hood cover                            |                                       | security 65                        |
| installation and removal 86           | L                                     | setup 50, 65, 67                   |
| HP Client Management Solutions        | LED                                   | PCI card support, installing and   |
| 54                                    |                                       | removing 98                        |
| 34                                    | color definitions 134                 |                                    |
| T.                                    | lifting the workstation 77            | PCI Express                        |
| I                                     | line-in audio                         | compatibility matrix 99            |
| IDE connector pin assignments 188     | connector location 20                 | overview 99                        |
| IEEE-1394                             | line-out audio                        | PCI Express, installing and        |
| front panel location 19               | connector location 20                 | removing 99                        |
| rear panel location 20                | connector location 20                 | PCI slot power specifications 31   |
| · · · · · · · · · · · · · · · · · · · | M                                     | PCI slots                          |
| information                           | IVI                                   | identification 97                  |
| system 47                             | memory                                |                                    |
| initial configuration 55              | guidelines 94                         | POST error messages 165            |
| installing                            | installing and removing 94            | power                              |
| access panel 86                       | troubleshooting 160                   | BIST LED 20                        |
| battery 105                           | memory errors 71                      | button 19                          |
| bezel blanks 87                       |                                       | consumption and cooling 27         |
| DIMMs 94                              | microphone                            | dual-state button 62               |
|                                       | connector location 19, 20             | light 19                           |
| diskette drive 109                    | Microsoft Windows XP Professional     |                                    |
| front bezel 87                        | operating system 34                   | resetting power supply 29          |
| front fan 103                         | monitor                               | power button, installing and       |
| front panel I/O device assembly       | blank screen 149                      | removing 90                        |
| 89                                    | blurry video 150                      | power cord                         |
| hard drive 111                        |                                       | location 20                        |
| heatsink 116                          | cleaning 200                          | power supply                       |
|                                       | connector pin assignments 187         | cables 106                         |
| hood cover 86                         | dim characters 150                    |                                    |
| Kensington cable lock 84              | mother board 129                      | installing and removing 91         |
| memory 94                             | mouse                                 | routing cables 106                 |
| optical drive 107                     | cleaning 201                          | surge tolerance 71                 |
| PCI card support 98                   | connector pin assignments 182         | surge-tolerant 71                  |
| PCI Express 99                        | PS/2 connector location 20            | power-on password 165              |
| power button assembly 90              | 13/ 2 connector location 20           | entering 66                        |
| power supply 91                       | N                                     | establishing 66                    |
|                                       |                                       | purpose 64                         |
| processor 127                         | network connector location 20         | • •                                |
| SATA 115                              | non-correctable memory errors 71      | setting 66                         |
| security lock 84                      | ,                                     | pre-disassembly procedures 79      |
| speaker assembly 90                   | 0                                     | prefailure memory warranty 71      |
| system board 129                      | 1.                                    | preinstalled software image 55     |
| system fan 93                         | operating system                      | problems                           |
| internal computer temperature 71      | Microsoft Windows XP                  | audio 151                          |
| miemar comporer temperature 7 1       | Professional 34                       | CD-ROM and DVD 162                 |
| T.                                    | optical drive                         | diskette 146                       |
| J                                     | activity light location 19            |                                    |
| jumpers                               | bays 19                               | display 149                        |
| resetting passwords 204               | eject button 19                       | tront panel 155                    |
|                                       | · · · · · · · · · · · · · · · · · · · | hard drive 148                     |
| K                                     | installing and removing 107           | installing hardware 156            |
|                                       | location 19                           | keyboard 154                       |
| Kensington cable lock 70              | B                                     | memory 160                         |
| installation and removal 84           | P                                     | network 158                        |
| overview 70                           | padlock                               | optical drives 162                 |
| purpose 65                            | location 20                           | •                                  |
| keyboard                              |                                       | power supply 144                   |
| cleaning 199                          | padlock loop, purpose 65              | printer 153                        |
|                                       | password                              | processor, installing and removing |
| connector pin assignments 182         | additional information 203            | 127                                |
| delimiter characters 68               | changing 67                           | product                            |
| PS/2 connector location 20            | clearing 69                           | overview 17                        |
| troubleshooting 154                   | deleting 68                           |                                    |
|                                       | 22.59                                 | specifications 22                  |

| protecting hard drive 71          | serial connector pin assignments    | CD-ROM and DVD problems           |
|-----------------------------------|-------------------------------------|-----------------------------------|
|                                   | serial number location 21           | diskette problems 146             |
| R                                 | setting                             | front panel problems 155          |
| rear panel components 20          | power-on password 66                | hard drive problems 148           |
| recovery, software 55             | setup password 65, 67               | hardware installation problems    |
| remote setup 56                   | setup                               | 156                               |
| Remote System Installation 56     | initial 55                          | Internet access problems 163      |
| removable media boot 49           | setup password                      | keyboard problems 154             |
| removal and replacement 82        | entering 67                         | memory problems 160               |
| removing                          | establishing 65                     | minor problems 142                |
| access panel 86                   | purpose 64                          | network problems 158              |
| battery 105                       | setting 65                          | preliminary checklist 131         |
| bezel blanks 87                   | side access panel sensor            | printer problems 153              |
| DIMMs 94                          | overview 69                         | processor problems 161            |
| diskette drive 109                | setting protection level 69         | scenarios and solutions 142       |
| front bezel 87                    | SMART 174                           | video problems 149                |
| front fan 103                     | software                            | •                                 |
| front panel I/O device assembly   | configuration and deployment        | U                                 |
| 89                                | 55                                  | Ultra ATA Integrity Monitoring 71 |
| hard drive 111                    | customizing 55                      | universal chassis clamp           |
| heatsink 116                      | Drive Protection System 71          | location 20                       |
| hood cover 86                     | Fault Notification and Recovery     | USB                               |
| Kensington cable lock 84          | 71                                  | connector pin assignments 183     |
| memory 94                         | management and updating 57          | front panel location 19           |
| optical drive 107                 | managing 57                         | USB ports                         |
| PCI card support 98               | recovery 55                         | rear panel location 20            |
| PCI Express 99                    | Remote Management Setup 56          |                                   |
| power button assembly 90          | Remote System Installation 56       | W                                 |
| power supply 91                   | SCSISelect utility 173              | Wake-on-LAN feature 158           |
| processor 127                     | service requirements 77             | warnings                          |
| SATA 115                          | updating 57                         | battery 78                        |
| security lock 84                  | speaker, installing and removing    | lifting and moving 74             |
| speaker 90                        | 90                                  | mining and moving 74              |
| system board 129                  | static electricity 75               |                                   |
| system fan 93                     | generating 75                       |                                   |
| universal clamp lock 85           | grounding methods 75, 76            |                                   |
| '                                 | preventing damage 75                |                                   |
| S                                 | surge-tolerant power supply 71      |                                   |
| Safety 10                         | system                              |                                   |
| safety precautions, cleaning 196  | diagnostics and troubleshooting     |                                   |
| SATA                              | 131                                 |                                   |
| RAID 179                          | management 43                       |                                   |
| SATA drives                       | overview 17                         |                                   |
| guidelines 178                    | setting time and date 47            |                                   |
| SATA, installing and removing 115 | specifications 22                   |                                   |
| screws 77                         | system board                        |                                   |
| SCSI drives 172                   | block diagram 81                    |                                   |
| chain termination 172             | installing and removing 129         |                                   |
| guidelines 172                    | system fan, installing and removing |                                   |
| SMART 174                         | 93                                  |                                   |
| SCSISelect utility 173            | <b>-</b>                            |                                   |
| security                          | T                                   |                                   |
| features overview 64              | temperature, internal computer 71   |                                   |
| features, table 64                | thermal sensor 71                   |                                   |
| security lock installation and    | tool requirements 77                |                                   |
| removal 84                        | troubleshooting                     |                                   |
| serial connector location 20      | audio problems 151                  |                                   |